# Symantec NetBackup™ for Enterprise Vault™ Agent管理 者ガイド

Windows

リリース 7.6

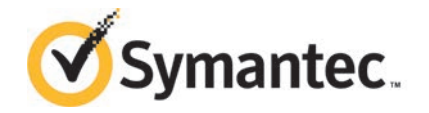

本書で説明するソフトウェアは、使用許諾契約に基づいて提供され、その内容に同意する場合にの み使用することができます。

製品バージョン: 7.6

マニュアルバージョン: 7.6

#### 法的通知と登録商標

Copyright © 2013 Symantec Corporation. All rights reserved.

Symantec、Symantec のロゴ、チェックマークのロゴは、Symantec Corporation または同社の米 国および他の国における関連会社の商標または登録商標です。その他の会社名、製品名は各社 の登録商標または商標です。

このシマンテック製品には、サードパーティ(「サードパーティプログラム」)の所有物であることを示す 必要があるサードパーティソフトウェアが含まれている場合があります。サードパーティプログラムの 一部は、オープンソースまたはフリーソフトウェアライセンスで提供されます。本ソフトウェアに含まれ る本使用許諾契約は、オープンソースまたはフリーソフトウェアライセンスでお客様が有する権利ま たは義務を変更しないものとします。サードパーティプログラムについて詳しくは、この文書のサード パーティの商標登録の付属資料、またはこのシマンテック製品に含まれる TRIP ReadMe File を参 照してください。

本書に記載する製品は、使用、コピー、頒布、逆コンパイルおよびリバースエンジニアリングを制限 するライセンスに基づいて頒布されています。Symantec Corporation からの書面による許可なく本 書を複製することはできません。

Symantec Corporation が提供する技術文書は Symantec Corporation の著作物であり、Symantec Corporation が保有するものです。保証の免責:技術文書は現状有姿のままで提供され、Symantec Corporation はその正確性や使用について何ら保証いたしません。技術文書またはこれに記載さ れる情報はお客様の責任にてご使用ください。本書には、技術的な誤りやその他不正確な点を含 んでいる可能性があります。Symantec は事前の通知なく本書を変更する権利を留保します。

ライセンス対象ソフトウェアおよび資料は、FAR 12.212 の規定によって商業用コンピュータソフトウェ アとみなされ、場合に応じて、FAR 52.227-19 「Commercial Computer Software - Restricted Rights」、DFARS 227.7202 「Rights in Commercial Computer Software or Commercial Computer Software Documentation」、その後継規制の規定により制限された権利の対象となり ます。米国政府によるライセンス対象ソフトウェアおよび資料の使用、修正、複製のリリース、実演、 表示または開示は、本使用許諾契約の条項に従ってのみ行われるものとします。

弊社製品に関して、当資料で明示的に禁止、あるいは否定されていない利用形態およびシステム 構成などについて、これを包括的かつ暗黙的に保証するものではありません。また、弊社製品が稼 動するシステムの整合性や処理性能に関しても、これを暗黙的に保証するものではありません。

これらの保証がない状況で、弊社製品の導入、稼動、展開した結果として直接的、あるいは間接的 に発生した損害等についてこれが補償されることはありません。製品の導入、稼動、展開にあたって は、お客様の利用目的に合致することを事前に十分に検証および確認いただく前提で、計画およ び準備をお願いします。

Symantec Corporation 350 Ellis Street Mountain View, CA 94043

<http://www.symantec.com>

# 目次

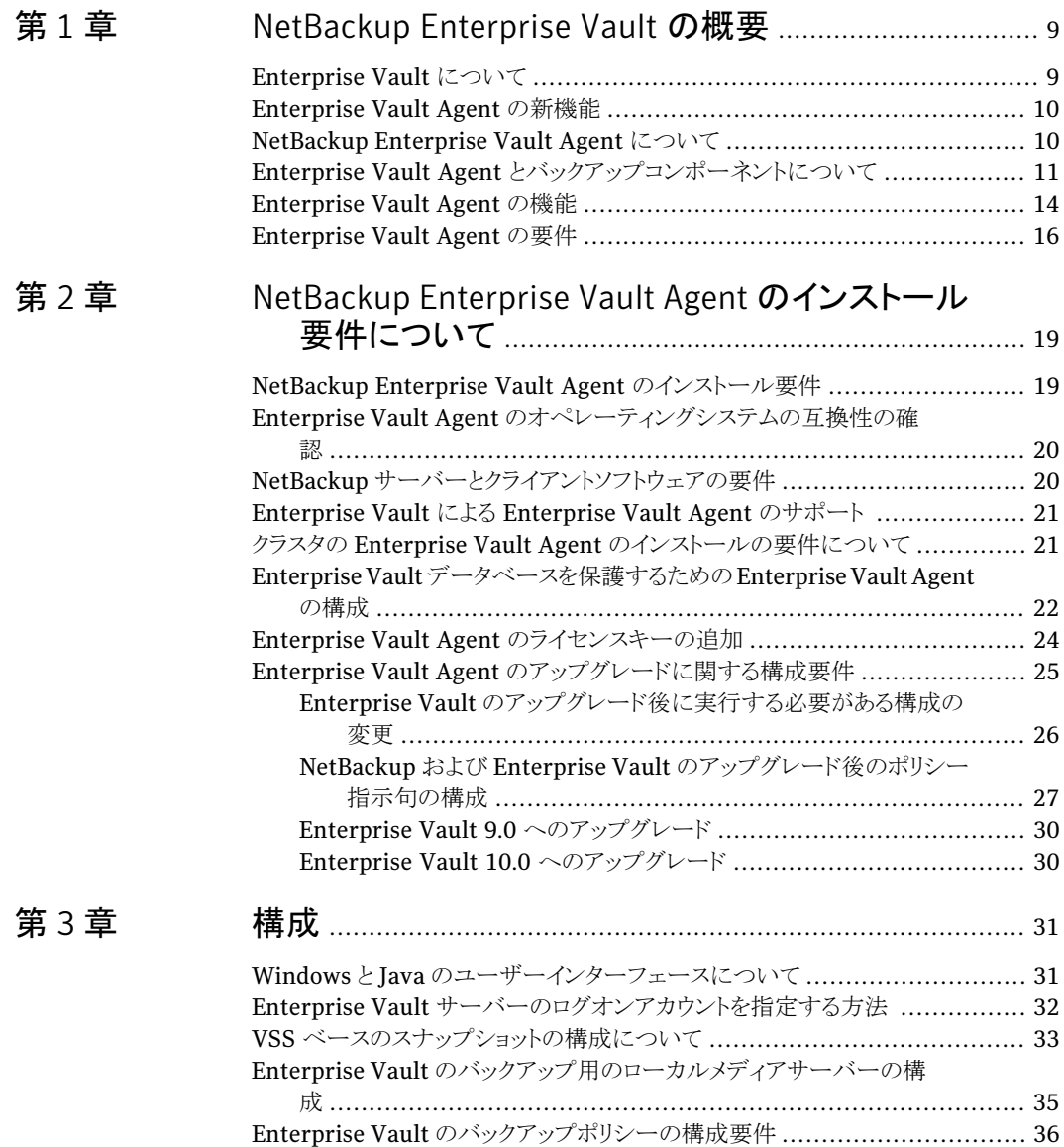

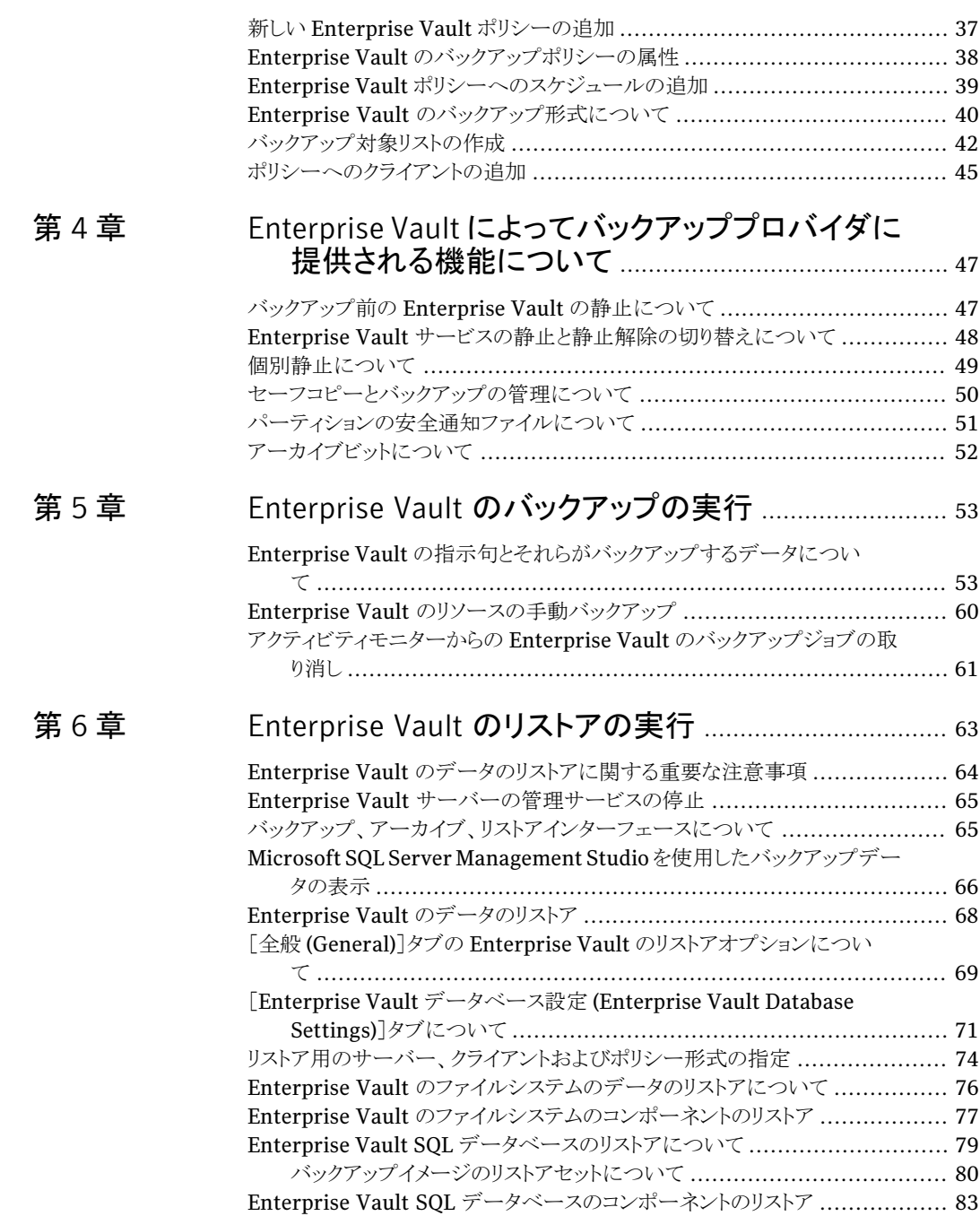

#### [第](#page-86-0) 7 章 [ディザスタリカバリ](#page-86-0) ................................................................ [87](#page-86-0)

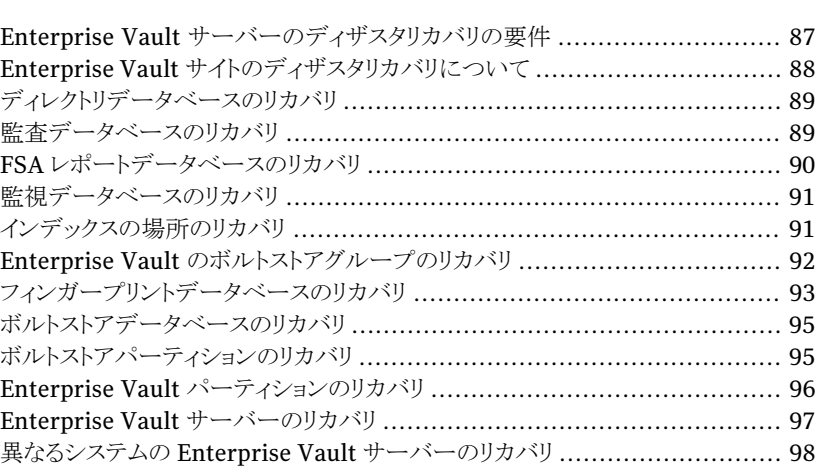

#### [第](#page-100-0) 8 章 [Enterprise](#page-100-0) Vault Agent による EV 7.5、8.0 以降の

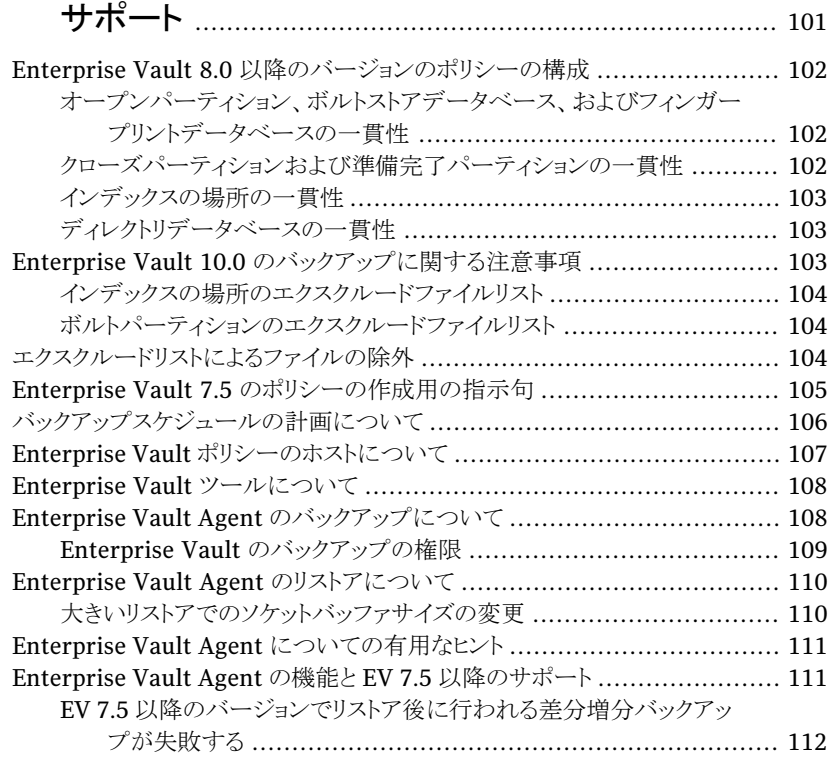

#### [トラブルシューティング](#page-112-1) ................................................................... [113](#page-112-1) [デバッグログ](#page-112-2) ............................................................................... [113](#page-112-2) [デバッグログを有効にする方法](#page-113-0) ......................................................... [114](#page-113-0) [デバッグレベルの設定](#page-114-0) ................................................................... [115](#page-114-0) [状態レポートについて](#page-115-0) .................................................................... [116](#page-115-0) [操作レポート](#page-115-1) ............................................................................... [116](#page-115-1) [進捗レポート](#page-116-0) ............................................................................... [117](#page-116-0) NetBackup [の状態に関連するトラブルシューティング情報について](#page-116-1) ........... [117](#page-116-1) NetBackup [の状態コード](#page-116-2) 2 ....................................................... [117](#page-116-2) NetBackup [の状態コード](#page-117-0) 13 ..................................................... [118](#page-117-0) NetBackup [の状態コード](#page-117-1) 39 ..................................................... [118](#page-117-1) NetBackup [の状態コード](#page-118-0) 59 ..................................................... [119](#page-118-0) NetBackup [の状態コード](#page-119-0) 69 ..................................................... [120](#page-119-0)

NetBackup [の状態コード](#page-119-1) 156 .................................................... [120](#page-119-1) NetBackup [の状態コード](#page-122-0) 1800 .................................................. [123](#page-122-0)

#### [付録](#page-124-0) A [NetBackup Enterprise Vault Migrator](#page-124-0) ........................... [125](#page-124-0) [Enterprise Vault Migrator](#page-124-1) について ................................................ [125](#page-124-1) [移行用のバックアップポリシーの構成について](#page-125-0) ...................................... [126](#page-125-0) [収集および移行のための](#page-130-0) Enterprise Vault の構成について ................... [131](#page-130-0) NetBackup Enterprise Vault Migrator [の登録について](#page-131-0) ........................ [132](#page-131-0) [NetBackup Enterprise Vault Migrator](#page-132-0) の登録 ................................... [133](#page-132-0) [Enterprise Vault Migrator](#page-132-1) の構成のテスト ......................................... [133](#page-132-1) 推奨 DCOM [設定の設定](#page-135-0) ................................................................ [136](#page-135-0) NetBackup からの Enterprise Vault [移行済みデータのリストア](#page-137-0) ................ [138](#page-137-0) [コマンドラインインターフェースを使用した移行済みデータのリスト](#page-138-0) [ア](#page-138-0) ................................................................................ [139](#page-138-0) [バックアップ、アーカイブおよびリストアユーザーインターフェースを使](#page-139-0) [用した移行済みデータのリストア](#page-139-0) ........................................... [140](#page-139-0) [Enterprise Vault Migrator](#page-140-0) のトラブルシューティング ............................ [141](#page-140-0) [Enterprise Vault Migrator](#page-140-1) のバージョン情報 .............................. [141](#page-140-1) Migrator [の問題のトラブルシューティングについて](#page-140-2) ......................... [141](#page-140-2) [ログ収集について](#page-142-0) ................................................................... [143](#page-142-0) [索引](#page-148-0) .................................................................................................................... [149](#page-148-0)

#### [第](#page-112-0) 9 章 [トラブルシューティング](#page-112-0) ...................................................... [113](#page-112-0)

# 1

# <span id="page-8-0"></span>NetBackup Enterprise Vault の概要

この章では以下の項目について説明しています。

- [Enterprise](#page-8-1) Vault について
- [Enterprise](#page-9-0) Vault Agent の新機能
- [NetBackup](#page-9-1) Enterprise Vault Agent について
- Enterprise Vault Agent [とバックアップコンポーネントについて](#page-10-0)
- <span id="page-8-1"></span>■ [Enterprise](#page-13-0) Vault Agent の機能
- [Enterprise](#page-15-0) Vault Agent の要件

# Enterprise Vault について

Enterprise Vault はメッセージやファイルシステムのデータを自動的に集約してアーカ イブに格納できる Windows アプリケーションです。クライアントとユーザーは[Enterprise Vault]アプリケーションを使って、選択した項目を必要なときにすばやく簡単に取得でき ます。

Enterprise Vault では次の形式のデータをアーカイブできます。

- Microsoft Exchange のユーザーメールボックスの項目
- Microsoft Exchange のジャーナルメールボックスの項目
- Microsoft Exchange のパブリックフォルダの内容
- Domino のメールファイルの項目
- Domino のジャーナルデータベースの項目
- ネットワークファイルサーバーにあるファイル
- Microsoft SharePoint サーバーにある文書
- インスタントメッセージと Bloomberg メッセージ
- 他のメッセージサーバーから受信した SMTP メッセージ

Enterprise Vault について詳しくは、次の URL を参照してください。

<span id="page-9-0"></span><http://www.symantec.com/docs/DOC4402>

## Enterprise Vault Agent の新機能

Enterprise Vault Agent は Enterprise Vault 10.0 をサポートしています。Enterprise Vault によって、アーカイブされた項目にインデックスが付けられます。インデックス付け はアーカイブされたデータをよりすばやく効率的に検索するために行われます。

Enterprise Vault 10.0 には新しい 64 ビットの検索エンジンがあります。64 ビットの検索 エンジンは、Enterpirse Vault 10.0 以降を使ってインデックスが付けられた項目用に作 成されたものです。以前のリリースでは、インデックスは 32 ビットの検索エンジンを使って 作成されていました。

Enterprise Vault 10.0 リリースでは、32 ビットと 64 ビットの両方のインデックスが付けら れたアーカイブで検索を実行すると、自動的に両方のインデックスが検索されます。

インデックスの場所やボルトストアパーティションのバックアップを正常に実行するには、 一部のファイルを除外する必要があります。これらのファイルは、Enterprise Vault サー バーがあるすべての NBU クライアントのリストに追加する必要があります。

<span id="page-9-1"></span>p.103 の「Enterprise Vault 10.0 [のバックアップに関する注意事項」](#page-102-2)を参照してください。

p.104 の [「エクスクルードリストによるファイルの除外」](#page-103-2) を参照してください。

### NetBackup Enterprise Vault Agent について

NetBackup Enterprise Vault Agent は Enterprise Vault の構成情報と Enterprise Vault がアーカイブしたデータを保護することを可能にするコンポーネントから成ってい ます。このエージェントは Enterprise Vault 7.5、8.0、9.0、10 の構成をサポートします。 従って、Enterprise Vault の環境を構成するシステムのそれぞれに Enterprise Vault Agent のコンポーネントすべてをインストールする必要があります。

p.20 の 「 Enterprise Vault Agent [のオペレーティングシステムの互換性の確認」](#page-19-0) を参 照してください。

Enterprise Vault Agent は Enterprise Vault のファイルシステムのデータと Enterprise Vault の SQL データをバックアップし、リストアすることを可能にします。これらの形式の データは、NTFSまたは NASデバイスのような異なるシステムまたはデバイスに存在する ことがあります。

Enterprise Vault Agent はまた Enterprise Vault を使ってアーカイブされるデータの ためのディザスタリカバリのソリューションにすることができます。アーカイブされたデータ のリカバリは Exchange Server または特定のファイルシステムのようなアーカイブソース に依存しません。

<span id="page-10-0"></span>NetBackup Enterprise Vault Agent と機能は NetBackup の Windows クライアントソ フトウェアにアドオンとして提供されます。このエージェントは NetBackup とバックアップ、 アーカイブおよびリストアインターフェースと堅く統合されます。従って、このマニュアルは Enterprise Vault Agent の機能の概要を示します。Enterprise Vault Agent の機能は NetBackup とバックアップ、アーカイブおよびリストアインターフェースに関係するためで す。特に記述のないかぎり、Enterprise Vault Agent のバックアップとリストア操作は他 の NetBackup のファイル操作と同一です。

# Enterprise Vault Agent とバックアップコンポーネントに ついて

NetBackup Enterprise Vault Agent は Enterprise Vault のバックアップが動作すると き Enterprise Vault の環境の構成を判断します。この情報はクライアントの適切な NetBackup のコンポーネントをバックアップのためにインスタンス化するために NetBackup マスターサーバーに提供されます。

Enterprise Vault Agent は Enterprise Vault 7.5 の次のコンポーネントをバックアップ してリストアすることを可能にします。

- Enterprise Vault ディレクトリデータベース
- Enterprise Vault 監視データベース
- Enterprise Vault のアーカイブ (オープンパーティションとクローズパーティションな ど)

このリリースでは、Enterprise Vault Agentはマッピングされたドライブに基づいてい る Enterprise Vault のパーティションをサポートしません。

p.111の「[Enterprise Vault Agent](#page-110-1)の機能と EV 7.5以降のサポート」を参照してくだ さい。

- Enterprise Vault のボルトストアデータベース
- Enterprise Vault のインデックスの場所 このリリースでは、Enterprise Vault Agent は、マッピングされたドライブに基づく Enterprise Vault のインデックスの場所をサポートしません。 p.111の「[Enterprise Vault Agent](#page-110-1)の機能と EV 7.5以降のサポート」を参照してくだ さい。

図 [1-1](#page-11-0) は Enterprise Vault 7.5 のアプリケーションのコンポーネントの構成例を次の階 層的な表示で示します。バックアップされるデータのタイプはポリシーを作成するときに選 ぶ指示句によって決まります。

#### 第 1 章 NetBackup Enterprise Vault の概要 Enterprise Vault Agent とバックアップコンポーネントについて  $12<sup>1</sup>$

<span id="page-11-0"></span>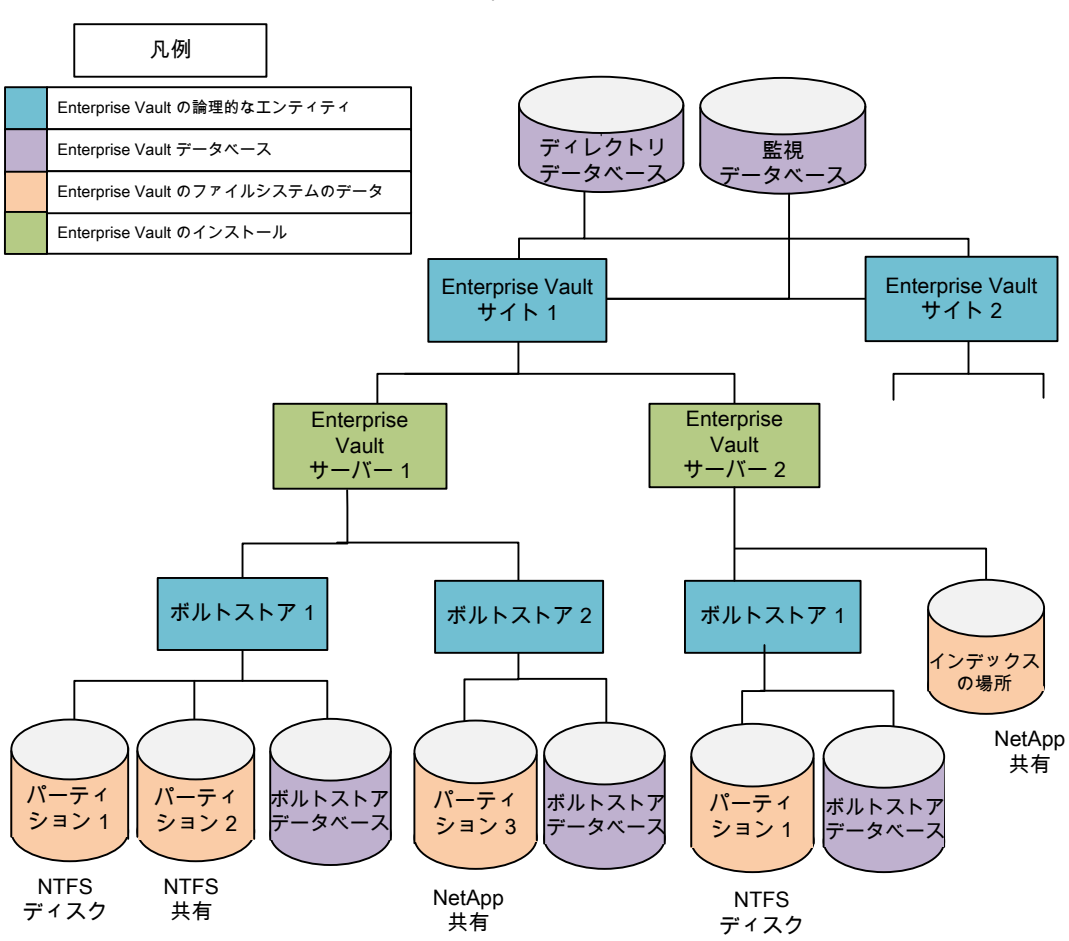

図 1-1 Enterprise Vault 7.5 階層

Enterprise Vault Agent は Enterprise Vault 8.0 以降の次のコンポーネントをバック アップしてリストアすることを可能にします。

- Enterprise Vault ディレクトリデータベース
- Enterprise Vault 監視データベース
- Enterprise Vault FSAレポート用データベース
- Enterprise Vault 監査データベース

■ Enterprise Vault のインデックスの場所 このリリースでは、NetBackup は、マッピングされたドライブに基づく Enterprise Vault のインデックスの場所をサポートしません。Enterprise Vault サイトのいずれかのイン

デックスの場所がマッピングされたドライブに基づいている場合、 EV\_INDEX\_LOCATION=*EV Site Name* 指示句を使用するバックアップ対象を含め ることはできません。

- Enterprise Vault のアーカイブ (オープンパーティション、クローズパーティション、 準備完了パーティションなど) このリリースでは、NetBackup は、マッピングされたドライブに基づく Enterprise Vault パーティションをサポートしません。これは、オープンパーティション、クローズパーティ ション、および準備完了パーティションのコンポーネントに適用されます。
	- オープンパーティションがマッピングされたドライブに基づく場合、 EV\_OPEN\_PARTITION=*Vault Store Name*(これにそのオープンパーティション が含まれる) 指示句を使用するバックアップ対象を含めることはできません。
	- クローズパーティションがマッピングされたドライブに基づく場合、 EV\_CLOSED\_PARTITION=VaultStoreName(これにそのクローズパーティショ ンが含まれる) 指示句を使用するバックアップ対象を含めることはできません。
	- 準備完了パーティションがマッピングされたドライブに基づく場合、 EV\_READY\_PARTITION=VaultStoreName(これにその準備完了パーティショ ンが含まれる) 指示句を使用するバックアップ対象を含めることはできません。
- Enterprise Vault のボルトストアデータベース
- Enterprise Vault フィンガープリントデータベース
- Enterprise Vault 9.0 以降は、オープンパーティション、クローズパーティション、準 備完了パーティションに基づくストリーマをサポートします。

図 [1-2](#page-13-1) は Enterprise Vault 8.0 以上のアプリケーションのコンポーネントの構成例を次 の階層的な表示で示します。

#### 第 1 章 NetBackup Enterprise Vault の概要 Enterprise Vault Agent の機能 14

<span id="page-13-1"></span>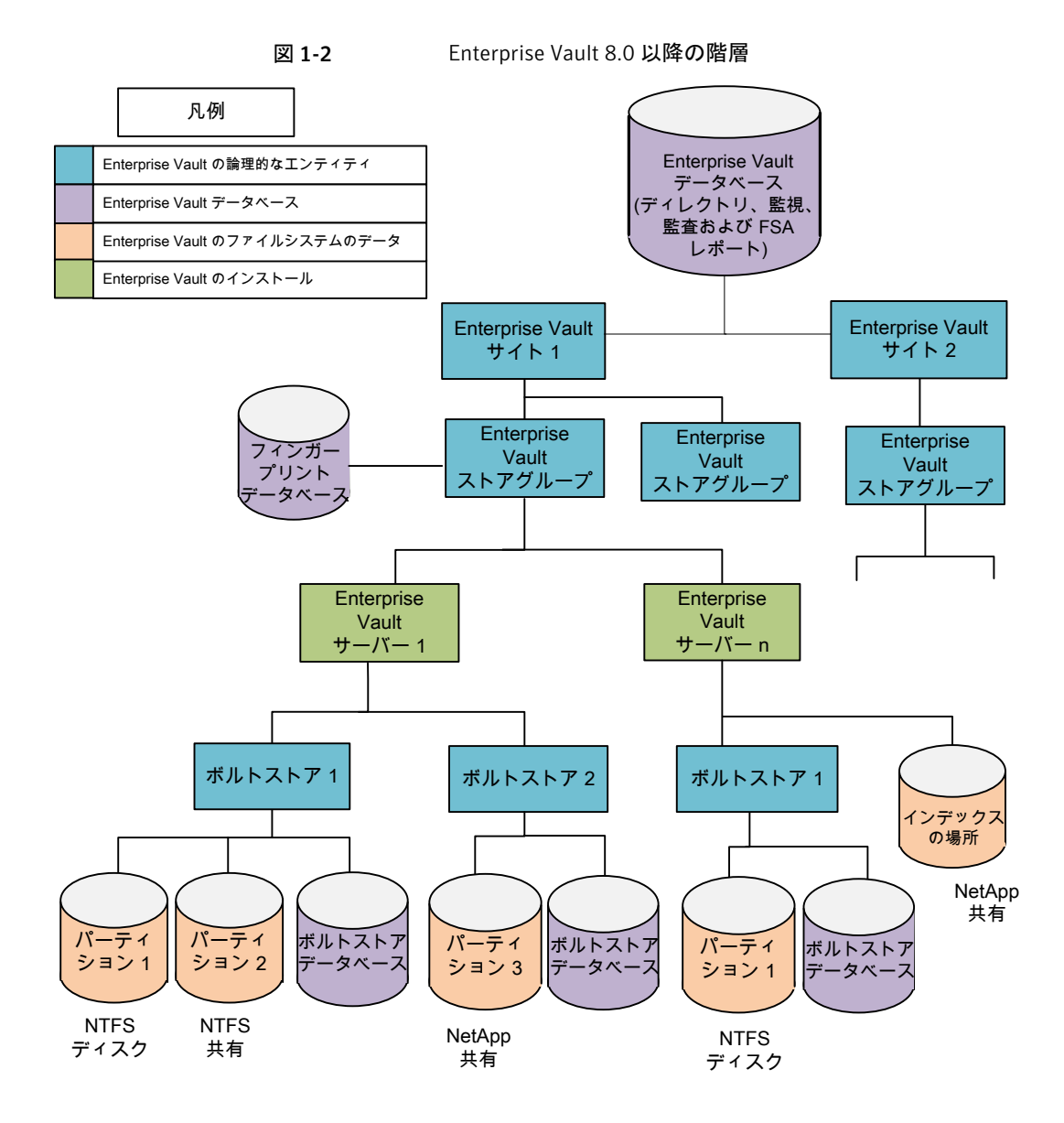

# Enterprise Vault Agent の機能

<span id="page-13-0"></span>Enterprise Vault Agent は NetBackup と完全に統合されます。たとえば、それはオン ラインバックアップを実行する機能、いろいろなストレージデバイスにデータを保存する機 能、自動バックアップなどを可能にします。

<span id="page-14-0"></span>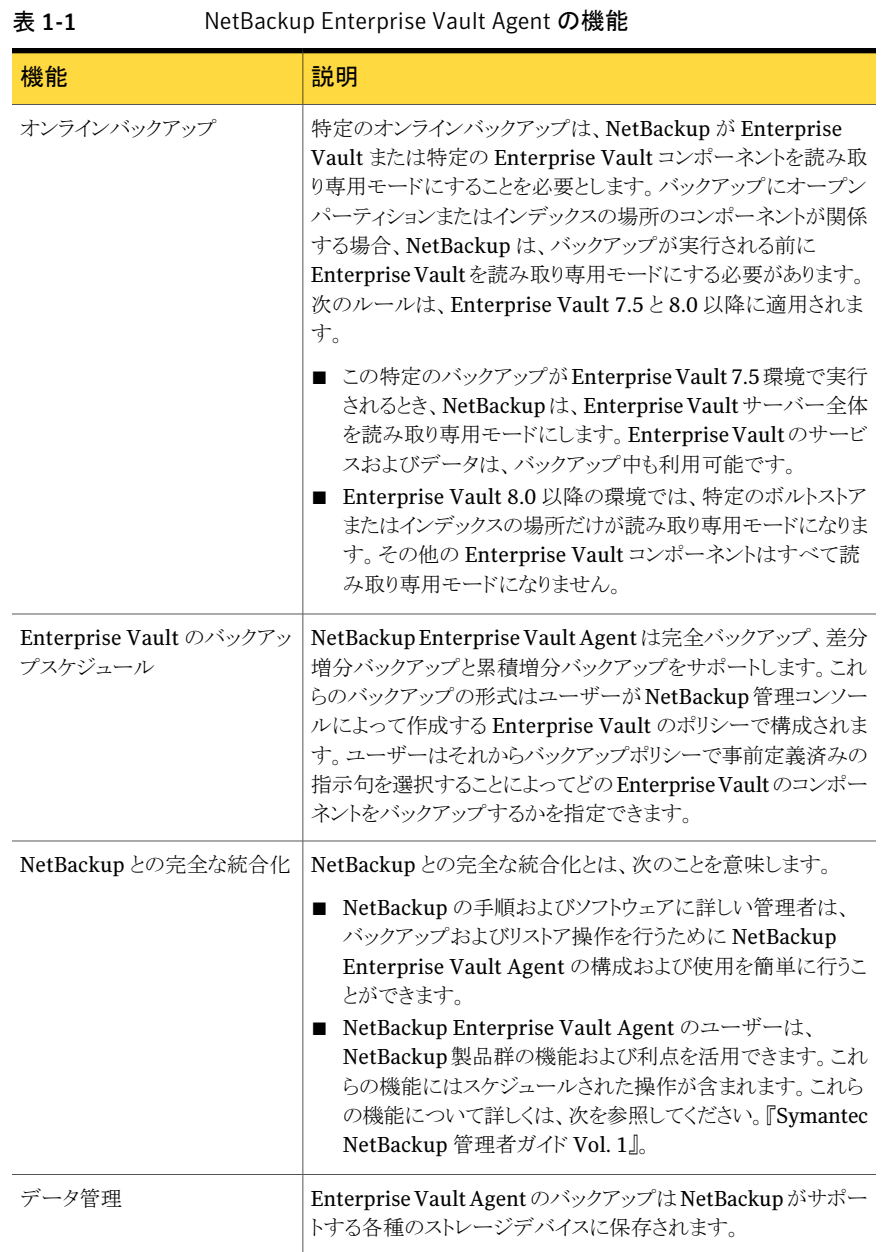

#### 表 [1-1](#page-14-0) は Enterprise Vault Agent の機能をリストします。

#### 第 1 章 NetBackup Enterprise Vault の概要 Enterprise Vault Agent の要件 16

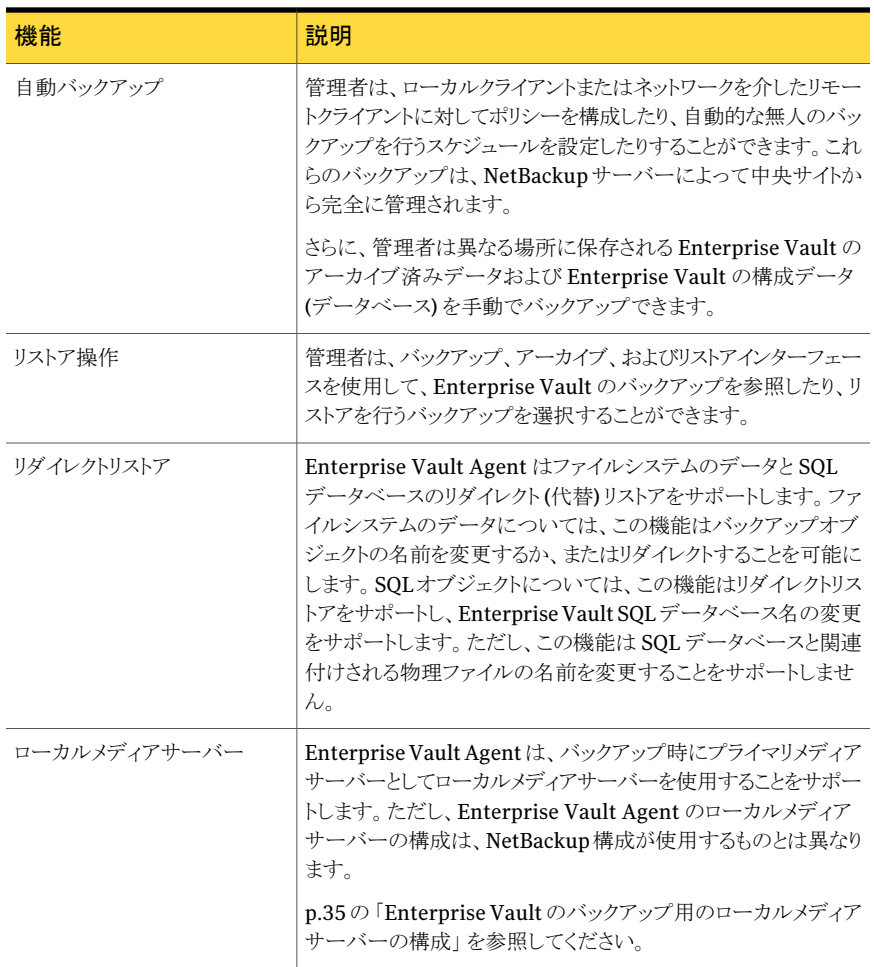

# Enterprise Vault Agent の要件

<span id="page-15-0"></span>Enterprise Vault Agent を使う前に次の要件を確認します。

- Microsoft Core XML Services (MSXML 6.0 以降) が Enterprise Vault サーバー にインストールされていることを確認します。Microsoft社の Web サイトから MSXML をダウンロードし、インストールできます。
- Enterprise Vault のストレージサービスと Enterprise Vault のインデックスサービス を実行するクライアントに NetBackup クライアント (Enterprise Vault Agent を含む) をインストールします。アーカイブされたデータを保存するのに Enterprise Vault が NetApp のようなストレージデバイスを使う場合、Enterprise Vault Agent はデータ

にアクセスするため Microsoft Common Internet File System (CIFS) のプロトコル を使用します。

- このエージェントは NetBackup クライアントソフトウェアを使ってインストールされるの で、Enterprise Vault SQL データベースをホストするあらゆるシステムにクライアント をインストールする必要もあります。
- Enterprise Vault がオペレーティングシステムでサポートされることを確認します。
- このリリースでは、このバージョンの Enterprise Vault Agent は Enterprise Vault 7.5 以降 をサポートします。Enterprise Vault の将来のバージョンのサポートについ て詳しくはテクニカルサポートに問い合わせてください。

p.20 の 「 Enterprise Vault Agent [のオペレーティングシステムの互換性の確認」](#page-19-0) を 参照してください。

第 1 章 NetBackup Enterprise Vault の概要 Enterprise Vault Agent の要件 18

# 2

# <span id="page-18-0"></span>NetBackup Enterprise Vault Agent のインストール要件に ついて

この章では以下の項目について説明しています。

- NetBackup Enterprise Vault Agent [のインストール要件](#page-18-1)
- Enterprise Vault Agent [のオペレーティングシステムの互換性の確認](#page-19-0)
- NetBackup [サーバーとクライアントソフトウェアの要件](#page-19-1)
- [Enterprise](#page-20-0) Vault による Enterprise Vault Agent のサポート
- クラスタの Enterprise Vault Agent [のインストールの要件について](#page-20-1)
- <span id="page-18-1"></span>■ Enterprise Vault [データベースを保護するための](#page-21-0) Enterprise Vault Agent の構成
- Enterprise Vault Agent [のライセンスキーの追加](#page-23-0)
- Enterprise Vault Agent [のアップグレードに関する構成要件](#page-24-0)

# NetBackup Enterprise Vault Agent のインストール要 件

すべての NetBackup サーバーには、デフォルトで NetBackup クライアントソフトウェア が含まれています。従って NetBackup のサーバーまたはクライアントで (Enterprise Vault Agent がそのプラットフォームでサポートされれば) Enterprise Vault Agent ソフ トウェアを使うことができます。

ソフトウェアのインストールの前に次の要件を確認し、オペレーティングシステムの互換性 を確認します。

- p.20の 「Enterprise Vault Agent [のオペレーティングシステムの互換性の確認」](#page-19-0)を 参照してください。
- p.20の「NetBackup[サーバーとクライアントソフトウェアの要件」](#page-19-1)を参照してください。
- <span id="page-19-0"></span>■ p.21 の 「クラスタの Enterprise Vault Agent [のインストールの要件について」](#page-20-1)を参 照してください。

## Enterprise Vault Agent のオペレーティングシステムの 互換性の確認

ソフトウェアをインストールする前に Enterprise Vault Agent がオペレーティングシステ ムでサポートされることを確認します。NetBackup Enterprise Vault Agent は、Enterprise Vault 7.5 および 8.0 SP2 以上のバージョンをサポートします。また、シマンテック社のサ ポート Web サイトで NetBackup データベースエージェントの互換性リストを表示して、 Enterprise Vault Agentがサポートする SQLのバージョンと、オペレーティングシステム の互換性を判断することができます。

#### オペレーティングシステムおよび互換性を確認する方法

1 インターネットブラウザから次の URL を開きます。

www.symantec.com/business/support

- 2 Webページの[Support for Top Products]というタイトルの下の[NetBackup Enterprise Server]リンクを選択します。
- 3 Web ページの[Compatibility]のタイトルの下の[Master Compatibility List]を 選択します。

Web ページは、互換性文書のリストを更新して表示します。適切な文書へのリンク を見つけるために検索を絞り込むことができます。(互換性に関する文書は PDF 形 式であるため、表示するには Adobe Acrobat Reader が必要です。)

<span id="page-19-1"></span>4 文書のリストで、次のリンクをクリックします。

[NetBackup (tm) *x.x* Database Agent compatibility]。

*x.x* は、NetBackup の最新のリリース番号です。

# NetBackup サーバーとクライアントソフトウェアの要件

Enterprise Vault Agent の NetBackup サーバーおよびクライアントソフトウェアが次の 要件を満たしていることを確認します。

■ Enterprise Vault Agent は NetBackup クライアントソフトウェアの一部分として自動 的にインストールされます。カスタムインストールは不要です。NetBackup サーバー のプラットフォームは、NetBackup がサポートするものであれば、どの Windows プ

ラットフォームでも問題ありません。詳しくは、次を参照してください。『[Symantec](http://www.symantec.com/business/support/index?page=content&id=DOC5332) NetBackup [インストールガイド』](http://www.symantec.com/business/support/index?page=content&id=DOC5332)。

- Enterprise Vault Agent は NetBackup クライアントソフトウェアの一部分です。 NetBackup クライアントソフトウェアは Enterprise Vault の SQL データをホストする か、Enterprise Vault サーバーであるあらゆるシステムにインストールする必要があ ります。(Enterprise Vault サーバーが NetBackup サーバーでもある場合、クライア ントソフトウェアは NetBackup サーバーソフトウェアとともにインストールされます。)
- <span id="page-20-0"></span>■ サポート対象のバージョンの Windows と Enterprise Vault を有することを確認しま す。

# Enterprise Vault による Enterprise Vault Agent のサ ポート

Enterprise Vault による Enterprise Vault Agent のサポートに関する役立つ情報を次 に示します。

- NetBackup 6.5.4, 6.5.5, 6.5.6  $\oslash$  Enterprise Vault Agent は、Microsoft Cluster Server (MSCS) で構成された Enterprise Vault 7.5 または 8 でサポートされます。
- NetBackup 6.5.4, 6.5.5, 6.5.6  $\oslash$  Enterprise Vault Agent は, Veritas Cluster Services (VCS) 環境で構成された Enterprise Vault 7.5 または 8 ではサポートされ ません。ただし、この環境は、従来の方法で Enterprise Vault環境をバックアップす ることで保護できます。
- NetBackup 7.0.x  $\oslash$  Enterprise Vault Agent は、Enterprise Vault  $\oslash$  MSCS  $\succeq$ VCS の両方のクラスタ環境をサポートします。 NetBackup 7.5 の Enterprise Vault Agent は、Enterprise Vault 10 や VCS で構 成された SQL Server ではサポートされません。
- <span id="page-20-1"></span>■ NetBackup EV エージェントは VCS クラスタにある SQL サーバーの EV アプリケー ションをサポートしません。この場合は EV データベースを NetBackup でリストアでき ません。

# クラスタの Enterprise Vault Agent のインストールの要 件について

フェールオーバー機能を確実にするために、クラスタの各 Enterprise Vault のノードに Enterprise Vault Agent ソフトウェアがインストールされて操作可能であることを確認す る必要があります。

p.20の「Enterprise Vault Agent [のオペレーティングシステムの互換性の確認」](#page-19-0)を参 照してください。

```
第 2 章 NetBackup Enterprise Vault Agent のインストール要件について
    Enterprise Vault データベースを保護するための Enterprise Vault Agent の構成
22<sub>1</sub>
```
NetBackup 6.5.4、6.5.5、6.5.6 の Enterprise Vault Agent は、次の Microsoft Cluster Server (MSCS) 構成でクラスタ化されている Enterprise Vault をサポートします。

- Windows 2003、2008 の Enterprise Vault 7.5 (x86、AMD64)
- Windows レジストリの変更が適用された Windows 2003、2008の Enterprise Vault 8.0 SP2 以上。

MSCSによってクラスタ化された Enterprise Vault 8 SP2サーバーの検出を NetBackup 6.5.4、6.5.5、6.5.6 の Enterprise Vault Agent で有効にするには、次の Windows レ ジストリキーと文字列値 (データ型 REG SZ) を各クラスタノードに追加します。

■ x86 MSCS クラスタの場合:キーが存在しない場合は、次のキーを作成します。

HKEY\_LOCAL\_MACHINE¥Software¥KVS¥Enterprise Vault¥Admin¥ConfigState

■ x64 MSCS クラスタの場合:キーが存在しない場合は、次のキーを作成します。

HKEY\_LOCAL\_MACHINE¥Software¥Wow6432Node¥KVS¥Enterprise Vault¥Admin¥ConfigState

キーが作成されたら、次の文字列値を追加します。

- <span id="page-21-0"></span>■ "ClusVirtualServer"="virtual node name"
- "ClusResourceGroup"="EV Resource Group name"

# Enterprise Vault データベースを保護するための Enterprise Vault Agent の構成

MSCS によってクラスタ化されているサーバーによってホストされる Enterprise Vault データベースを保護するように Enterprise Vault Agent を構成する必要があります。 NetBackup 6.5.4、6.5.5、7.0 の Enterprise Vault Agent を設定するには、クラスタ化さ れた環境のすべてのノードにいくつかの変更を行う必要があります。ノードへの変更に よって、Enterprise Vault データベースは、MSCS によってクラスタ化された Microsoft SQL Server でホストされる場合に確実に保護されます。次の項を参照してください。

#### NetBackup 6.5.4、6.5.5、7.0 の Enterprise Vault Agent を設定する方法

- 1 [スタート]>[Symantec NetBackup]>[Backup, Archive, and Restore]を選択し ます。
- 2 [ファイル (File)]メニューから[NetBackup クライアントのプロパティ (NetBackup Client Properties)]を選択します。

[NetBackup クライアントのプロパティ (NetBackup Client Properties)]ダイアログ ボックスが表示されます。デフォルトでは、[一般 (General)]タブが表示されます。

3 [クライアント名 (Client name)]テキストボックスのクライアント名として仮想 SQL Server の名前を入力します。

- 4 警告が表示されたら、[OK]をクリックします。
- 5 [OK]をクリックして、[NetBackup クライアントのプロパティ (NetBackup Client Properties)]ダイアログボックスを閉じます。

仮想 SQL Server の名前がクライアント名として追加されたら、NetBackup クライアントの リストに各ノードと仮想クラスタを追加する必要があります。すると、Enterprise Vault に 対してそのノードと仮想 SQL Server を構成できます (NetBackup マスター管理コンソー ル)。

- ノードと仮想 SQL Server を追加して構成する方法
- 1 NetBackup 管理コンソールで、[ホストプロパティ(Host Properties)]を展開します。
- 2 [処理 (Actions)]メニューで、[クライアントの構成 (Configure Client)]を選択する か、[クライアントの構成 (Configure Client)]アイコンをクリックします。

#### 8

次の図に示すような[クライアントの選択 (Choose Client)]ダイアログボックスが表示 されます。

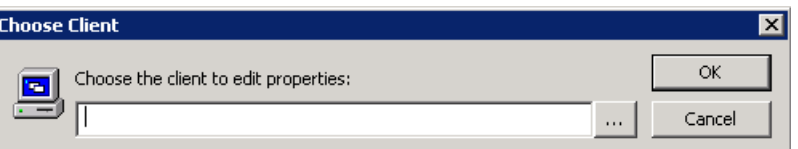

- 3 「参照(Browse)]をクリックし、目的のコンピュータを選択して「OK]をクリックします。
- 4 [OK]をクリックして、[クライアントの選択 (Choose Client)]ダイアログボックスを終了 します。
- 第 2 章 NetBackup Enterprise Vault Agent のインストール要件について Enterprise Vault Agent のライセンスキーの追加  $24$ 
	- 5 [ホストプロパティ(Host Properties)]リストで、[クライアント(Clients)]を選択しま す。利用可能なクライアントが表示されます。
	- 6 目的のクライアントを右クリックし、[プロパティ (Properties)]を選択します。次の図 に示すような[クライアントプロパティ(Client Properties)]ダイアログボックスが表示 されます。

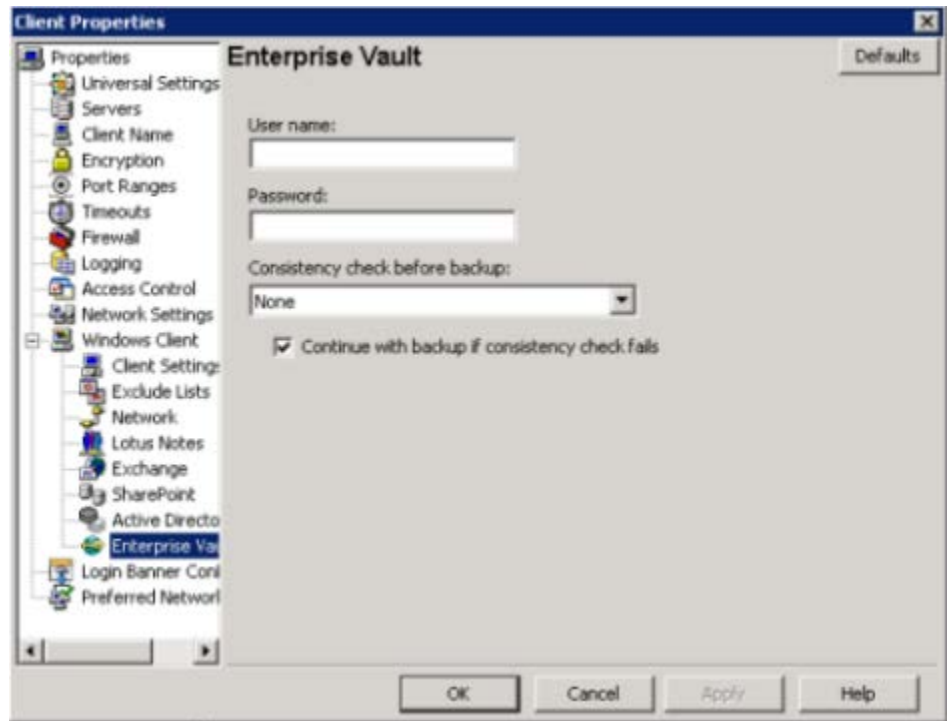

<span id="page-23-0"></span>各ノードとクラスタには、Enterprise Vault Admin ユーザーのログオンアカウントを構成 します。

# Enterprise Vault Agent のライセンスキーの追加

Enterprise Vault Agent のライセンスは他のデータベースエージェントがそれらのライセ ンスキーを使うのと同様の方法で使われます。Enterprise Vault Agent を使うためには、 マスターサーバーで有効なライセンスキーを追加します。

ライセンスキーの追加方法について詳しくは、次を参照してください。『[Symantec](http://www.symantec.com/business/support/index?page=content&id=DOC5332) NetBackup [管理者ガイド](http://www.symantec.com/business/support/index?page=content&id=DOC5332) Vol. 1』。

メモ: NetBackup クラスタで、NetBackup サーバーがインストールされている各ノードに ライセンスキーを追加します。

#### Enterprise Vault Agent のライセンスキーを追加する方法

- 1 マスターサーバーで NetBackup 管理コンソールを開きます。
- 2 [ヘルプ (Help)]>[ライセンスキー (License Keys)]をクリックします。
- <span id="page-24-0"></span>**3** [新規 (New)]をクリックします。
- 4 ライセンスキーを入力して、[追加 (Add)]をクリックします。

## Enterprise Vault Agent のアップグレードに関する構成 要件

NetBackup 7.6 以降のバージョンは、新しく追加された機能や新しいポリシー指示句を サポートします。これらによって、以前のバージョンよりもはるかに堅ろうなエージェントに なります。新しい機能を利用するために Enterprise Vault の最新バージョンにアップグ レードすることをお勧めします。

NetBackup 7.6 にアップグレードすることを選択した場合は、次の構成要件を理解する 必要があります。

- 1つの Enterprise Vault サイト配置内のすべての Enterprise Vault サーバーで NetBackup のバージョンが同じである必要があります。
- 構成内のすべての SQL Server の NetBackup バージョンは、Enterprise Vault サ イトの Enterprise Vault サーバーの NetBackup バージョン以上である必要がありま す。

たとえば、SQL Server が、NetBackup 7.6 を実行している Enterprise Vault サー バーを含む Enterprise Vault サイトの一部である場合、SQL Serverは、Enterprise Vaultサーバーと同じ (またはそれ以上)のバージョンレベルを実行する必要がありま す。

- Enterprise Vault サーバーが SQL Server としても使用される場合、そのサーバー の SQL のバージョンは、Enterprise Server の NetBackup バージョン以上である必 要があります。
- マスターサーバーとメディアサーバーの NetBackup バージョンは、NetBackup クラ イアントのバージョン以上である必要があります。たとえば、NetBackup 7.6 マスター サーバーは、NetBackup 6.5.4 と 7.0 のクライアントサーバーの混在環境をサポート できます。
- NetBackup マスターサーバーが NetBackup 6.5.4 クライアントや NetBackup 7.6 ク ライアントと通信できる唯一の方法では、2 つ以上の Enterprise Vault サイトを使い ます。1 つのサイトには NetBackup 6.5.4 Enterprise Vault サーバーが含まれ、もう

1 つのサイトには NetBackup 7.6 Enterprise Vault サーバーが含まれます。これら の 2 つのサイトが 1 つの SQL Server を共有する場合、そのサーバーは NetBackup 7.5 以上のバージョンを実行する必要があります。

アップグレードの完了後、Enterprise Vault の構成にさらに多くの変更が必要になること があります。たとえば、マスターサーバー、メディアサーバーおよびクライアントサーバー をバージョン 7.0 にアップグレードして、Enterprise Vault をバージョン 8.0 にアップグ レードしたら、Enterprise Vault 8.0 の指示句を使用するようにバックアップポリシーを変 更する必要があります。

<span id="page-25-1"></span>表 [2-1](#page-25-1) は、Enterprise Vault 環境内で実行できるソフトウェアの各種バージョンを示して います。この表は、アップグレードの完了後に追加の変更を必要とするソフトウェアの種 類も示しています。

| <b>NetBackup</b><br>マスターと クライア<br>メディアの   ントの<br>バージョン バージョ | <b>NetBackup</b><br>ン | <b>Enterprise</b><br>Vault の<br>バージョ<br>ン | アップグレード後に必要な変更                                                                                                    |
|-------------------------------------------------------------|-----------------------|-------------------------------------------|----------------------------------------------------------------------------------------------------|
| 7.0                                                         | 7.0                   | 7.5                                       | 追加変更は必要ありません。                                                                                                    |
| 7.0                                                         | 6.5.4                 | 7.5                                       | 追加変更は必要ありません。                                                                                                    |
| 7.0                                                         | 7.0                   | 8.0                                       | Enterprise Vault 8.0 以上の指示句セットを使用するよう<br>に、現在のすべての NetBackup Enterprise Vault ポリ<br>シーを変更する必要があります。<br>p.26の「Enterprise Vault のアップグレード後に実行する<br>必要がある構成の変更」を参照してください。                                                                                    |
| 7.0                                                         | 6.5.4                 | 8.0                                       | 追加変更は必要ありません。 NetBackup 6.5.4 を使った<br>Enterprise Vault 8.0 以降のコンポーネントのデータ保護<br>について詳しくは、次の URL の シマンテック社のサポート<br>Web サイトの TechNote 323945 Enterprise Vault 8.0<br>support using NetBackup 6.5.4』を参照してください。<br>http://entsupport.symantec.com/docs/323945 |

表 2-1 NetBackup 7.1 以降のバージョンへのアップグレード後のアップグ レードシナリオ

### Enterprise Vaultのアップグレード後に実行する必要がある構成の変更

<span id="page-25-0"></span>すべてのサーバーを NetBackup 7.1 に、Enterprise Vault を バージョン 8.0 にアップ グレードした後、NetBackup ポリシーの構成を変更する必要があります。

Enterprise Vault の指示句セットを変更する方法

1 [Enterprise-Vault]ポリシーを使ってフィンガープリントデータベース、監査データ ベース、FSA レポート用データベースを保護する場合は、Microsoft SQL Server のポリシー形式 ([MS-SQL-Server]) を無効にして、これらのデータベースを保護し ます。これらのポリシーを無効にしないと、増分バックアップで問題が発生する可能 性があります。

NetBackup SQL Agent を使用してバックアップを実行する場合は、NetBackup SQL Agent によってのみリストアできます。詳細については、『Enterprise Vault 8.0 support using NetBackup 6.5.4』のホワイトペーパーを参照してください。

2 Enterprise Vault ポリシーの指示句を変更して、Enterprise Vault 8.0 の指示句 セットを含めます。

p.27 の 「NetBackup および Enterprise Vault [のアップグレード後のポリシー指示](#page-26-0) [句の構成」](#page-26-0) を参照してください。

<span id="page-26-0"></span>3 Enterprise Vault サイトのすべてのコンポーネントの完全バックアップを実行しま す。

#### NetBackup および Enterprise Vault のアップグレード後のポリシー指示 句の構成

アップグレードを行った場合、完了後にポリシーの指示句を変更する必要があります。 Enterprise Vault 7.5 のすべての指示句を削除し、Enterprise Vault 8.0 の指示句セッ トに置き換える必要があります。この変更を行なわないと、Enterprise Vault ポリシーの バックアップは失敗する場合があります。次の手順では、ポリシーの指示句を削除して追 加する方法を説明します。

#### Enterprise Vault 7.5 の指示句を Enterprise Vault 8.0 以降のバージョンの指示句に 変更する方法

- 1 Enterprise Vault の指示句セットを使用するように、ポリシーの指示句リストを変更 します。既存のポリシーをダブルクリックして、そのポリシーの現在の構成を表示しま す。
- 2 [バックアップ対象 (Backup Selections)]タブを開きます。このタブから、古い指示 句を削除し、Enterprise Vault バージョン 8.0 以降の指示句を追加できます。
- 3 次の表を使って、Enterprise Vault 8.0 以降のバージョンのどの指示句が以前の Enterprise Vault 7.5 の指示句に対応するかを判断します。

第 2 章 NetBackup Enterprise Vault Agent のインストール要件について Enterprise Vault Agent のアップグレードに関する構成要件 28

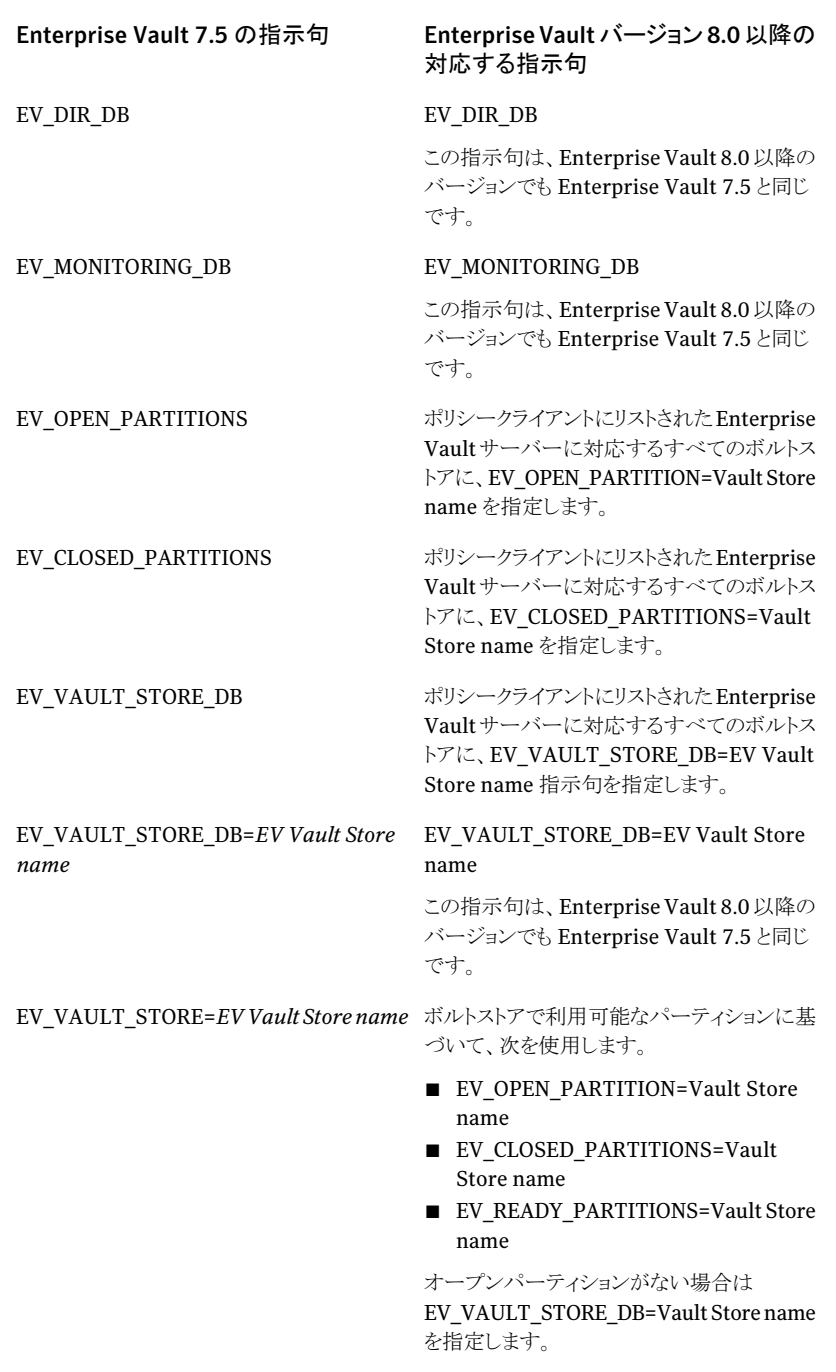

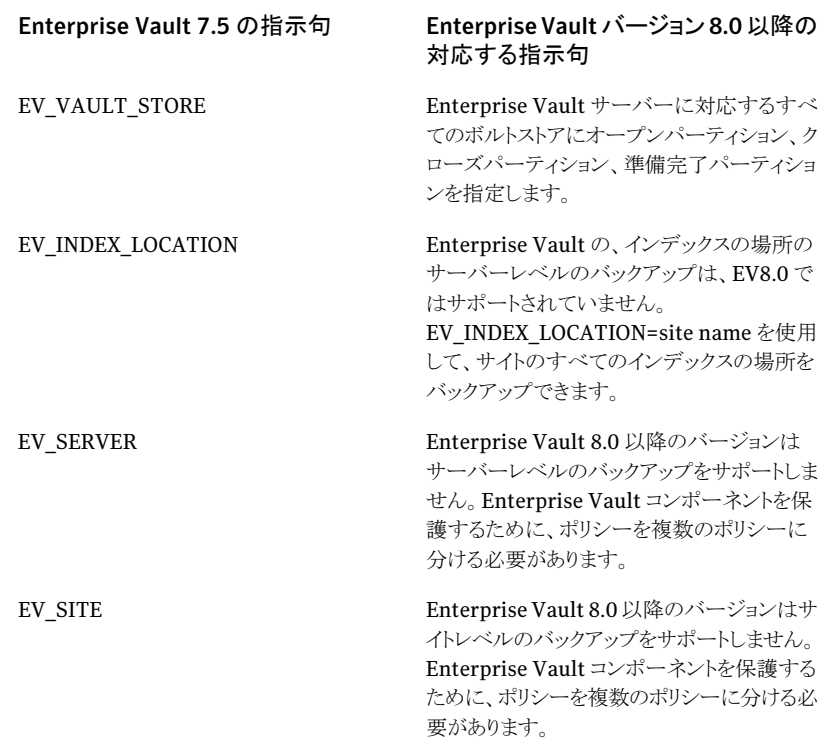

#### Enterprise Vault 8.0 以降のバージョンで追加された新しい指示 句について

Enterprise Vault Agent は、Enterprise Vault 8.0 以降のバージョンの次の新しい指 示句をサポートします。

- EV\_FINGERPRINT\_DB この指示句を使用して、フィンガープリントデータベースのコンポーネントをバックアッ プできます。
- EV\_FSAREPORTING\_DB この指示句を使用して、FSA レポート用データベースのコンポーネントをバックアップ できます。
- EV\_AUDIT\_DB この指示句を使用して、監査データベースのコンポーネントをバックアップできます。

第 2 章 NetBackup Enterprise Vault Agent のインストール要件について 30Enterprise Vault Agent のアップグレードに関する構成要件

#### Enterprise Vault 9.0 へのアップグレード

<span id="page-29-1"></span><span id="page-29-0"></span>Enterprise Vault 8.0 から Enterprise Vault 9.0 にアップグレードする場合、バックアッ プポリシーの修正は必要ありません。

#### Enterprise Vault 10.0 へのアップグレード

Enterprise Vault 8.0から Enterprise Vault 10.0にアップグレードする場合、バックアッ プポリシーの修正は必要ありません。

# 3

<span id="page-30-0"></span>構成

この章では以下の項目について説明しています。

- Windows と Java [のユーザーインターフェースについて](#page-30-1)
- Enterprise Vault [サーバーのログオンアカウントを指定する方法](#page-31-0)
- VSS [ベースのスナップショットの構成について](#page-32-0)
- Enterprise Vault [のバックアップ用のローカルメディアサーバーの構成](#page-34-0)
- Enterprise Vault [のバックアップポリシーの構成要件](#page-35-0)
- 新しい Enterprise Vault [ポリシーの追加](#page-36-0)
- Enterprise Vault [のバックアップポリシーの属性](#page-37-0)
- Enterprise Vault [ポリシーへのスケジュールの追加](#page-38-0)
- <span id="page-30-1"></span>■ Enterprise Vault [のバックアップ形式について](#page-39-0)
- [バックアップ対象リストの作成](#page-41-0)
- [ポリシーへのクライアントの追加](#page-44-0)

# Windows と Java のユーザーインターフェースについて

この項で説明する構成手順の多くは、マスターサーバー上の NetBackup 管理コンソー ルから実行できます。利用可能なコンソールの種類は、マスターサーバーのプラットフォー ムによって異なります。NetBackupは、Windowsマスターサーバーで Windowsと Java のインターフェースをサポートします。

Java インターフェースと Windows インターフェースはほぼ同じです。これらのインター フェース間で構成手順に違いがある場合は、2つのインターフェースを区別するために、 「Windows インターフェース」または「Java インターフェース」という用語が手順で示され ます。

# Enterprise Vault サーバーのログオンアカウントを指定 する方法

<span id="page-31-0"></span>バックアップおよびリストアを実行するには、Enterprise Vault サーバーへのログオン、 および Enterprise Vault SQLデータベースとの通信に使用されるアカウントのユーザー 名およびパスワードが、NetBackup で認識される必要があります。ユーザーは、Enterprise Vault コンポーネントのバックアップおよびリストア操作を実行するすべての NetBackup クライアントにログオンアカウントを設定する必要があります。

Enterprise Vault Agent ユーザーには、次のユーザークレデンシャルの権限が必要で す。

- SOL データベースをバックアップおよびリストアする権限
- Enterprise Vault サービスと通信し、Enterprise Vault をバックアップモードにする 権限
- Enterprise Vault パーティションやインデックスの場所のようなEnterprise Vault ファ イルシステムのパスから読み書きする権限。このファイルパスは、UNC またはローカ ルドライブトにあります。

メモ: Enterprise Vault サイト構成内のすべての Enterprise Vault サーバーと SQL Server に対して、次の手順を実行する必要があります。

#### Enterprise Vault サーバーのログオンアカウントを指定する方法

- 1 NetBackup 管理コンソールを開きます。
- **2** [NetBackup の管理 (NetBackup Management)]>[ホストプロパティ (Host Properties)]>[クライアント (Clients)] を展開します。
- 3 クライアントがクライアントリストに表示されない場合は、 「クライアントの構成 (Configure Client)] アイコンをクリックします。

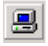

次の図に示すように、 [クライアントの選択 (Choose Client)] ダイアログボックスにク ライアント名を入力し、 [OK] をクリックします。

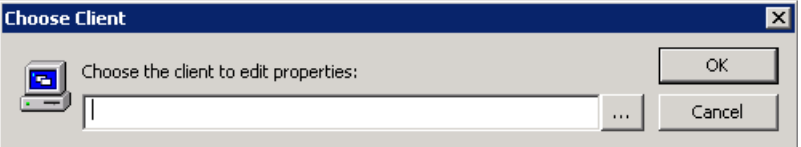

- 4 右ペインでクライアントを右クリックして、[プロパティ (Properties)]をクリックします。
- 5 左ペインで [Windows クライアント (Windows Client)] を展開して、 [Enterprise Vault] をクリックします。次の図に示すような [クライアントプロパティ (Client Properties)] ダイアログボックスが表示されます。

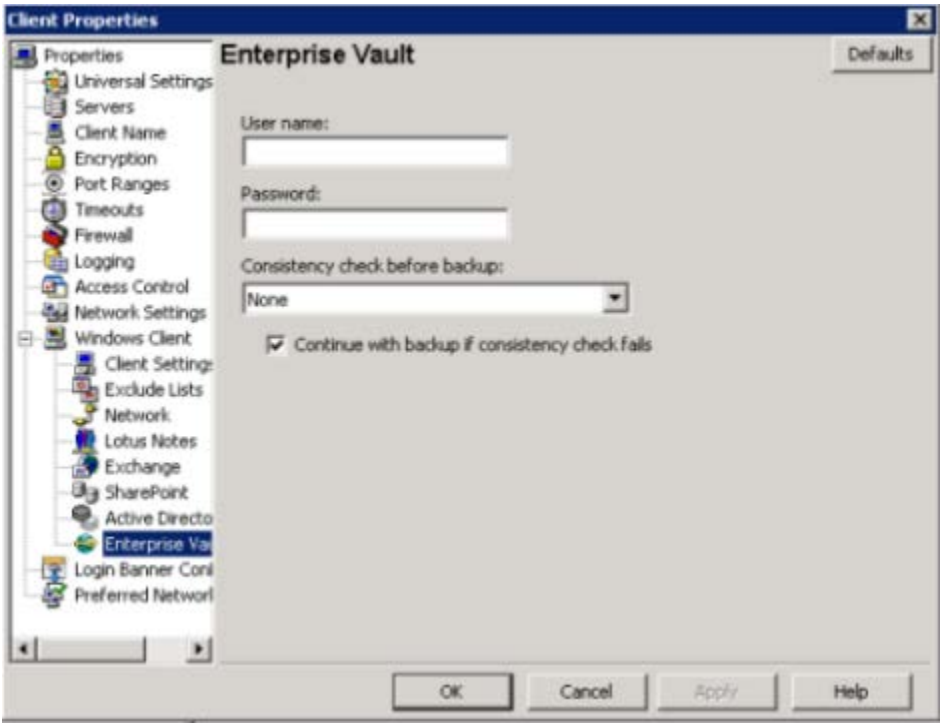

- <span id="page-32-0"></span>6 [ユーザー名 (User name)] ボックスで、Enterprise Vault へのログオンに使用す るアカウントのユーザー ID (DOMAIN¥user name) を指定します。
- 7 [パスワード (Password)] ボックスで、アカウントのパスワードを指定します。
- 8 [OK] をクリックして、変更を保存します。

# VSS ベースのスナップショットの構成について

NetBackup 7.1 以降では、Enterprise Vault Agent は VSS コピーオンライトスナップ ショットのサポートを提供しますが、ユーザーはそれを構成することを許可されません。 Enterprise Vault のポリシー形式では、スナップショットが特定の条件下で実行されるよ うに自動化されているため、[スナップショット (Snapshot)]チェックボックスは無効になり ます。

Enterprise Vault Agent は次の場合にスナップショットのしくみを使います。

- 完全スケジュールを使った Enterprise Vault SQL データベースのバックアップ。
- Enterprise Vault のファイルシステムの 非 UNC (Universal Naming Convention) の場所のデータバックアップ。

<span id="page-33-0"></span>表 [3-1](#page-33-0) はスナップショットがいつ使われるか説明します。

#### 表 3-1 スナップショットが使われる条件

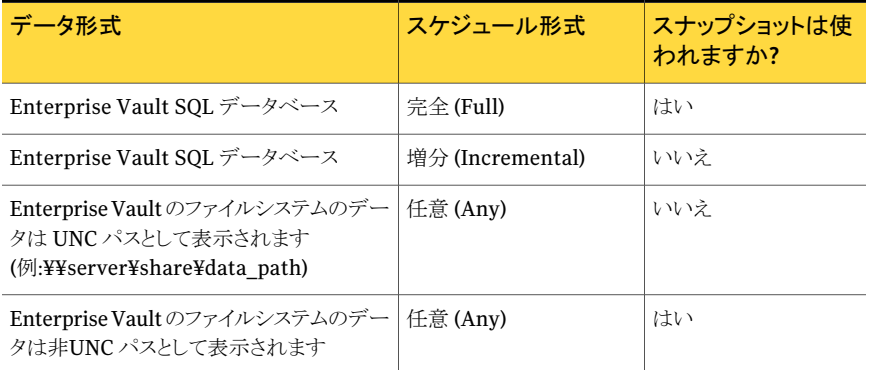

次のリストには、VSSベースのスナップショットの構成に関連する追加の注意事項が含ま れます。

■ Enterprise Vault Agent は、VSS ベースのスナップショットを内部的に使用します。 したがって、Enterprise Vault データがあるすべてのドライブには、VSS スナップショッ トを作成するために十分な空き容量が必要です。スナップショットは、選択したドライ ブの空き容量が不十分なら失敗する可能性があります。

p.123の「[VSS\\_E\\_INSUFFICIENT\\_STORAGE](#page-122-1) スナップショットエラーについて」を参 照してください。

■ NetBackup 7.1 以降では、Enterprise Vault Agent は、スナップショットジョブごとに できる限り多くのスナップショットを作成するように試みます。単一のスナップショット ジョブ中に作成可能なスナップショットの最大数は 64 です。これはデフォルト値でも あります。単一のスナップショットジョブ中に作成可能なスナップショットの最大数を調 整することによって、この値を下げることができます。DWORD レジストリ値 *MaxSnapshotPerJob* は、スナップショットの最大数を制御します。このレジストリ値 は、レジストリキー

Software¥VERITAS¥NetBackup¥CurrentVersion¥Agents¥EnterpriseVault¥ の下にあります。*MaxSnapshotPerJob* 値のデフォルトは、スナップショットジョブあた り 64 のスナップショットです。

# Enterprise Vault のバックアップ用のローカルメディア サーバーの構成

<span id="page-34-0"></span>NetBackup Enterprise Vault Agent は、バックアップ中できる限り頻繁にローカルメディ アサーバーを使用するように設計されています。たとえば、Enterprise Vault サーバー または Enterprise Vault SQL サーバーが NetBackup メディアサーバーでもある場合、 Enterprise Vault バックアップは、ローカルシステムに接続されたメディアをできるだけ 使用するように試みます。ただし、[親ジョブからのリソース継承 (resource inheritance from the parent job)]などのパラメータが原因で、Enterprise Vaultバックアップはロー カルメディアサーバーを使用しない場合があります。

Enterprise Vault Agent では、ローカルメディアサーバーのサポートは暗黙的であり、 外部設定でこれを無効にすることはできません。ローカルメディアサーバーのサポート用 の NetBackup マスターサーバーの構成は、Enterprise Vault のバックアップでローカ ルメディアを使うかどうかに関係なく Enterprise Vault のバックアップには影響しません。

Enterprise Vault のバックアップでローカルメディアサーバーを使う場合、一部の構成を 変更する必要があります。これらの変更の手順については以下を参照してください。

#### Enterprise Vault のバックアップ用のローカルメディアを構成する方法

- 1 まず、Enterprise Vault ポリシーのストレージユニットを構成します。ポリシーを構成 するには、既存の Enterprise Vault ポリシーを開きます。
- 2 「属性 (Attributes)]タブで、「ポリシーストレージユニット/ライフサイクルポリシー (Policy storage unit/lifecycle policy)]ドロップダウンメニューから[任意 (Any Available)]を選択します。
- 3 次に、ローカルメディアサーバーに属するストレージユニットを構成します。ストレー ジユニットを構成するには、[ストレージユニットの変更 (Change Storage Unit)]ダ イアログボックスを開き、ストレージユニットの[オンデマンドのみ (On Demand Only)] チェックボックスにチェックマークが付いていないことを確認します。
- 4 最後に、次のメディアサーバーエントリがホストのサーバープロパティにあることを確 認します。
	- マスターサーバーには、Enterprise Vault サイトのすべてのメディアサーバー のエントリが必要です。
	- Enterprise Vault サイトの各メディアサーバーのプロパティには、Enterprise Vault サイトの他のメディアサーバーのエントリがある必要があります。
	- すべての NetBackup クライアント (Enterprise Vault サーバーまたは Enterprise Vault SQL サーバー) のプロパティには、Enterprise Vault サイトのすべてのメ ディアサーバーのエントリがある必要があります。

# Enterprise Vault のバックアップポリシーの構成要件

<span id="page-35-0"></span>Enterprise Vault Agent のバックアップポリシーでは、1 台以上のクライアントで構成さ れる特定のグループに対するバックアップの条件を定義します。この条件には、次のもの が含まれます。

- 使用するストレージユニットおよびストレージメディア
- ポリシー属性
- バックアップスケジュール
- バックアップするクライアント
- バックアップ対象

バックアップポリシーを作成し、実行する前に、管理コンソールの以下の項目の値を設定 したことを確認します。

バックアップポリシーを作成して実行する前に、管理コンソールの[最大並列実行ジョブ 数 (Maximum concurrent jobs)]オプションと[1クライアントあたりの最大ジョブ数 (Maximum jobs per client)]オプションの値を設定したことを確認します。

[最大並列実行ジョブ数 (Maximum concurrent jobs)]オプションは[ストレージユニット の設定 (Storage Unit Settings)]ダイアログボックスにあります。このオプションの値はス トレージユニットを使うことができる並列実行バックアップジョブの数を示し、バックアップ のパフォーマンスに直接影響します。シマンテック社は次の設定に基づいて値を変更す ることを推奨します。

- Enterprise Vault の構成
- ポリシークライアント
- ポリシーバックアップ対象
- ストレージユニットの機能

[1 クライアントあたりの最大ジョブ数 (Maximum jobs per client)]オプションはマスター サーバーの[ホストプロパティ (Host Properties)](グローバル属性) にあります。シマン テック社は Enterprise Vault の構成とバックアップ対象に基づいて値を変更することを 推奨します。

Enterprise Vault 環境をバックアップするには、適切にスケジュールされた 1 つ以上の Enterprise Vault ポリシーを作成します。すべてのクライアントが含まれる 1つのポリシー または複数のポリシーを構成することができます。複数のポリシーの中には、1つのクライ アントだけを含むポリシーもあります。

次を参照してください。『NetBackup [管理者ガイド](http://www.symantec.com/business/support/index?page=content&id=DOC5332) Vol. 1』。

p.37 の 「新しい Enterprise Vault [ポリシーの追加」](#page-36-0) を参照してください。

p.39 の 「Enterprise Vault [ポリシーへのスケジュールの追加」](#page-38-0) を参照してください。
p.45 の [「ポリシーへのクライアントの追加」](#page-44-0) を参照してください。

## 新しい Enterprise Vault ポリシーの追加

このトピックは Enterprise Vault の新しいバックアップポリシーを追加する方法を記述し ます。

Enterprise Vault の新しいバックアップポリシーを追加する前に次に注意します。

- 新しいポリシーを作成するのに CLI (Command Line Interface) を使う場合、 Enterprise Vault Agent のポリシー形式の識別番号は 39 です。
- 複数ストリームのバックアップとリストアは現時点でサポートされません。

#### 新しいポリシーを追加する方法

- 1 マスターサーバーに管理者としてログオンし (Windows)、NetBackup 管理コンソー ルを起動します。
- 2 サイトに複数のマスターサーバーが存在する場合は、ポリシーを追加するマスター サーバーを選択します。
- 3 適切な選択を行い、新しいポリシーを追加します。
	- 左ペインで、「ポリシー (Policies)]を右クリックします。「新しいポリシー (New Policy)]を選択します (Windows インターフェース)。
	- 左ペインで、[ポリシー (Policies)]をクリックします。[すべてのポリシー (All Policies)]ペインで、マスターサーバーを右クリックして、[新しいポリシー (New Policy)]を選択します (Java インターフェース)。
- 4 [新しいポリシーの追加 (Add a New Policy)]ダイアログボックスの[ポリシー名 (Policy name)]フィールドに、新しいポリシーの一意の名前を入力します。
- 5 「バックアップポリシーの構成ウィザードを使用する (Use Backup Policy Configuration Wizard)]チェックボックスのチェックマークをはずします。

メモ:デフォルトでは、このオプションにはチェックマークが付いています。新しいポリ シーを手動で作成する場合はこのチェックボックスのチェックマークをはずします。こ のチェックボックスのチェックマークを付けたままにすると、バックアップポリシーの構 成ウィザードが表示され、手順に従ってバックアップポリシーを作成できます。

6 [OK]をクリックします。

7 [新しいポリシーの追加 (Add a New Policy)]ダイアログボックスの[属性 (Attribute)] タブで、[ポリシー形式 (Policy type)]ドロップダウンリストから[Enterprise-Vault] ポリシー形式を選択します。

マスターサーバーにデータベースエージェントのライセンスキーが登録されていな い場合、ドロップダウンメニューに Enterprise Vaultのデータベースエージェントの ポリシー形式は表示されません。

- 8 「属性 (Attributes)]タブのエントリを設定します。
- 9 次のとおり、ポリシー情報を追加します。
	- スケジュールを追加します p.39 の 「Enterprise Vault [ポリシーへのスケジュールの追加」](#page-38-0) を参照してくだ さい。
	- クライアントを追加します p.45 の [「ポリシーへのクライアントの追加」](#page-44-0)を参照してください。
	- Enterprise Vault の指示句を[バックアップ対象 (Backup Selections)]リストに 追加します p.42 の [「バックアップ対象リストの作成」](#page-41-0) を参照してください。
- 10 すべてのスケジュール、クライアント、バックアップ対象が完了したら、[OK]をクリック します。

ポリシーは、有効であれば、検証されて作成されます。ポリシーが無効なら、ポリシー の検証は状態 69 または 1800 エラーで失敗します。

ポリシーの訂正方法または状態エラーの詳細については、次のセクションを参照し てください。

p.42 の [「バックアップ対象リストの作成」](#page-41-0) を参照してください。

p.45 の [「ポリシーへのクライアントの追加」](#page-44-0) を参照してください。

## Enterprise Vault のバックアップポリシーの属性

ポリシー属性は、ユーザー固有のバックアップ方法やシステム構成によって異なります。

ポリシー属性について詳しくは、次を参照してください。『[Symantec NetBackup](http://www.symantec.com/business/support/index?page=content&id=DOC5332) 管理者 [ガイド](http://www.symantec.com/business/support/index?page=content&id=DOC5332) Vol. 1』。

表 [3-2](#page-38-1) は Enterprise Vault のバックアップで利用可能であるポリシー属性を示します。

| 属性                                                   | 説明                                                                                                    |
|------------------------------------------------------|----------------------------------------------------------------------------------------------------|
| ポリシー形式 (Policy<br>type)                              | ポリシーに含めるクライアントの種類を指定します。ポリシー形式によっ<br>て、そのクライアント上でNetBackupが実行可能なバックアップ形式が<br>決定される場合もあります。Enterprise Vault Agent を使うためには、<br>[Enterprise-Vault]形式のポリシーを少なくとも1つ定義する必要が<br>あります。<br>メモ: CLI (Command Line Interface) を使う場合、Enterprise Vault<br>Agent のポリシー形式の識別番号は39です。 |
| ポリシーごとにジョブ数を<br>制限する(Limit jobs<br>per policy)       | このポリシーを使用してNetBackupによって並列して実行されるジョブ<br>の数を制限します。このオプションをバックアップ対象とEnterprise<br>Vaultの構成が決定する数に設定します。単一のポリシーで複数のジョ<br>ブが実行される場合があります。さらに、このオプションを使用しないで<br>バックアップを実行できます。                                                                                             |
| 複数のデータストリーム<br>を許可する(Allow<br>multiple data streams) | この属性はユーザーが Enterprise Vault ポリシーを作成すると有効に<br>なります。ただし、Enterprise Vault Agent は複数のデータストリーム<br>の機能をサポートしません。                                                                                                    |
|                                                      | この属性は、各クライアントの自動バックアップが複数のジョブに分割さ<br>れるように指定します。各ジョブで「バックアップ対象 (Backup<br>Selections)]リストの一部が、それぞれバックアップされます。 ジョブは<br>個別のデータストリームに存在するため、同時に実行できます。利用可<br>能なストレージユニットの数、多重化の設定および最大ジョブパラメータ<br>によって、ストリームの総数および並列実行が可能なストリームの数が決<br>まります。                             |
| キーワード句 (Keyword<br>phrase)                           | バックアップの説明文です。バックアップおよびリストアの参照時に有効<br>です。                                                                                                    |

<span id="page-38-1"></span>表 3-2 ポリシー属性の説明

## Enterprise Vault ポリシーへのスケジュールの追加

<span id="page-38-0"></span>それぞれのポリシーには、独自のスケジュールセットがあります。このスケジュールによっ て、自動バックアップの開始を制御することや、ユーザーによる操作の開始時期を指定 することができます。

#### スケジュールを追加する方法

1 「ポリシーの変更 (Change Policy)]ダイアログボックスで、「スケジュール (Schedules)] タブをクリックします。

[ポリシーの変更(Change Policy)]ダイアログボックスにアクセスするには、NetBackup 管理コンソールのポリシーリストで必要なポリシー名をダブルクリックします。

2 [新規 (New)]をクリックします。

第 3 章 構成 40Enterprise Vault のバックアップ形式について

- 3 一意のスケジュール名を指定します。
- 4 [バックアップ形式 (Type of backup)]を選択します。
- 5 スケジュールに対する他のプロパティを指定します。
- 6 バックアップを開始して終了する期間を定義する場合は、[開始時間帯 (Start Window)]タブをクリックします。
- 7 特定の日をスケジュールから除外する場合は、[除外日の設定 (Exclude Dates)]タ ブをクリックします。
- 8 [OK]をクリックします。

## Enterprise Vault のバックアップ形式について

表 [3-3](#page-39-0) は Enterprise Vault Agent で利用可能なバックアップの形式を記述します。

<span id="page-39-0"></span>どのような形式のデータがバックアップされるかについて詳しくは、p.53 の 「[Enterprise](#page-52-0) Vault [の指示句とそれらがバックアップするデータについて」](#page-52-0)を参照してください。

| バックアップ形式<br>(Backup Type)   | 説明                                                                                                    |
|-----------------------------|----------------------------------------------------------------------------------------------------|
| 完全バックアップ (Full<br>Backup)   | Enterprise Vault コンポーネントをバックアップするにはこのバックアッ<br>プ形式を選択します。すべての Enterprise Vault の指示句は完全<br>バックアップをサポートします。 |
| ユーザーバックアップ<br>(User Backup) | このバックアップ形式は Enterprise Vault ではサポートされません。                                                                |
| Archive)                    | ユーザーアーカイブ(User   このバックアップ形式は Enterprise Vault ではサポートされません。                                               |

表 3-3 バックアップ形式の説明

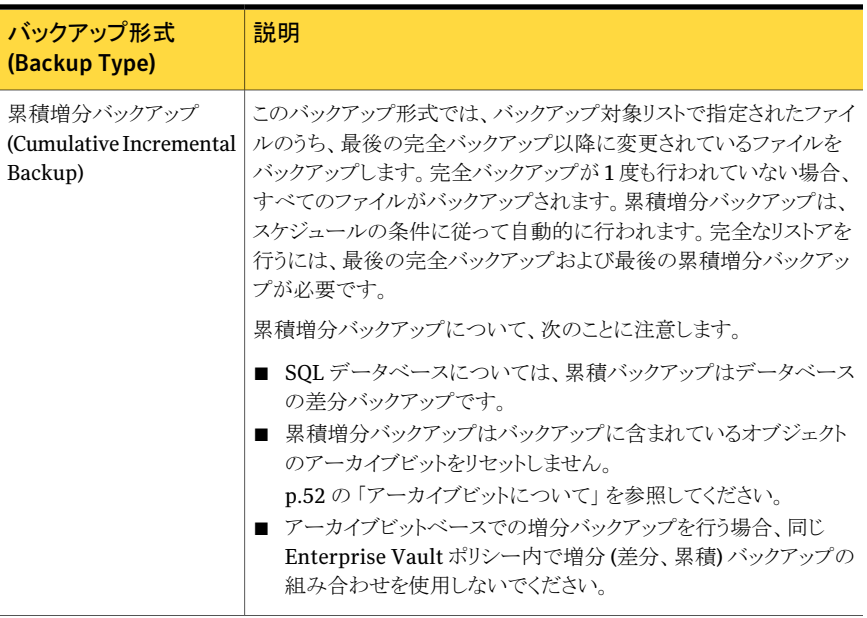

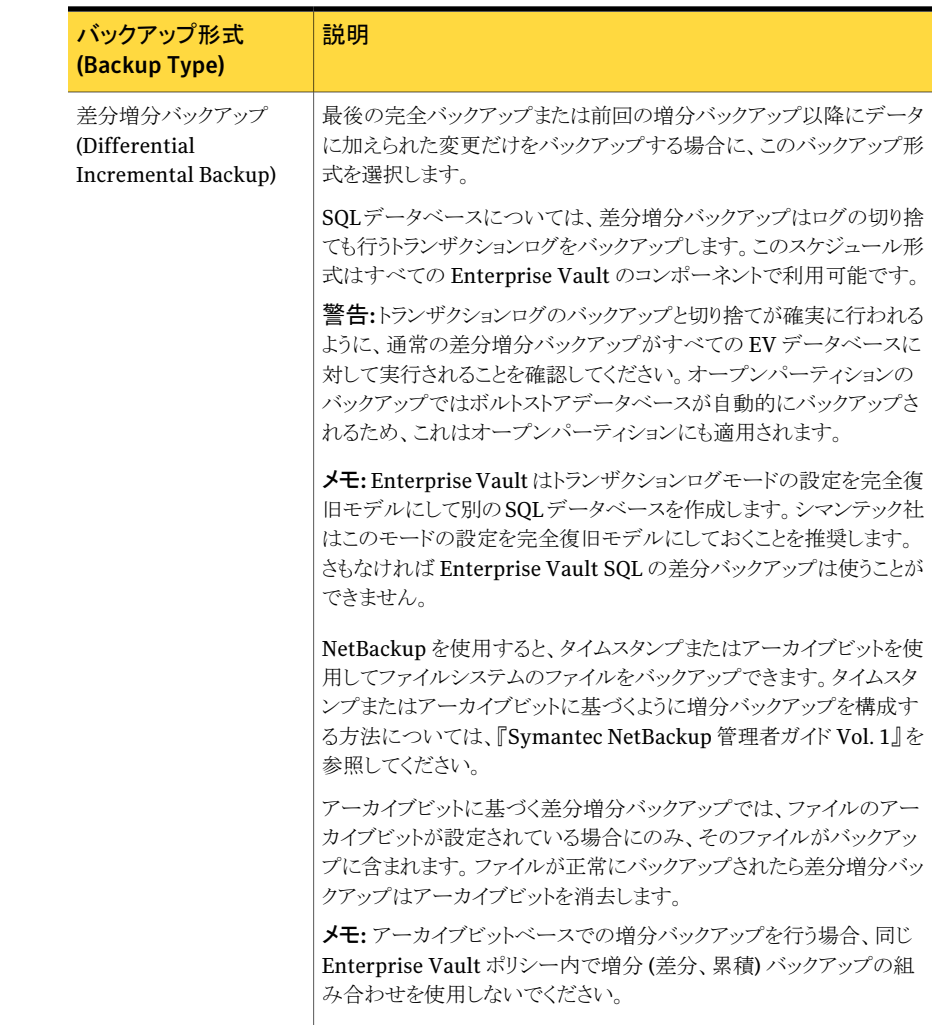

## バックアップ対象リストの作成

<span id="page-41-0"></span>Enterprise Vault サイト、サーバー、データベース、インデックス、Enterprise Vault パー ティションをバックアップするために[バックアップ対象 (Backup Selections)]タブから Enterprise Vault のコンポーネントを指定できます。[バックアップ対象 (Backup Selections)]リストへ指示句を追加することによってバックアップする Enterprise Vault のエンティティを決定します。各指示句はバックアップする Enterprise Vaultのコンポー ネントを指定します。

メモ: Enterprise Vault のエンティティ名は、空白から始まることも、空白で終了すること もできません。この形式を使用する Enterprise Vault のエンティティ名はサポートされま せん。

NetBackup では、そのポリシーに従ってバックアップが実行されるすべてのクライアント に対して、同じバックアップ対象リストが使用されます。

#### バックアップ対象リストを作成する方法

- 1 「ポリシーの変更 (Change Policy)]ダイアログボックスで、「バックアップ対象 (Backup Selections)]タブをクリックします。
- 2 [新規 (New)]をクリックします。
- 3 [バックアップ対象 (Backup Selections)]フィールドの右に表示される指示句アイコ ンをクリックします。
- 4 [指示句の選択 (Select Directive)]ダイアログボックスの[指示句 (Directive)]ドロッ プダウンメニューから、インストールした Enterprise Vault のバージョンを選択しま す。表示される指示句のリストは、インストールした Enterprise Vault のバージョン に対応します。

次に、Enterprise Vault の指示句に適用される命名規則のリストを示します。

- NetBackup は、コンポーネント名の前後の空白の使用をサポートしません。等 号を含む指示句には、*EV site* 名または *EV vault store* 名などのコンポーネント 名で変更できる変数フィールドがあります。このコンポーネント名は、空白で開始 することも、終了することもできません。Enterprise Vault Agent は、バックアッ プ対象からこれらの空白を削除します。
- Enterprise Vault は、コンポーネント名の空白をサポートします。Enterprise Vault Agent は、名前が空白で始まるか、または終了する Enterprise Vault コ ンポーネントをバックアップできません。
- Enterprise Vault では、同じ名前を持つ複数のボルトストアグループ、またはボ ルトストアを構成することができます。ただし、NetBackup は、同じ名前を使用す るボルトストアグループまたはボルトストアが同じディレクトリデータベースを共有 する場合、これらをサポートしません。

Enterprise Vault 7.5以降では、指示句セットによって 1つ以上の指示句を選択で きます。たとえば、単一のバックアップポリシーで EV\_DIR\_DB 指示句と EV\_MONITORING\_DB 指示句を選択できます。

メモ: Enterprise Vault 8.0 以降では、EV\_INDEX\_LOCATION= および EV\_OPEN\_PARTITION= 指示句とともに EV\_DIR\_DB 指示句を使用することがで きません。

p.53 の 「Enterprise Vault [の指示句とそれらがバックアップするデータについて」](#page-52-0) を参照してください。

利用可能な Enterprise Vault 7.5 の指示句は、次の通りです。

- EV\_DIR\_DB
- EV\_MONITORING\_DB
- EV\_SERVER
- EV\_SITE
- EV\_VAULT\_STORE
- EV\_VAULT\_STORE=*EV vault store name*
- EV\_VAULT\_STORE\_DB
- EV\_VAULT\_STORE\_DB=*EV vault store name*
- EV\_INDEX\_LOCATION
- EV\_OPEN\_PARTITIONS
- EV\_CLOSED\_PARTITIONS

利用可能な Enterprise Vault 8.0 以降の指示句は、次の通りです。

- EV\_DIR\_DB
- EV\_MONITORING\_DB
- EV\_FSAREPORTING\_DB
- EV\_AUDIT\_DB
- EV\_INDEX\_LOCATION=*site name*
- EV\_OPEN\_PARTITION=*vault store name*
- EV\_CLOSED\_PARTITIONS=*vault store name*
- EV\_READY\_PARTITIONS=*vault store name*
- EV\_VAULT\_STORE\_DB=*vault store name*
- EV\_FINGERPRINT\_DB=*vault store group name*
- 5 [OK]をクリックします。
- 6 指示句を選択して[名前の変更 (Rename)]をクリックすることによって指示句の名前 を変更できます。
- 7 [バックアップ対象 (Backup Selections)]リストに指示句を追加し終わったら[OK]を クリックします。

## ポリシーへのクライアントの追加

<span id="page-44-0"></span>クライアントリストには、自動バックアップの対象になるクライアントが表示されます。また、 ポリシーで指定されているクライアントは、Enterprise Vault サーバーである必要があり ます。

メモ: ポリシーには 1 つのクライアントのみを追加できます。同じポリシーでの複数のクラ イアントはサポートされません。

NetBackupクライアントソフトウェアは、Enterprise Vaultデータベースのホストになる各 システム、または Enterprise Vault サーバーである各システムにインストールされている 必要があります。

#### クライアントをポリシーに追加する方法

1 [ポリシーの変更 (Change Policy)]ダイアログボックスで、[クライアント (Clients)]タ ブをクリックします。

[ポリシーの変更(Change Policy)]ダイアログボックスにアクセスするには、NetBackup 管理コンソールのポリシーリスト内のポリシー名をダブルクリックします。

2 [新規 (New)]をクリックし、インターフェースにクライアント名を入力します。

ポリシークライアント名の推奨事項については p.107 の「[Enterprise Vault](#page-106-0) ポリシー [のホストについて」](#page-106-0)を参照してください。

Enterprise Vault のサイトエイリアスおよびサーバーエイリアスについて詳しくは、 『Symantec Enterprise Vault 管理者ガイド』を参照してください。

3 (Windows インターフェース) クライアントの名前を入力し、Enter キーを押します。

NetBackup によってハードウェアおよびオペレーティングシステムが検出されない 場合、この情報を指定するダイアログボックスが表示されます。

Enterprise Vault サーバーが Enterprise Vault クラスタに含まれている場合は、 Enterprise Vault サーバーの仮想名をポリシークライアントとして指定する必要が あります。

4 (Java インターフェース) 追加するクライアント名を入力します。

Enterprise Vault サーバーが Enterprise Vault クラスタに含まれている場合は、 Enterprise Vault サーバーの仮想名をポリシークライアントとして指定する必要が あります。

クライアントを追加する場合、次のオプションを使用できます。

クライアント名 (Client Name) 追加するクライアント名を入力します。 ハードウェアおよび OS クライアントの適切なハードウェアおよびオペレーティング (Hardware and operating システムを選択します。 system)

5 (Java インターフェース) 「追加 (Add)]をクリックします。

次の指示句では、複数のクライアントが許可されません。

- EV\_INDEX\_LOCATION=
- EV\_OPEN\_PARTITION=
- EV\_READY\_PARTITIONS=
- EV\_CLOSED\_PARTITIONS=
- EV\_FINGERPRINT\_DB=
- EV\_VAULT\_STORE\_DB=
- 6 他に追加するクライアントがない場合は、[OK]をクリックします。

クライアントの追加は Enterprise Vault の新しいポリシーを作成する最後の手順で す。

# 4

## Enterprise Vault によって バックアッププロバイダに提 供される機能について

この章では以下の項目について説明しています。

- [バックアップ前の](#page-46-0) Enterprise Vault の静止について
- Enterprise Vault [サービスの静止と静止解除の切り替えについて](#page-47-0)
- [個別静止について](#page-48-0)
- <span id="page-46-0"></span>■ [セーフコピーとバックアップの管理について](#page-49-0)
- [パーティションの安全通知ファイルについて](#page-50-0)
- [アーカイブビットについて](#page-51-0)

## バックアップ前の Enterprise Vault の静止について

オープンパーティションかインデックスの場所をバックアップするには、バックアップジョブ を開始する前に Enterprise Vault を静止する必要があります。Enterprise Vault 7.5 で 静止が行われる方法は、Enterprise Vault 8.0 以降での方法とは異なります。

メモ: Enterprise Vault は、静止を定義するために 3 つの用語を使います。これらの 3 つの用語は、読み取り専用モード、バックアップモード、および静止です。これらの用語 は、Enterprise Vault に関しては同じような意味で使用されます。

Enterprise Vault 7.5 では、NetBackup が Enterprise Vault を静止するときに次のこ とが適用されます。

- 静止は常に、Enterprise Vault サーバーレベルで起こります。たとえば、1つのボル トストアだけをバックアップする必要がある場合は、Enterprise Vault サーバー全体 が読み取り専用モードになります。
- Enterprise Vault サーバーが読み取り専用モードになる時はいつでも、読み取り専 用モードになる 4つのサービスがあります。次のリストは、静止する Enterprise Vault サービスの名前を示します。
	- タスク制御サービス
	- ストレージサービス
	- インデックスサービス
	- ショッピングサービス
- Enterprise Vault サーバーが読み取り専用モードになると、データにアクセスできま すが、データをアーカイブすることはできません。1 つのオープンパーティションだけ がバックアップされる場合であっても、Enterprise Vault サーバーのボルトストアで アーカイブは行われません。

p.48の「Enterprise Vault [サービスの静止と静止解除の切り替えについて」](#page-47-0)を参照し てください。

<span id="page-47-0"></span>Enterprise Vault 8.0 以降では、Enterprise Vault コンポーネントを静止するためによ り細かい方法が使用されます。

p.49 の [「個別静止について」](#page-48-0) を参照してください。

## Enterprise Vault サービスの静止と静止解除の切り替 えについて

Enterprise Vault 8.0 以降では、静止と静止解除の切り替えがコンポーネントレベルで 行われます。

p.49の[「個別静止について」](#page-48-0)を参照してください。

Enterprise Vault 7.5 では、静止と静止解除を切り替えるしくみは、次の Enterprise Vault レジストリキーを通して、Enterprise Vault サーバーレベルで実行されます。

- EnableArchive
- EnableCrawler
- EnableExpiry
- EnableFileWatch
- **EnablePSTMigrations**
- EnableReplayIndex

#### ■ EnableRestore

Enterprise Vault のレジストリキーの場所は次の通りです。

- HKEY LOCAL MACHINE¥SOFTWARE¥KVS¥Enterprise Vault¥Storage
- HKEY LOCAL MACHINE¥SOFTWARE¥Wow6432Node¥KVS¥Enterprise Vault¥Storage

次のリストは Enterprise Vaultサービスを静止または静止解除するための大まかな概要 を示します。

- Enterprise Vault サービスを静止するには、Enterprise Vault サービスを停止し、 Enterprise Vault の特別なレジストリキーを作成し、そしてサービスを再起動します。 ゼロの値で Enterprise Vault のレジストリキーを作成してください。
- Enterprise Vault サービスを静止解除するには、Enterprise Vault サービスを停止 し、Enterprise Vault の特別なレジストリキーを削除し、そしてサービスを再起動しま す。

同じ Enterprise Vaultサーバーで複数の静止ジョブと静止解除ジョブが動作できます。 したがって、NetBackup は、レジストリカウンタ (NBU\_EV\_QSE\_LEVEL) を使用して、 Enterprise Vault サービスが読み取り専用モードになった回数を追跡します。このカウ ンタの値がゼロなら、Enterprise Vault サービスは読み書きモードで実行されています。 このカウンタの値がゼロ以外なら、Enterprise Vault サービスは読み取り専用モードで 実行されています。

メモ: Windows のレジストリエディタを適切に使用しないと、オペレーティングシステムが 正しく機能しない場合があります。Windows レジストリに対して変更を行う場合は十分に 注意してください。レジストリの変更は、レジストリエディタアプリケーションの経験がある ユーザーのみが行ってください。レジストリを変更する前に、レジストリとワークステーショ ンの完全バックアップを行うことをお勧めします。

このレジストリのカウンタの場所は次のアドレスの 1 つです。

- <span id="page-48-0"></span>■ HKEY LOCAL MACHINE¥SOFTWARE¥KVS¥Enterprise Vault¥NetBackup
- HKEY LOCAL MACHINE¥SOFTWARE¥Wow6432Node¥KVS¥Enterprise Vault¥NetBackup

## 個別静止について

Enterprise vault 8.0以降は、すべてのレベルで、バックアップモードを設定する機能を サポートします。ただし、NetBackup 7.1 以降のバージョンは、ボルトストアとインデックス の場所レベルでのみバックアップモードを設定します。

ボルトストアとインデックスの場所レベルでバックアップモードを設定する機能によって、 バックアップ中に確実に次のことが行われます。

- 1つのボルトストアがバックアップモードになっていても、Enterprise Vault サイトの 他のすべてのボルトストアは引き続きアーカイブできます。ボルトストアでバックアップ モードが設定されると、その内容を取り込むことができます。ただしボルトストアは、バッ クアップモードが解除されるまで新しい内容をアーカイブできません。
- インデックスの場所のバックアップにバックアップモードが設定されると、バックアップ モードが解除されるまで、そのインデックスの場所で新しいインデックスは作成されま せん。
- NetBackupがバックアップモードを設定すると、Enterprise Vault は3つのサービス を内部的に使用します。これらのサービスは、バックアップ中、Enterprise Vault サ イトのすべての Enterprise Vault サーバーで起動されている必要があります。次に、 バックアップ中に実行されている必要がある 3つの Enterprise Vaultサービスのリス トを示します。
	- ディレクトリサービス
	- ストレージサービス
	- インデックスサービス

バックアップジョブが失敗し、ボルトストアまたはインデックスの場所が引き続きバックアッ プモードの場合は、Enterprise Vault 管理コンソールまたは PowerShell の cmdlets を使用して、次のバックアップモードを設定したり解除したりすることができます。

- ボルトストア 追加情報については、『Symantec Enterprise Vault 管理者ガイド』を参照してくだ さい。
- インデックスの場所

Enterprise Vault 管理コンソールを使用する場合は、バックアップモードを設定また は解除する前後に必ずコンソールを更新してください。

<span id="page-49-0"></span>追加情報については、『Symantec Enterprise Vault 管理者ガイド』を参照してくだ さい。

メモ: Enterprise Vault 9.0 以降のバージョンは静止の原子性をサポートします。

## セーフコピーとバックアップの管理について

Enterprise Vault は、パーティションバックアップに基づいてセーフコピーを管理します。 パーティションバックアップが完了すると、バックアップ製品は Enterprise Vault に対し て、バックアップが正常に完了したことを知らせます。Enterprise Vault はそれからセー フコピーを削除します。Enterprise Vault は、バックアップ製品からの通知を、パーティ

#### 第4章 Enterprise Vault によってバックアッププロバイダに提供される機能について | 51 パーティションの安全通知ファイルについて

ションの安全通知ファイルを通して、またはパーティションのファイルのアーカイブビットに よって受け入れます。いずれかの通知方式を受け入れてパーティション内のファイルが バックアップされたかどうかを判断するように Enterprise Vault を構成することができま す。

p.51 の [「パーティションの安全通知ファイルについて」](#page-50-0) を参照してください。

<span id="page-50-0"></span>p.52 の [「アーカイブビットについて」](#page-51-0) を参照してください。

### パーティションの安全通知ファイルについて

Enterprise Vault 8.0以降は、[トリガファイルを確認 (Check for a trigger file)]オプショ ンを有効にすることによって、セーフコピーを管理するためのトリガファイルのしくみをサ ポートします。Enterprise Vault は、ボルトストアパーティションのアーカイブされたデー タがバックアップされているかどうかを判断します。パーティションのルートディレクトリのト リガファイルを調べます。

- 『Symantec Enterprise Vault 管理者ガイド』のトリガファイルのしくみの使用に関す る記述を参照してください。
- 『Symantec Enterprise Vault 管理者ガイド』のセーフコピーの管理に関する記述を 参照してください。

Enterprise Vault 8.0 以上のパーティション (オープン、クローズ、または準備完了パー ティション) のバックアップに成功すると、NetBackup は、

PartitionSecuredNotification.xmlファイルを作成して、そのパーティションのルー トディレクトリに保存します。PartitionSecuredNotification.xmlファイルの作成は、 Enterprise Vault の構成方法には依存しません。このファイルは、NetBackup によって 常に作成されます。

PartitionSecuredNotification.xml ファイルには、ベンダー名、ベンダーのアプリ ケーションの種類とタイムスタンプが含まれます。次のタイムスタンプがトリガファイルに書 き込まれます。

- スナップショットベースのバックアップの場合:スナップショット作成前の時間。
- スナップショットベースではないバックアップの場合:バックアップ (ジョブ全体のバック アップ部分) ジョブが開始される前の時間。

バックアップは、PartitionSecuredNotification.xmlファイルを作成します。このファ イルは、以降のバックアップでバックアップされます。

オープン、クローズ、または準備完了パーティションのリストアを準備するときは、 PartitionSecuredNotification.xml ファイルをリストア対象に選択していないことを 確認してください。

第 4 章 Enterprise Vault によってバックアッププロバイダに提供される機能について アーカイブビットについて  $52$ 

## アーカイブビットについて

<span id="page-51-0"></span>Enterprise Vault 7.5 以降のバージョンは、セーフコピーの管理をサポートする方法とし てアーカイブ属性オプションを使います。ビットが消去されると、Enterprise Vaultはファ イルがバックアップ済みであるとみなし、対応するセーフコピーはすべて削除されます。 NetBackup Enterprise Vault Agent は、完全および差分スケジュールでバックアップさ れたファイルのアーカイブビットをリセットします。

累積増分バックアップはバックアップに含まれているオブジェクトのアーカイブビットをリ セットしません。さらに差分増分バックアップが完了した後 (およびアーカイブビットがリセッ トされた後)、累積増分バックアップが実行された場合、累積増分バックアップは差分増分 バックアップでバックアップされたファイルを含みません。

Enterprise Vault ボルトストアが[バックアップ後にコピーを安全に削除する (Remove safety copies after backup)]オプションが設定された状態で構成されて、Enterprise Vault パーティションがバックアップに[アーカイブ属性を使用する (Use the archive attribute)]を設定して構成された場合は、累積増分バックアップの後にアーカイブファ イル (セーフコピー) は削除されません。

# 5

## Enterprise Vault のバック アップの実行

この章では以下の項目について説明しています。

- Enterprise Vault [の指示句とそれらがバックアップするデータについて](#page-52-0)
- <span id="page-52-0"></span>■ Enterprise Vault [のリソースの手動バックアップ](#page-59-0)
- アクティビティモニターからの Enterprise Vault [のバックアップジョブの取り消し](#page-60-0)

## Enterprise Vault の指示句とそれらがバックアップする データについて

Enterprise Vault データをバックアップするポリシーを作成するとき、バックアップする データに基づいて指示句を選びます。さらに、バックアップするデータはポリシーで選択 するクライアントによっても決まります。次の表は、Enterprise Vault 7.5 および Enterprise Vault 8.0以降のバージョンに利用可能な Enterprise Vaultの各指示句を示します。最 後に、その特定の指示句が選択されている場合にバックアップされるデータについて簡 単に示します。

メモ: シマンテック社は同じ Enterprise Vault のデータをバックアップしない指示句を用 いて Enterprise Vault のポリシーを作成することを推奨します。たとえば、EV\_SITE 指 示句を用いる Enterprise Vault 7.5 のバックアップポリシーは EV\_SERVER 指示句を用 いるバックアップポリシーと同じデータをバックアップできます。この場合、EV SERVER 指示句で構成される Enterprise Vault のバックアップポリシーを実行する必要はありま せん。

表 [5-1](#page-53-0) は、Enterprise Vault 7.5 の指示句を示します。各指示句では、ポリシークライア ントが指定されており、各指示句が完全バックアップ、差分バックアップおよび累積バック

アップに適用されます。また、Enterprise Vault 7.5 は、複数のポリシークライアントをサ ポートします (EV\_VAULT\_STORE\_DB= 指示句を除く)。

<span id="page-53-0"></span>

| 指示句(バックアップ対象)                                      | 説明                                                                                                    |
|----------------------------------------------------|----------------------------------------------------------------------------------------------------|
| EV DIR DB(ディレクトリデータベース)                            | ディレクトリデータベースは設定情報を含む SOL データベースです。                                                                                                    |
|                                                    | ■ ポリシークライアントが属する Enterprise Vault サイトのディレクトリデータ<br>ベースをバックアップするのにこの指示句を使います。<br>■ ディレクトリデータベースはポリシークライアントでホストされている必要はあり<br>ません。<br>このデータベースはサイトレベルのデータベースと呼ばれます。 |
| EV_MONITORING_DB(監視データベー<br>ス)                     | 監視データベースは Enterprise Vault の監視サービスと関連付けされる SQL<br>データベースです。このデータベースは通常 Enterprise Vault のアクティビティ<br>についてのパフォーマンスと傾向の情報を含んでいます。                                   |
|                                                    | ■ ポリシークライアントが属する Enterprise Vault サイトの監視データベース<br>をバックアップするのにこの指示句を使います。                                                                                         |
|                                                    | 監視データベースはポリシークライアントでホストされている必要はありませ<br>$\mathcal{L}_{\alpha}$                                                                                                    |
|                                                    | ■ このデータベースはサイトレベルのデータベースと呼ばれます。                                                                                                    |
| EV INDEX LOCATION (Enterprise Vault<br>のインデックスの場所) | Enterprise Vault のインデックスの場所をバックアップするのにこの指示句を使<br>います。この指示句と一緒に任意のバックアップスケジュールを使うことができま<br>す。                                                                     |
|                                                    | ■ Enterprise Vault サーバーエイリアスに固有のインデックスの場所をバック<br>アップするのにこの指示句を使います。                                                                                              |
| EV VAULT STORE (Enterprise Vault ボ<br>ルトストア)       | Enterprise Vault ボルトストアは1つ以上のパーティションとボルトストアデータ<br>ベースから成っています。EV_VAULT_STORE 指示句は Enterprise Vault<br>サーバーエイリアスに固有のすべてのボルトストアのデータをバックアップするこ<br>とを可能にします。         |
|                                                    | ■ 各ボルトストアに属するデータをバックアップするのにこの指示句を使いま<br>す。それはすべてのパーティションと対応するボルトストアデータベースを含<br>んでいます。<br>■ ボルトストアデータベースは異なるシステムでホストすることができます。                                    |
|                                                    |                                                                                                    |

表 5-1 Fnterprise Vault 7.5 の指示句とそれらがバックアップする対象

#### 第 5 章 Enterprise Vault のバックアップの実行 | 55 Enterprise Vault の指示句とそれらがバックアップするデータについて

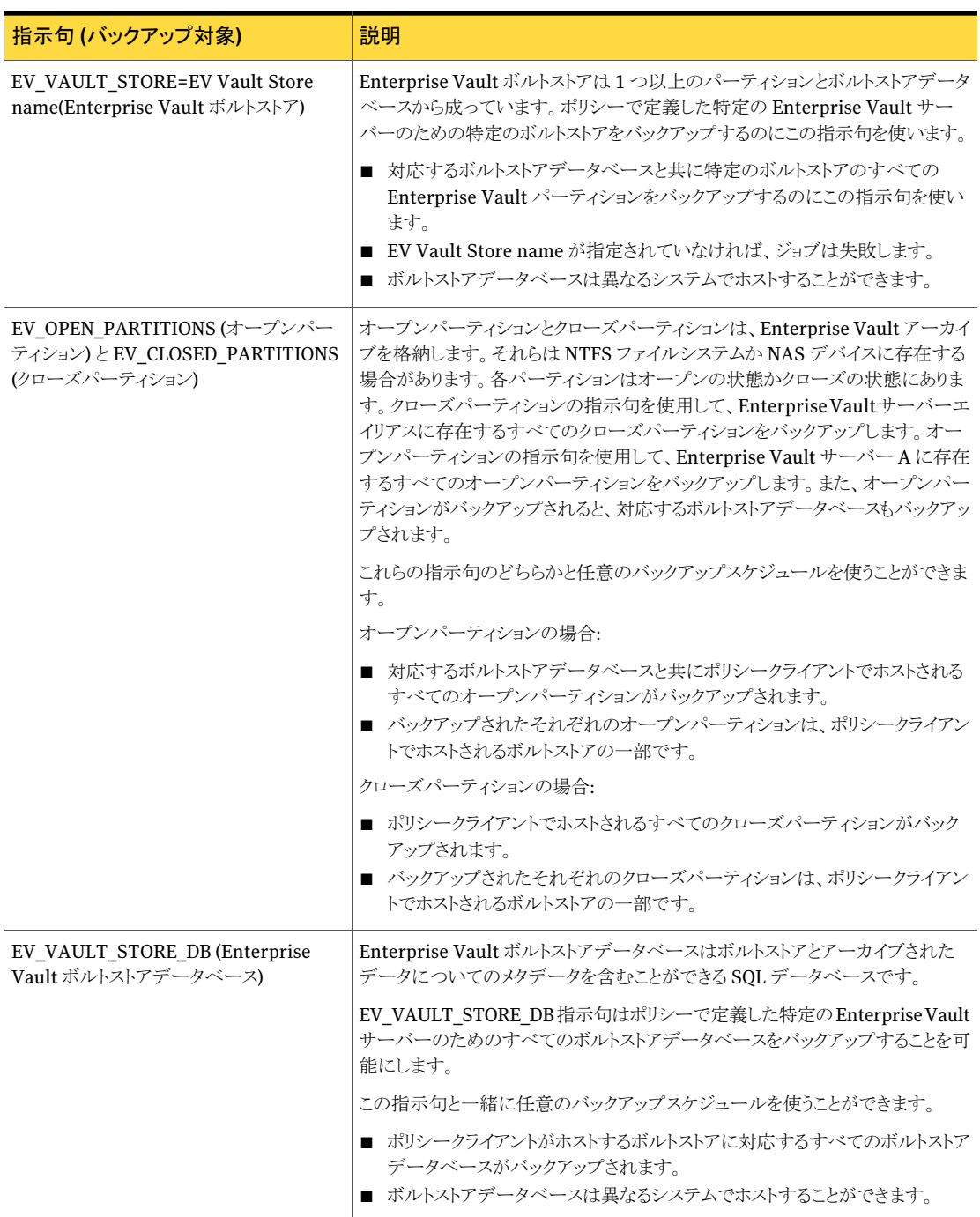

第 5 章 Enterprise Vault のバックアップの実行 56Enterprise Vault の指示句とそれらがバックアップするデータについて

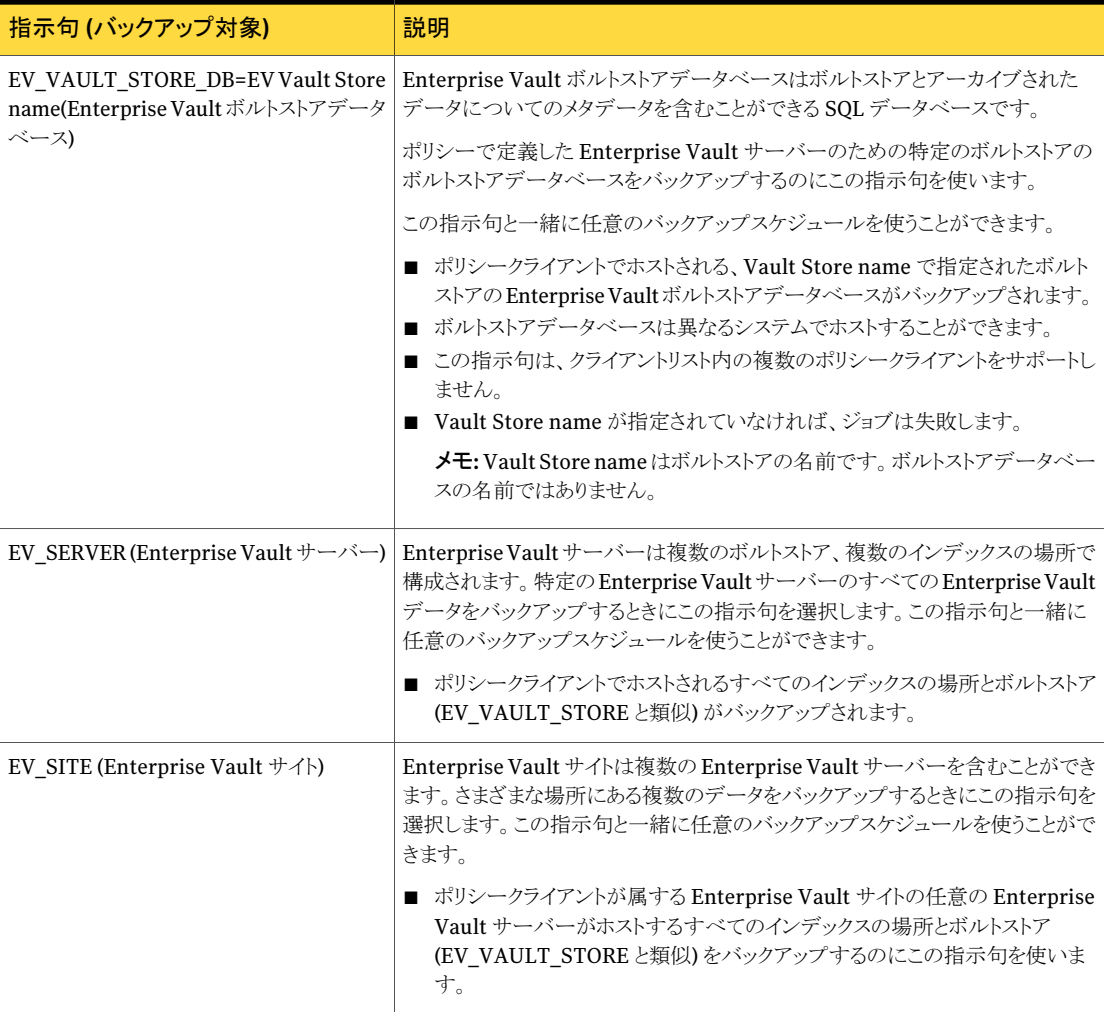

表 [5-2](#page-56-0) は、Enterprise Vault 8.0 以降の指示句を示します。次の表では、ポリシークライ アントが指定されており、各指示句は完全、差分、および累積バックアップに適用されま す。また、Enterprise Vault 8.0 は、複数のポリシークライアントをサポートします (EV\_VAULT\_STORE\_DB=、EV\_OPEN\_PARTITION=、EV\_READY\_PARTITIONS=、 EV\_CLOSED\_PARTITIONS=、EV\_FINGERPRINT\_DB=、および EV\_VAULT\_STORE\_DB= 指示句を除く)。

#### 第 5 章 Enterprise Vault のバックアップの実行 | 57 Enterprise Vault の指示句とそれらがバックアップするデータについて

<span id="page-56-0"></span>

| 指示句(バックアップ対象)    | 説明                                                                                                    |
|------------------|----------------------------------------------------------------------------------------------------|
| EV DIR DB        | ディレクトリデータベースは設定情報を含む SOL データベースです。                                                                                                    |
|                  | ■ ポリシークライアントが属する Enterprise Vault サイトのディレクトリデータ<br>ベースをバックアップするのにこの指示句を使います。<br>■ ディレクトリデータベースはポリシークライアントでホストされている必要はあり<br>ません。<br>■ このデータベースはサイトレベルのデータベースと呼ばれます。<br>■ この指示句は、クライアントリスト内の複数のポリシークライアントをサポートし<br>ます。複数の Enterprise Vault サイトに独自のディレクトリデータベースが<br>ある場合は複数のクライアントを追加する必要があります。<br>■ この指示句を、EV_INDEX_LOCATION=および EV_OPEN_PARTITION=<br>指示句とともに使用することはできません。 |
| EV_MONITORING_DB | 監視データベースは Enterprise Vault の監視サービスと関連付けされる SQL<br>データベースです。このデータベースは通常 Enterprise Vault のアクティビティ<br>についてのパフォーマンスと傾向の情報を含んでいます。                                                                                                    |
|                  | ■ ポリシークライアントが属する Enterprise Vault サイトの監視データベース<br>をバックアップするのにこの指示句を使います。<br>■ 監視データベースはポリシークライアントでホストされている必要はありませ<br>$\mathcal{W}_\alpha$                                                                                                    |
|                  | ■ このデータベースはサイトレベルのデータベースと呼ばれます。<br>■ この指示句は、クライアントリスト内の複数のポリシークライアントをサポートし<br>ます。複数の Enterprise Vault サイトに独自の監視データベースがある場<br>合は複数のクライアントを追加する必要があります。                                                                                                    |
| EV_AUDIT_DB      | 監査データベースは、Enterprise Vault の監査が有効な場合にのみ存在しま<br>す。監査データベースには、各種の設定可能な Enterprise Vault 操作の監査<br>レコードが含まれます。                                                                                                    |
|                  | 監査を有効にしている場合は、この指示句を使用して、Enterprise Vault 配置<br>内の監査データベースをバックアップします。デフォルトでは、このオプションは<br>無効になっています。                                                                                                    |
|                  | ■ 監査データベースはポリシークライアントでホストされている必要はありませ<br>$\mathcal{W}_\alpha$<br>■ この指示句は、クライアントリスト内の複数のポリシークライアントをサポートし<br>ます。複数の Enterprise Vault サイトに独自の監査データベースがある場<br>合は複数のクライアントを追加する必要があります。                                                                                                    |

表 5-2 Enterprise Vault 8.0 以降の指示句とそれらがバックアップする対象

第 5 章 Enterprise Vault のバックアップの実行 Enterprise Vault の指示句とそれらがバックアップするデータについて 58

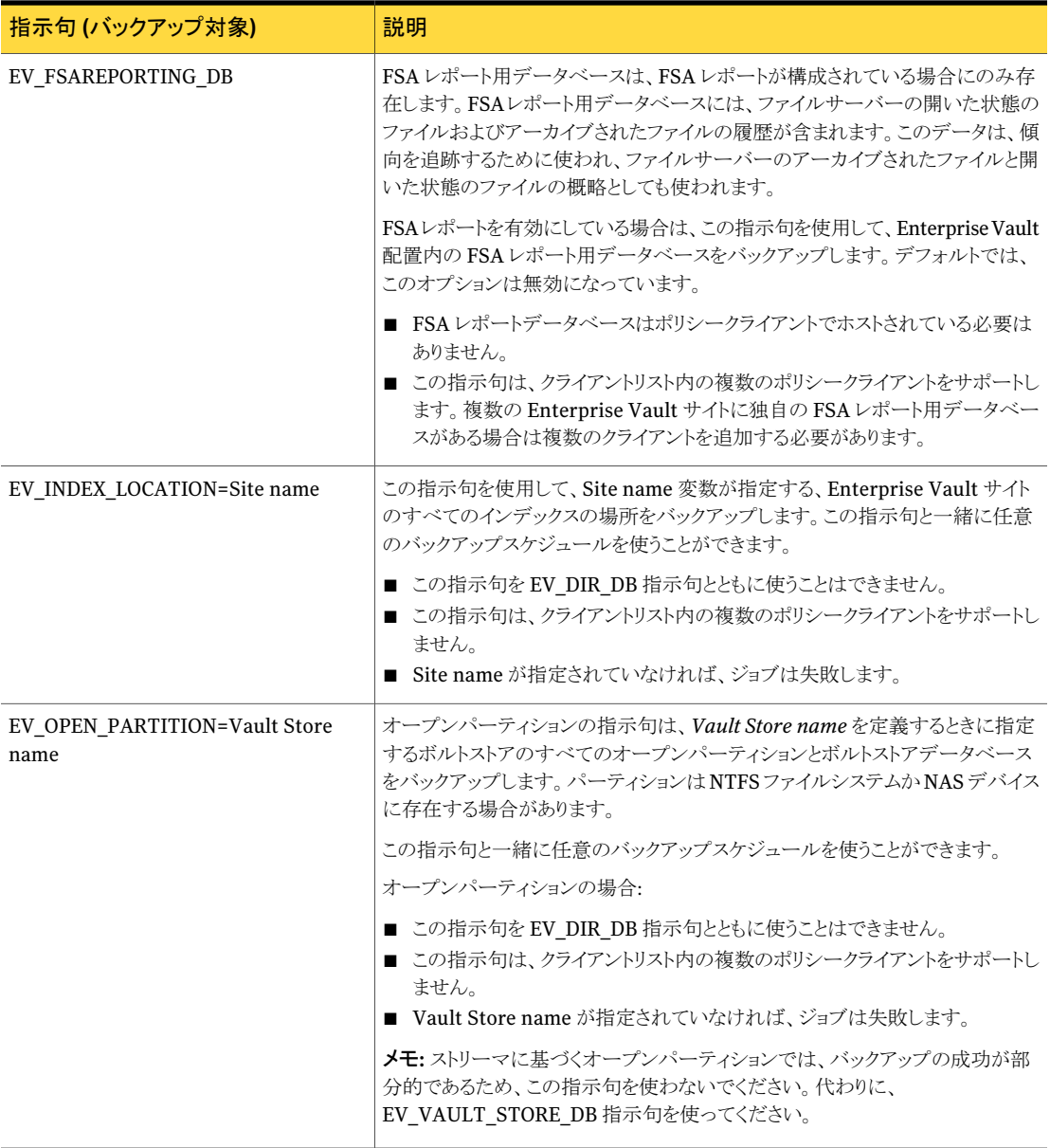

#### 第 5 章 Enterprise Vault のバックアップの実行 | 59 Enterprise Vault の指示句とそれらがバックアップするデータについて

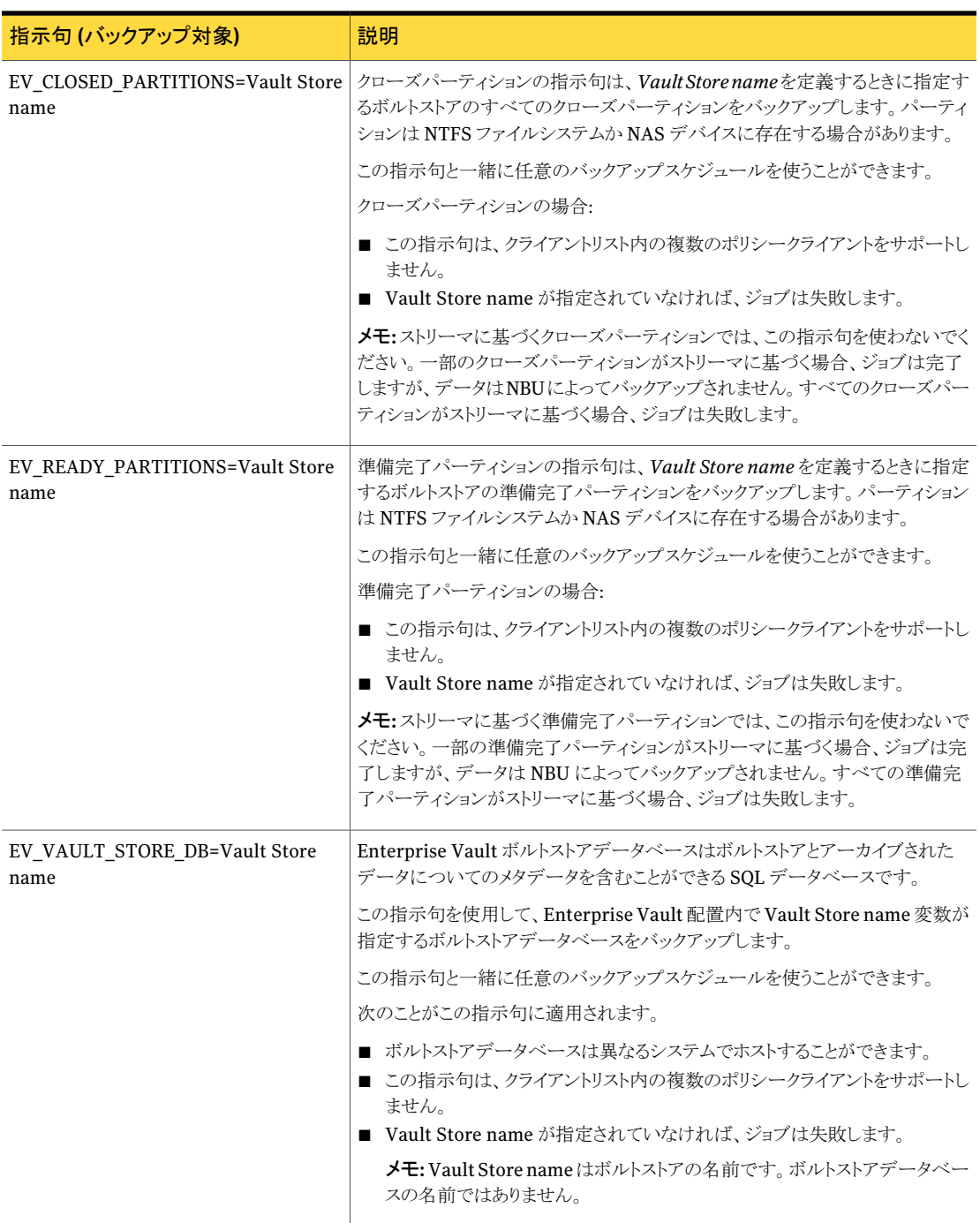

第 5 章 Enterprise Vault のバックアップの実行 Enterprise Vault のリソースの手動バックアップ  $60<sub>1</sub>$ 

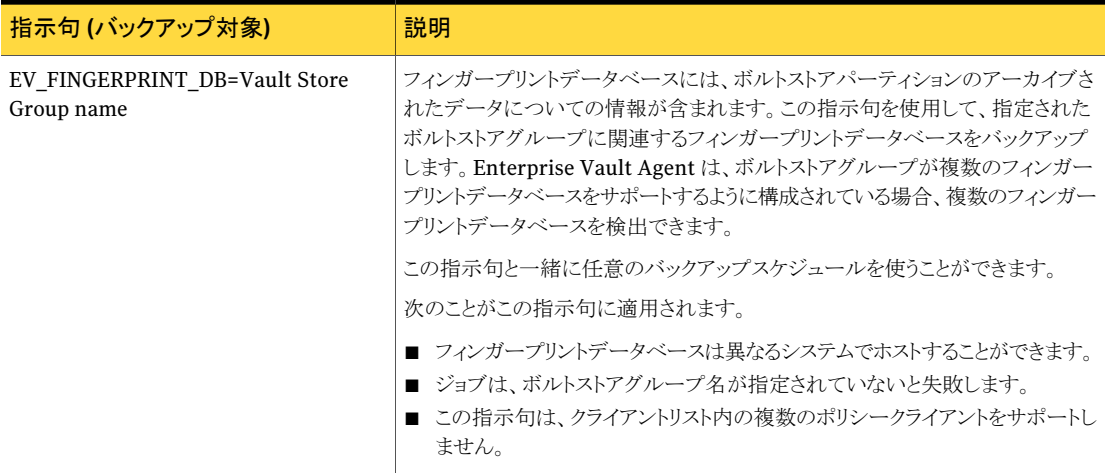

## Enterprise Vault のリソースの手動バックアップ

<span id="page-59-0"></span>Enterprise Vault のバックアップは Enterprise Vault のバックアップポリシー内の期間 を指定すれば自動的に実行されます。ただし、既存の Enterprise Vault のバックアップ ポリシーに基づいてバックアップを手動で開始することもできます。NetBackup管理コン ソールから手動の Enterprise Vault のバックアップを開始できます。

<span id="page-59-1"></span>p.60の「Enterprise Vault [のバックアップを手動で実行する方法」](#page-59-1)を参照してください。

メモ: ユーザー主導バックアップはサポートされません。

#### Enterprise Vault のバックアップを手動で実行する方法

- 1 NetBackup サーバーに管理者としてログオンします。
- 2 [スタート]>[プログラム]>[Symantec NetBackup]>[NetBackup Administration Console]を選択します。
- 3 NetBackup 管理コンソールの左ペインで[ポリシー (Policies)]を展開します。既存 のポリシーが表示されます。
- 4 実行するポリシーを選択します。右ペインに、選択したポリシーのためのポリシー設 定情報が表示されます。
- 5 ポリシーを右クリックして[手動バックアップ (Manual Backup)]オプションを選択す るか、NetBackup 管理コンソールの上部にあるツールバーで[手動バックアップ (Manual Backup)]アイコンをクリックします。
- 6 [手動バックアップ (Manual Backup)]ダイアログボックスからバックアップを開始す るスケジュールと 1 つ以上のクライアントを選択します。
- <span id="page-60-0"></span>**7** 「OK]をクリックして、バックアップを開始します。

## アクティビティモニターからの Enterprise Vaultのバック アップジョブの取り消し

NetBackup アクティビティモニターから Enterprise Vault のバックアップを取り消すこと ができます。バックアップジョブの取り消しを選択する場合は、次のことが適用されること を理解する必要があります。

- Enterprise Vault Agent ジョブの取り消しを選択すると、すべての子ジョブが取り消 されます。選択したジョブは兄弟、アクティブ、またはキューに登録されたジョブととも に取り消されます。親ジョブが存在する場合は、すべての子ジョブが取り消された後 に親が取り消しの状態になります。取り消し要求前に完了した兄弟ジョブの状態は変 更されないため、それらのイメージをリストアに使用できます。
- Enterprise Vault SOL データベース (ディレクトリデータベースなど) が関係する完 全バックアップを取り消す場合は、そのバックアップを終了する必要があります。それ から、次の累積バックアップを開始する前に、完全バックアップを作成する必要があり ます。

#### アクティビティモニターから Enterprise Vault のバックアップジョブを取り消す方法

- 1 マスターサーバーに管理者としてログオンします。NetBackup 管理コンソールを起 動します。
- 2 「アクティビティモニター (Activity Monitor)]をクリックします。
- 3 取り消す最初のバックアップジョブを選択します。

図 [5-1](#page-61-0) は、取り消し対象として選択されたジョブを示します。

4 選択したジョブを右クリックして、[ジョブのキャンセル (Cancel Job)]を選択します。

第 5 章 Enterprise Vault のバックアップの実行 アクティビティモニターからの Enterprise Vault のバックアップジョブの取り消し 62

図 5-1 ジョブを取り消すためのアクティビティモニターでのジョブの選択

<span id="page-61-0"></span>

| $\frac{1}{36}$<br>⊟<br>$\bigoplus$<br>$*$ $\approx$ $\times$<br>$\blacksquare$<br>$\overline{\phantom{a}}$                                                                                                    | e.<br>陷 | $A \times X$                                                                                        | $\frac{1}{2}$<br>团 | 國<br>$\frac{\left(\frac{1}{2}x\right)}{x}$ |        |             |          |               |  |
|----------------------------------------------------------------------------------------------------|---------|----------------------------------------------------------------------------------------------------|--------------------|--------------------------------------------|--------|-------------|----------|---------------|--|
| yuddha                                                                                                    |         | yuddha: Topology                                                                                    |                    |                                            |        |             |          |               |  |
| yuddha (Master Server)<br>E                                                                                                    |         | yuddha: 11 Jobs (0 Queued<br>0 Waiting for Retry<br>0 Suspended<br>8 Active<br>0 Incomplete 3 Done) |                    |                                            |        |             |          |               |  |
| Activity Monitor                                                                                                    |         | Job ID   Master Ser                                                                                 | Type               | Job 5                                      | Status | Policy      | Schedule | Client        |  |
| 衝<br>NetBackup Management                                                                                                    |         | 1079 yuddha                                                                                         | Backup             | Active                                     |        | EV_SITE     |          | <b>YUDDHA</b> |  |
| P Reports<br>Ŧ                                                                                                    | ああるあああ  | 1078 yuddha                                                                                         | Backup             | Active                                     |        | EV SITE     | ٠        | <b>YUDDHA</b> |  |
| Policies<br>Ŧ                                                                                                    |         | 1077 yuddha                                                                                         | Backup             | Active                                     |        | EV_SITE     | ä,       | <b>YUDDHA</b> |  |
| E Storage                                                                                                    |         | 1076 yuddha                                                                                         | Backup             | Active                                     |        | EV_SITE     | ÷        | <b>YUDDHA</b> |  |
| Catalog                                                                                                    |         | 1075 yuddha                                                                                         | Backup             | Active                                     |        | EV_SITE     | i.       | <b>YUDDHA</b> |  |
| Host Properties<br>Ŧ<br>Media and Device Management<br>Device Monitor<br>Media<br>田<br><b>E</b> Devices<br>Credentials<br>密<br>Vault Management<br>H<br>$\mathbf{F}$<br>Access Management<br>田<br>田 % Bare Metal Restore Management |         | 1074 yuddha                                                                                         | Backup             | Active                                     |        | EV_SITE     |          | <b>YUDDHA</b> |  |
|                                                                                                    |         | 1073 yuddha                                                                                         | Backup             | Active                                     |        | EV_SITE     | ÷        | <b>YUDDHA</b> |  |
|                                                                                                    | 5.      | 1072 yuddha                                                                                         | Backup             | Active                                     |        | EV SITE     | ÷        | yuddha        |  |
|                                                                                                    |         | 1071 yuddha                                                                                         | Backup             | Done                                       |        | 0 EV_MON_DB | Full     | yuddha        |  |
|                                                                                                    |         | 1070 yuddha                                                                                         | Backup             | Done                                       |        | 0 EV MON DB |          | yuddha        |  |
|                                                                                                    | X       | 1069 yuddha                                                                                         | Backup             | Done                                       |        | 0 EV MON DB | ×.       | yuddha        |  |

# 6

## Enterprise Vault のリストア の実行

この章では以下の項目について説明しています。

- Enterprise Vault [のデータのリストアに関する重要な注意事項](#page-63-0)
- Enterprise Vault [サーバーの管理サービスの停止](#page-64-0)
- [バックアップ、アーカイブ、リストアインターフェースについて](#page-64-1)
- [Microsoft SQL Server Management Studio](#page-65-0) を使用したバックアップデータの表示
- Enterprise Vault [のデータのリストア](#page-67-0)
- [全般 (General)]タブの Enterprise Vault [のリストアオプションについて](#page-68-0)
- [Enterprise Vault データベース設定 [\(Enterprise Vault Database Settings\)](#page-70-0)]タブ [について](#page-70-0)
- [リストア用のサーバー、クライアントおよびポリシー形式の指定](#page-73-0)
- Enterprise Vault [のファイルシステムのデータのリストアについて](#page-75-0)
- Enterprise Vault [のファイルシステムのコンポーネントのリストア](#page-76-0)
- Enterprise Vault SOL [データベースのリストアについて](#page-78-0)
- Enterprise Vault SQL [データベースのコンポーネントのリストア](#page-82-0)

## Enterprise Vault のデータのリストアに関する重要な注 意事項

<span id="page-63-0"></span>Enterprise Vault のデータをリストアするには、バックアップ、アーカイブおよびリストア ユーザーインターフェースを使用します。Enterprise Vault Agent のポリシーからバック アップを作成した任意の形式の Enterprise Vault データをバックアップ、アーカイブお よびリストアユーザーインターフェースからリストアできます。

Enterprise Vault のリストアを始める前に次を確認します。

■ Enterprise Vault のファイルシステムのデータのリストアの宛先クライアントには、 Enterprise Vault のバックアップ元クライアントと同じバージョンの Enterprise Vault がインストールされていなければなりません。

バックアップ、アーカイブ、リストアインターフェースから、宛先クライアントやポリシー 形式を変更できます。[ファイル (File)] > [NetBackup マシンおよびポリシー形式の 指定 (Specify NetBackup Machine and Policy Type)]の順に選択し、次の図に示 すように、このダイアログボックスのオプションに必要な調節をします。

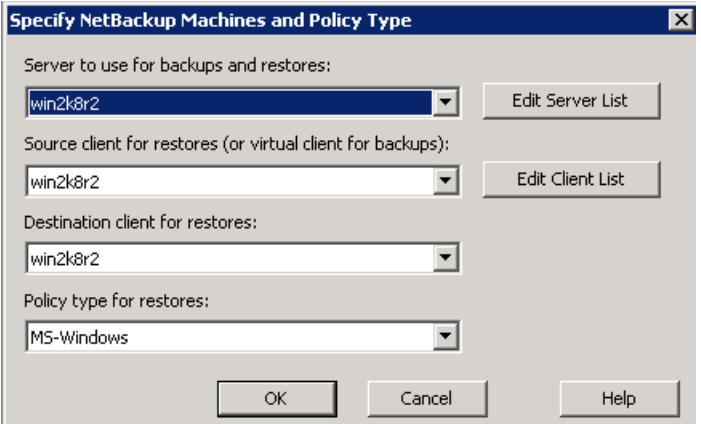

- Enterprise Vault のデータのディザスタリカバリを実行するとき、ディレクトリデータ ベースを最初にリストアします。正常にディレクトリデータベースをリストアした後、他の Enterprise Vault のコンポーネントとパーティションをリストアできます。
- シマンテック社はオープンパーティションのリストアを試行するときボルトストアデータ ベースをリストアすることを推奨します。また、ボルトストアデータベースのリストアを試 みるとき、オープンパーティションをリストアする必要があります。
- シマンテック社は Enterprise Vault の個々のコンポーネントを一つずつリストアする ことを推奨します。
- Enterprise Vault 7.5 以降では、リストアを実行するとき、Enterprise Vault サーバー のすべての Enterprise Vault サービスを停止する必要があります。 p.65の「Enterprise Vault [サーバーの管理サービスの停止」](#page-64-0)を参照してください。

Enterprise Vault のデータをリストアするとき、バックアップ、アーカイブおよびリスト アインターフェースで表示されるバックアップイメージを選択します。これらのイメージ は Enterprise Vault のファイルシステムのデータか Enterprise Vault SQL データ ベース用です。

p.65 の [「バックアップ、アーカイブ、リストアインターフェースについて」](#page-64-1) を参照してく ださい。

p.83 の 「Enterprise Vault SQL [データベースのコンポーネントのリストア」](#page-82-0)を参照し てください。

<span id="page-64-0"></span>p.77 の 「Enterprise Vault [のファイルシステムのコンポーネントのリストア」](#page-76-0)を参照し てください。

### Enterprise Vault サーバーの管理サービスの停止

次に、リストアを試みる前に Enterprise Vault サーバーの管理サービスを停止する方法 を説明します。

Enterprise Vault サーバーの管理サービスを停止する方法

- <span id="page-64-1"></span>1 [スタート]>[プログラム]>[管理ツール]>[サービス]をクリックします
- 2 [サービス (Services)]ページで、Enterprise Vault の各サービスを選択して停止し ます。

## バックアップ、アーカイブ、リストアインターフェースにつ いて

バックアップ、アーカイブおよびリストアインターフェースはリストアするイメージを選択す ることを可能にする 3 つの主要なペインから構成されています。3 つのペインは [NetBackup の履歴 (NetBackup History)]ペイン、[すべてのフォルダ (All Folders)] ペインと[内容 (Contents)]ペインです。[NetBackup の履歴 (NetBackup History)]ぺ インはリストアのために利用可能であるバックアップイメージ、実行されたバックアップの 形式、ポリシー名を表示します。[すべてのフォルダ (All Folders)]ペインはリストアに利 用可能である項目の階層の概観を表示します。このペインは[NetBackup の履歴 (NetBackup History)]ペインのイメージを選択した後更新されます。[内容 (Contents)] ペインは[すべてのフォルダ (All Folders)]ペインで行う選択に対応するファイルを表示 します。

[バックアップ、アーカイブおよびリストア (Backup, Archive, and Restore)]インターフェー スを開くには、NetBackup 管理コンソールのツールバーで[ファイル (File)] > [バックアッ プ、アーカイブおよびリストア (Backup, Archive, and Restore)]の順に選択します。[リ ストアの選択 (Select for Restore)]オプションをクリックすると内容が表示されます。

このインターフェースは実行されているバックアップについての情報も表示します。それ からリストアするバックアップイメージを選択できます。ただし、SQL イメージの特定のリス トアセットと、各リストアセットのための関連付けされたイメージの数を見つけることは困難 である場合もあります。1 つの理由はインターフェースがデータベース名を表示しないた めです。インターフェースの各イメージを見て、データベース名を参照するために各イメー ジを展開する必要があります。この方式はユーザーにとって、扱いにくく、時間のかかる、 混乱の多い方式です。

バックアップ、アーカイブおよびリストアインターフェースはリストアするバックアップイメー ジのオブジェクトの有無を検索することを可能にする検索機能を含んでいます。検索を始 めるには、[履歴 (History)]ペインで一部のイメージを選択し、インターフェースの検索 (双眼鏡) アイコンをクリックします。表示される[バックアップの検索 (Search Backups)] ダイアログボックスの開始日付と終了日付は選んだ日付と一致するように更新されます。 [検索フォルダ (Search Folder)]フィールドに正規表現の形式のキーワードを入力しま す。たとえば、オブジェクト名として「All Partitions」を含むイメージの有無を検索するに は \*All Partitions\* を入力します。また[キーワード句 (Keyword Phrase)]フィール ドに語句を入力できます。適切な情報を入力した後、[検索 (Search)]をクリックします。

選択したイメージに、入力したキーワードと一致するオブジェクトが含まれていれば、イン ターフェースはそのイメージのコンテンツを表示します。

<span id="page-65-0"></span>メモ: [リストアする項目の検索 (Search for Items to Restore)](双眼鏡) アイコンを使っ て検索を始めることもできます。[バックアップの検索 (Search Backups)]ダイアログボッ クスが開いたら、検索フォルダ、キーワード、開始日と終了日を入力します。

### Microsoft SQL Server Management Studio を使用した バックアップデータの表示

[Microsoft SQL Server Management Studio]と特定のクエリーの使用によって、クエ リーの出力から各種の SQL バックアップイメージの情報を表示できます。出力はデータ ベース名、バックアップの開始日付と終了日付、バックアップ形式 (完全、累積、差分) を 含んでいます。このクエリーは簡単にデータベースのバックアップを判断し、次にそれら のイメージを選択し、リストアするのに BARユーザーインターフェースを使うことを可能に します。

図 [6-1](#page-66-0) は バックアップセットの出力例を示します。

図 6-1 イックアップセットの出力例

<span id="page-66-0"></span>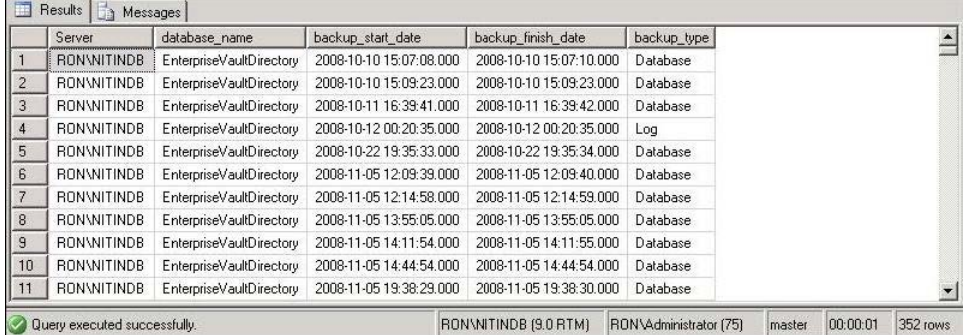

バックアップ情報を[Microsoft SQL Server Management Studio]を使用して表示する 方法

- 1 [Microsoft SQL Server Management Studio]を開きます。
- 2 [新しいクエリ]をクリックします。

3 次のクエリーを入力します。

Select

CONVERT(CHAR(100), SERVERPROPERTY('Servername')) AS Server, msdb.dbo.backupset.database\_name, msdb.dbo.backupset.backup\_start\_date, msdb.dbo.backupset.backup\_finish\_date, CASE msdb..backupset.type WHEN 'D' THEN 'Database' WHEN 'L' THEN 'Log' WHEN 'I' THEN 'Differential' END AS backup\_type FROM msdb.dbo.backupmediafamily INNER JOIN msdb.dbo.backupset ON msdb.dbo.backupmediafamily.media\_set\_id = msdb.dbo.backupset.media\_set\_id ORDER BY msdb.dbo.backupset.database\_name, msdb.dbo.backupset.backup\_start\_date

<span id="page-67-0"></span>4 [実行]をクリックします。

## Enterprise Vault のデータのリストア

Enterprise Vault はアーカイブされたデータを異なる場所に保存できる分散アプリケー ションです。Enterprise Vault のデータをリストアするとき、Enterprise Vault のファイル システムのデータまたは Enterprise Vault SQL データベースをリストアできます。 Enterprise Vault のファイルシステムのデータは Enterprise Vault のインデックス、オー プンパーティション、クローズパーティション、準備完了パーティションから構成されます。 Enterprise Vault SQL データベース情報の例は Enterprise Vault ディレクトリデータ ベース、監視データベースまたはボルトストアデータベースです。次の手順は Enterprise Vault のデータをリストアする方法を記述します。

#### Enterprise Vault のデータをリストアする方法

- 1 管理者としてログオンし、バックアップ、アーカイブおよびリストアインターフェースを 開きます。
- 2 [ファイル (File)]>[NetBackup マシンおよびポリシー形式の指定 (Specify NetBackup Machines and Policy Type)]を選択します。
- 3 「リストアのポリシー形式 (Policy type for restores)]ドロップダウンリストの [Enterprise-Vault]ポリシー形式を選択します。
- 4 [OK]をクリックします。Enterprise Vault のバックアップイメージが表示されます。
- 5 [NetBackup の履歴 (NetBackup History)]ペインで、リストアを行うオブジェクトが 含まれているイメージを選択します。
- 6 [すべてのフォルダ (All Folders)]ペインで、[Enterprise Vault Resources]を展 開します。
- 7 リストアを行うオブジェクトを選択します。
- 8 [処理 (Actions)] > [リストア (Restore)]の順に選択します。
- 9 [マークされたファイルのリストア (Restore Marked Files)]ダイアログボックスで、リス トアするファイルに応じて 2 つのタブ付きページで選択します。
	- Enterprise Vault のファイルシステムのデータをリストアする場合は、[全般 (General)]タブを更新します。 p.69 の 「[全般 (General)]タブの Enterprise Vault [のリストアオプションにつ](#page-68-0) [いて」](#page-68-0)を参照してください。
	- Enterprise Vault SQL データベースをリストアする場合は、[Enterprise Vault データベース設定 (Enterprise Vault Database Settings)]タブを更新します。 p.71 の 「[Enterprise Vault [データベース設定](#page-70-0) (Enterprise Vault Database Settings)[\]タブについて」](#page-70-0)を参照してください。
- <span id="page-68-0"></span>10 「リストアの開始 (Start Restore)]をクリックします。

## [全般 (General)]タブの Enterprise Vault のリストアオ プションについて

Enterprise Vault のファイルシステム (FS) のコンポーネントのリストアまたはリダイレクト 操作の間にオプションを指定するのに[全般 (General)]タブが使われます。最初に Enterprise Vault のリストアユーザーインターフェースからリストアするコンポーネントを 選択します。それからバックアップが実行された場所と同じ場所に、または指定する異な る場所に、これらの選択項目をリストアできます。

表 [6-1](#page-69-0) はリストア先オプションを含む[全般 (General)]タブのリストアオプションを記述し ます。

#### 第 6 章 Enterprise Vault のリストアの実行 [全般 (General)]タブの Enterprise Vault のリストアオプションについて 70

<span id="page-69-0"></span>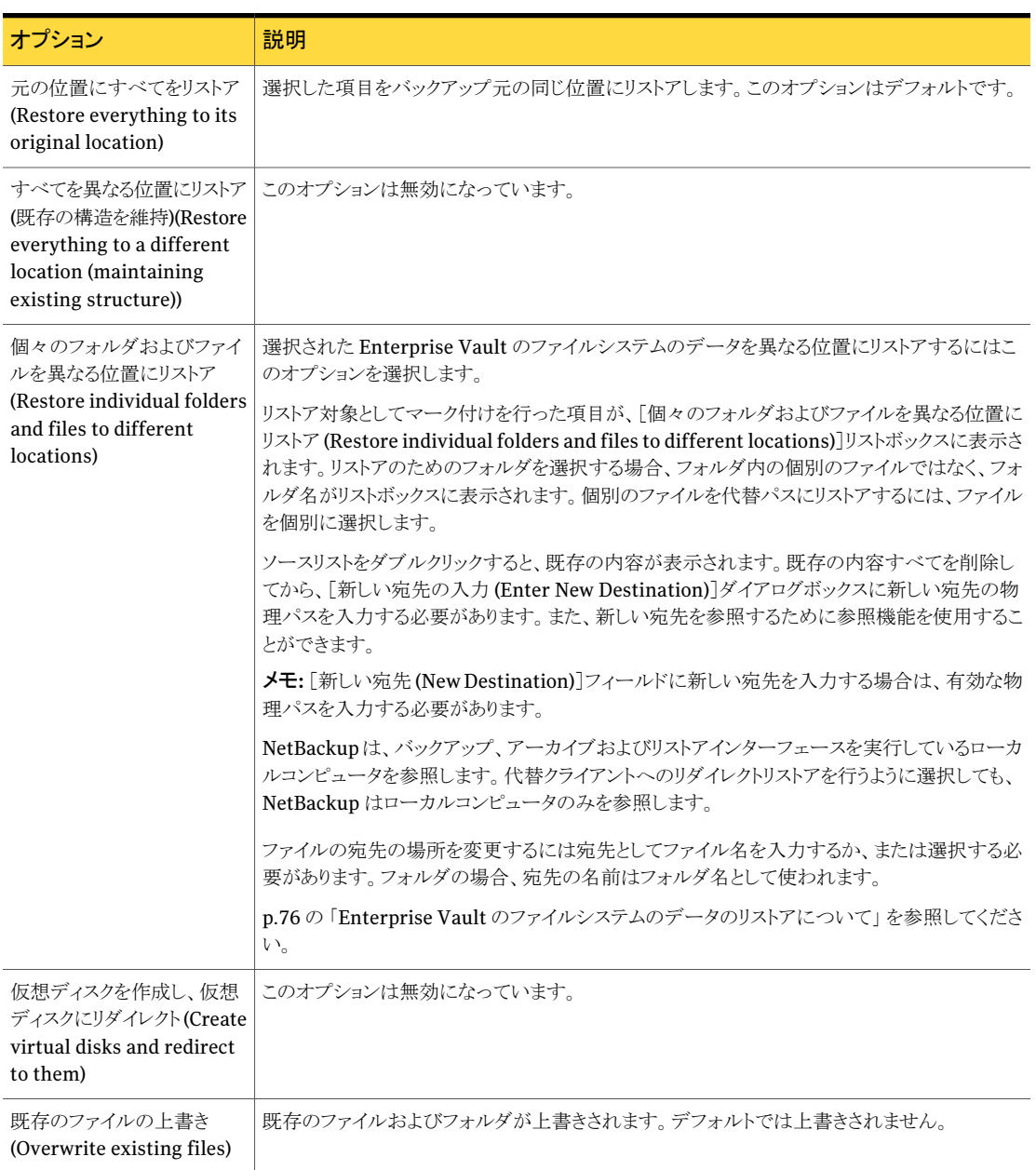

#### 表 6-1 [全般 (General)]タブのリストアオプションのリスト

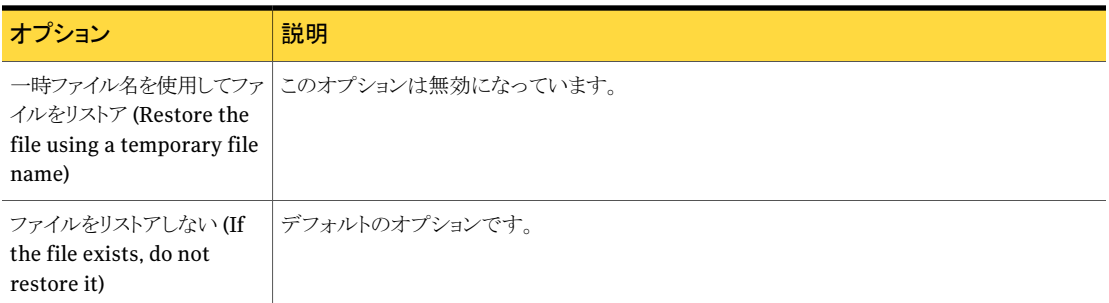

## [Enterprise Vault データベース設定 (Enterprise Vault Database Settings)]タブについて

<span id="page-70-0"></span>[Enterprise Vault データベース設定 (Enterprise Vault Database Settings)]タブでリ ストアジョブが完了した後 Enterprise Vault SQL データベースをどのような状態にして おくか選ぶことができます。データベースを操作が可能な状態、不可能な状態、または追 加のトランザクションログをリストアできる読み取り専用の状態にするオプションがあります。 また、代替 SQL リストア、指定した時点 (PIT) へのリストア、またはリストア完了後のデー タベースの一貫性チェックを実行できます。

表 [6-2](#page-71-0)は「Enterprise Vault データベース設定 (Enterprise Vault Database Settings)] タブのリストアオプションをリストします。

#### 第 6 章 Enterprise Vault のリストアの実行 [Enterprise Vault データベース設定 (Enterprise Vault Database Settings)]タブについて 72

<span id="page-71-0"></span>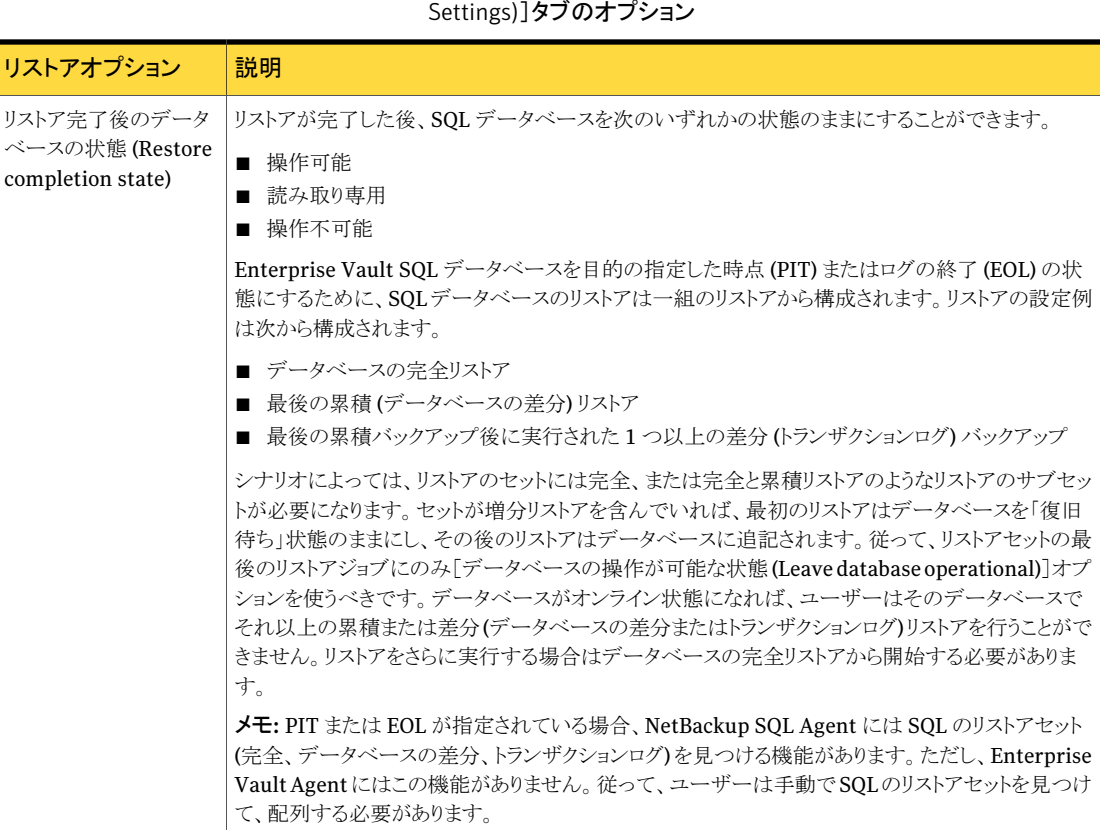

## 表 6-2 [Enterprise Vault データベース設定 (Enterprise Vault Database
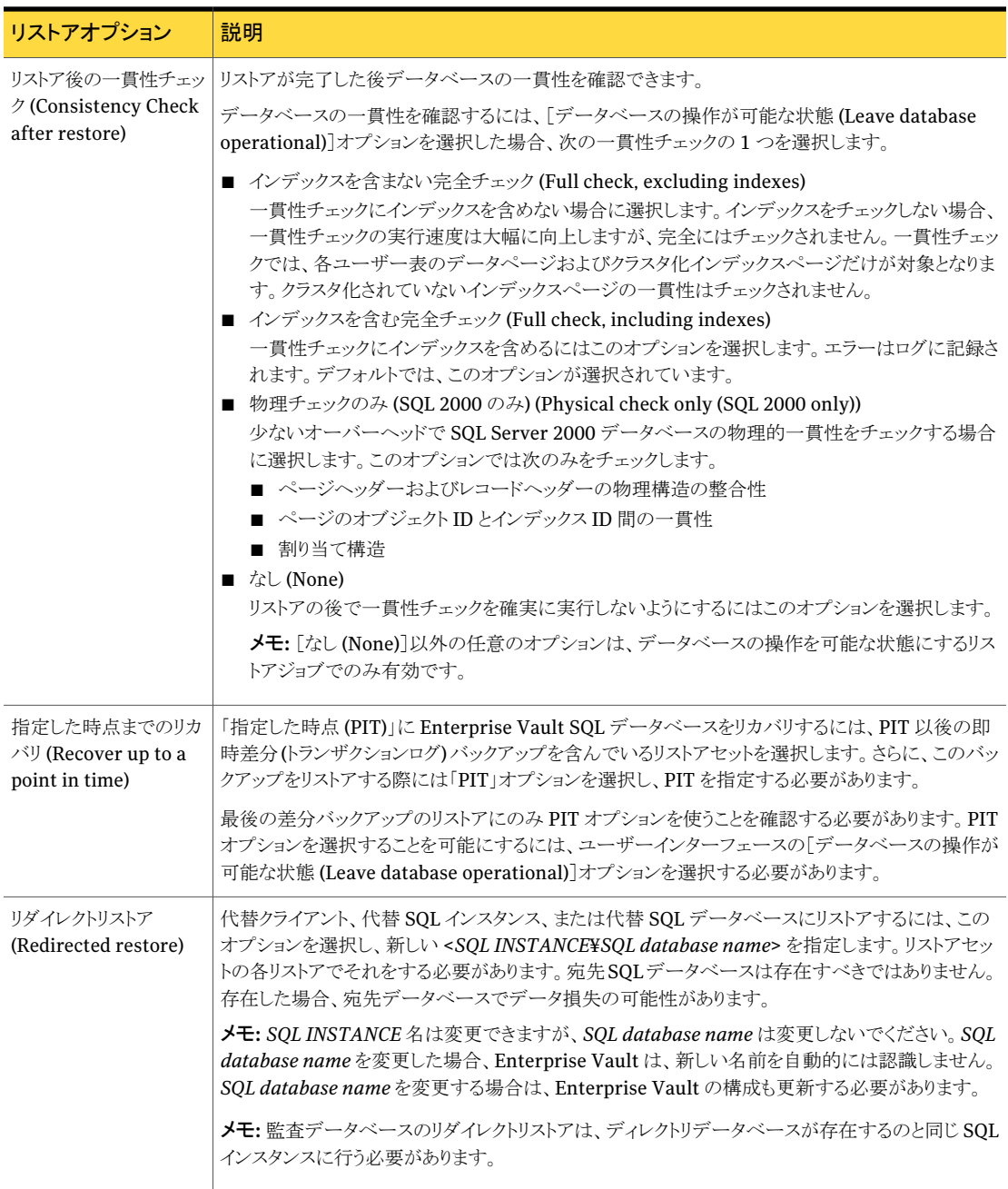

74 | 第6章 Enterprise Vault のリストアの実行 リストア用のサーバー、クライアントおよびポリシー形式の指定

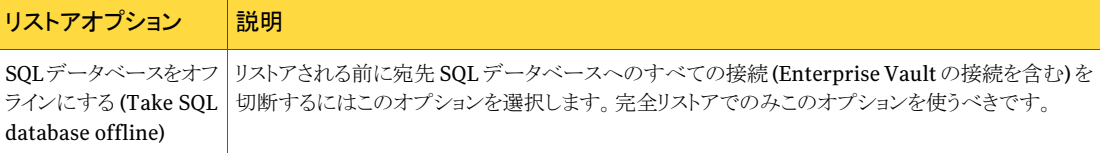

#### リストア用のサーバー、クライアントおよびポリシー形式 の指定

Enterprise Vault のデータをリストアするには、[バックアップ、アーカイブおよびリストア (Backup, Archive, and Restore)]ユーザーインターフェースを使います。リストア操作を 実行するためにソースクライアントと宛先クライアントとともに NetBackup サーバーを指定 する必要があります。

Enterprise Vaultデータのリストアには通常、リダイレクトリストアが関係します。SQLバッ クアップが行われる方法と同様に、Enterprise Vault バックアップは Enterprise Vault サーバーに対してカタログ化されて、SQL ホストにリストアする必要があります。また、 Enterprise Vault サーバーに対してカタログ化される他の Enterprise Vault コンポー ネントが存在することがありますが、リストアは別の Enterprise Vault サーバーに行われ なければなりません。バックアップの表示から宛先クライアントを解釈する方法について は、この章で後ほど説明します。リダイレクトリストアを実行するには、このトピックで説明す る追加の手順が必要となります。次を参照してください。『[Symantec NetBackup](http://www.symantec.com/business/support/index?page=content&id=DOC5332) 管理者 [ガイド](http://www.symantec.com/business/support/index?page=content&id=DOC5332) Vol. 1』

メモ: Enterprise Vault 管理コンソールで宛先クライアントを参照するには、Enterprise Vault サービスが起動していて実行中である必要があります。リストアを開始する前に宛 先クライアント名を知っておく必要があります。これは、リストアのためにすべての Enterprise Vault サーバーでこれらのサービスを停止する必要があるためです。

リストア操作を実行するサーバー、ソースクライアント、宛先クライアントおよびポリシー 形式を指定する方法

- 1 管理者としてログオンします。
- 2 バックアップ、アーカイブおよびリストアユーザーインターフェースを開きます。
- 3 [ファイル (File)]>[リストアするファイルおよびフォルダの選択 (Select Files and Folders to Restore)]>[通常バックアップからリストア (from Normal Backup)]をク リックします。
- 4 [ファイル (File)]>[NetBackup マシンおよびポリシー形式の指定 (Specify NetBackup Machines and Policy Type)]をクリックします。
- 5 [NetBackup マシンおよびポリシー形式の指定 (Specify NetBackup Machines and Policy Type)]ダイアログボックスで、[バックアップおよびリストアに使用するサー バー (Server to use for backups and restores)]リストからリストアのために使うサー バーを選択します。
- 6 [リストアのソースクライアント (Source client for restores)]リストから、ソースクライア ントを選択します。ソースクライアントはバックアップを実行したバックアップポリシー のポリシークライアントです。
- 7 [リストアの宛先クライアント (Destination client for restores)]リストから、目的のク ライアントを選択します。宛先クライアントはイメージをリストアするシステムの名前で す。NetBackup のバックアップ、アーカイブおよびリストアユーザーインターフェー ス、または Enterprise Vault管理コンソールのいずれかから、宛先クライアントの名 前を判断できます。

Enterprise Vault のバージョンとリストアするデータの種類に基づいて宛先クライア ントを解釈します。 次に、Enterprise Vault 7.5 または 8.0 以降で、ファイルシステ ムまたは SQL のデータの種類の宛先クライアントを判断する方法を説明します。

- Enterprise Vault 7.5 の宛先クライアントの解釈
	- ファイルシステムのデータの種類 (インデックスの場所またはオープンパー ティションやクローズパーティションなど) NetBackup のバックアップ、アーカイブおよびリストアユーザーインターフェー スから、選択したイメージを展開して Enterprise Vault リソースの階層を表 示すると、Enterprise Vault サーバーを表示できます。宛先クライアントは、 Enterprise Vault サーバーの横のかっこ内に表示されます。たとえば、 CLIENT ONE という名前の宛先クライアントは、[EVサーバー (CLIENT ONE) (EV server (CLIENT ONE))]と階層に表示されます。
	- SOL のデータの種類 (ディレクトリデータベース、監視データベース、または ボルトストアデータベースなど) データベース名には、System name¥SQL instance¥SQL DB name のよう な形式のシステム名が含まれています。たとえば、CLIENT TWO のボルトスト アデータベースは[Vault ストア DB (CLIENT TWO¥SQLINST¥database) (Vault Store DB (CLIENT TWO¥SQLINST¥database))]と表示されます。 この例での宛先クライアント名は CLIENT TWO です。
- Enterprise Vault 8.0 以降の宛先クライアントの解釈
	- ローカルドライブのファイルシステムのデータの種類(インデックスの場所、 オープンパーティション、クローズパーティション、準備完了パーティションな ど) リストアするパーティションのルートパスには、宛先クライアント名として使用 するシステム名が含まれます。NetBackup のバックアップ、アーカイブおよ びリストアユーザーインターフェースから、リストアするパーティションまたはイ ンデックスの場所を表示できます。パーティションまたはインデックスの場所

のルートパスは、パーティションまたはインデックスの場所の名前の構のかっ こ内に示されます。このルートパスは、¥¥system name¥Drive\$¥partition name という形式を使用します。たとえば、クローズパーティション VS1 Ptn1 の VMWIN-X64 という名前の宛先クライアントは、[VS1 Ptn1(¥¥VMWIN-X64¥Drive\$¥VS1 Ptn1)]と表示されます。

■ UNC パスのファイルシステムのデータの種類 (インデックスの場所、オープ ンパーティション、クローズパーティション、準備完了パーティションなど) UNC リストアは、Enterprise Vault サイトの任意の Enterprise Vault サー バーを宛先クライアントとして使用できます。これは、ソースパスがファイルパ スに埋め込まれているため、データが元の位置に自動的にリストアされるの で可能になります。この Enterprise Vault サーバーの Enterprise Vault の ユーザー名のクレデンシャルが、この UNC パスに対する書き込み権限を持 つことを確認する必要があります。ユーザー名のクレデンシャルは、 NetBackup クライアントのプロパティで指定されます。

- SOL のデータの種類 (ディレクトリデータベース、監視データベース、監査 データベース、FSA レポート用データベース、フィンガープリントデータベー ス、ボルトストアデータベースなど) データベース名には、System name¥SQL instance¥SQL DB name のよう な形式のシステム名が含まれています。たとえば、CLIENT TWO のボルトスト アデータベースは[Vault ストア DB (CLIENT TWO¥SQLINST¥database) (Vault Store DB (CLIENT TWO¥SQLINST¥database))]と表示されます。 この例での宛先クライアント名は CLIENT TWO です。
- 8 [リストアのポリシー形式 (Policy type for restores)]リストから[Enterprise-Vault] をクリックします。
- 9 [OK]をクリックします。

#### Enterprise Vault のファイルシステムのデータのリストア について

Enterprise Vault のファイルシステムのコンポーネントは Enterprise Vault のインデック ス、オープンパーティション、クローズパーティション、または準備完了パーティションとし て分類できます。

ファイルシステムのコンポーネントのリストアを試行する前に次の注意を確認します。

- Enterprise Vault のファイルシステムのデータのリストアの宛先クライアントには、 Enterprise Vault のバックアップ元クライアントと同じかそれ以上のバージョンの Enterprise Vault がインストールされていなければなりません。
- バックアップ、アーカイブおよびリストアユーザーインターフェースは複数のコンポー ネントをリストア対象として選択することを禁止しません。ただし、リストアのために複数

のファイルシステムのコンポーネントを選択することはリストア操作が失敗するという結 果になることがあります。

- Enterprise Vault のファイルシステムのデータを1つのバックアップイメージからリス トアするとき[リストア先の選択 (Restore destination choices)]フィールドのオプショ ンを使うことができます。
- 複数のイメージから構成されている Enterprise Vault のファイルシステムのデータを リストアするとき、次が適用されます。
	- 元の場所にデータをリストアできます。
	- 代替のロケーションにデータをリストアするには、「個々のフォルダおよびファイル を異なる位置にリストア (Restore individual folders and files to different destination location)]オプションを使わなければなりません。
- [新しい宛先の入力 (Enter New Destination)]ダイアログボックスで、物理パスを入 力します。但し、ユーザーインターフェースは Enterprise Vaultの論理パスを表示し ます。代替のロケーションの正しい物理パスを反映するために手動でこのパスを更新 する必要があります。
- バックアップ、アーカイブおよびリストアユーザーインターフェースでは、インデックス の場所の下で 1 つ以上のフォルダを選択できます。但しインデックスフォルダの中の 個々のファイルは選択できません。さらに、インデックスの場所を選択解除すれば、そ の場所内に含まれているファイルすべても選択解除されます。
- <span id="page-76-0"></span>■ オープンパーティションをリストアする場合は、利用可能ならボルトストアデータベース もリストアします。

#### Enterprise Vault のファイルシステムのコンポーネント のリストア

インデックスの場所、オープンパーティション、クローズパーティション、または準備完了 パーティションのような Enterprise Vault のファイルシステムのコンポーネントをリストア するのに同じ手順を使うことができます。インデックスの場所をリストアするとき、その場所 の階層に存在するインデックスフォルダをリストアします。オープンパーティションをリスト アするとき、Enterprise Vaultのアーカイブのために選択した物理的なストアをリストアし ます。オープンパーティションは NTFS ディレクトリまたは NAS のデバイスの共有である 場合もあり、1つのオープンパーティションのみがボルトストアに存在することができます。 さらに、ボルトストアはリストアするために選択できる 1 つ以上のクローズパーティションを 含むことができます。

Enterprise Vault のファイルシステムのデータをリストアするのに次のいずれかの方式を 使います。

■ NetBackup マスターサーバーからリストアを実行します。

- Enterprise Vault のファイルシステムのデータと、Enterprise Vault のファイルシス テムのデータのバックアップイメージのための NetBackup ポリシークライアントをホス トしたシステムからリストアを実行します。
- Enterprise Vault のファイルシステムのデータをホストしたシステムからリストアを実 行します。ただし、このシステムは Enterprise Vault のファイルシステムのデータの バックアップイメージのための NetBackup ポリシークライアントではありませんでした。 デフォルトでは、バックアップイメージのポリシークライアントが他の NetBackupクライ アントである場合、これらのイメージを NetBackup クライアントで表示することはでき ません。この場合、NetBackup マスターサーバーに No.Restriction ファイルを追加 する必要がある場合もあります。これにより、別の NetBackup クライアントを通して取 得された Enterprise Vault のファイルシステムのデータのバックアップイメージを表 示し、リストアすることがこの NetBackup クライアントで可能になります。 次を参照してください。『NetBackup [管理者ガイド](http://www.symantec.com/business/support/index?page=content&id=DOC5332) Vol. 1』[制限ファイルなし (No Restriction File)] について詳しくは、次を参照してください。

#### Enterprise Vault のコンポーネントをリストアする方法

- 1 管理者としてログオンします。
- 2 すべての Enterprise Vault システムの Enterprise Vault 管理サービスを停止しま す。

p.64 の 「Enterprise Vault [のデータのリストアに関する重要な注意事項」](#page-63-0) を参照し てください。

- 3 バックアップ、アーカイブおよびリストアインターフェースを開きます。
- 4 [ファイル (File)]>[リストアするファイルおよびフォルダの選択 (Select Files and Folders to Restore)]>[通常バックアップからリストア (from Normal Backup)]をク リックします。
- 5 [リストア (Restore)]ウィンドウで、[Enterprise-Vault]ポリシー形式を選択します ([ファイル (File)]>[NetBackup マシンおよびポリシー形式の指定 (Specify NetBackup Machines and Policy Type)]をクリックします)。
- 6 [OK]をクリックします。
- 7 [NetBackup の履歴 (NetBackup History)]ペインで、リストアを行うオブジェクトが 含まれているイメージを選択し、次の順序でリストアします。
	- 完全バックアップイメージ
	- 最後の累積イメージ
	- 最後の累積バックアップの後で取得された一連の差分イメージ
- 8 [すべてのフォルダ (All Folders)]ペインで、[Enterprise Vault Resources]を展 開します。
- 9 Enterprise Vault のファイルシステムのリストアするコンポーネントを展開します。

次のリストは展開して選択する対象の例を示します。

- 「Index Locations]を展開し、リストアするインデックスフォルダを選択します。
- 「EV Vault Store]>[All Partitions]を展開し、リストアするオープンパーティショ ンを選択します。
- 「EV Vault Store]>[All Partitions]を展開し、リストアするクローズパーティショ ンを選択します。
- [EV Vault Store]>[All Partitions]を展開し、リストアする準備完了パーティ ションを選択します。
- 10 [処理 (Actions)]、[リストア (Restore)]をクリックします。
- 11 [マークされたファイルのリストア (Restore Marked Files)]ダイアログボックスで、[全 般 (General)]タブをクリックし、リストアのための各種の設定を構成します。
- 12 「リストアの開始 (Start Restore)]をクリックします。
- 13 リストアする各イメージに対して手順 7 から 12 を繰り返します。
- 14 リストア後、リストアされた Enterprise Vaultのファイルシステムのデータを管理する Enterprise Vault サーバーに戻ります。[スタート]>[プログラム]>[管理ツール]> [サービス]をクリックし、各 Enterprise Vault サーバーの Enterprise Vault サービ スを再起動します。

## Enterprise Vault SQL データベースのリストアについて

Enterprise Vault SQL データベースコンポーネントは次のいずれかのデータベースとし て分類できます。

- ディレクトリデータベース
- 監視データベース
- FSAレポート用データベース
- 監杳データベース
- フィンガープリントデータベース
- .NDFデータファイル
- ボルトストアデータベース

メモ: 1 つのリストア操作で複数の Enterprise Vault のイメージをリストアすることはこのリ リースでサポートされません。シマンテック社は一度に 1つのバックアップイメージをリスト アすることを推奨します。単一のリストアジョブで複数のバックアップイメージを選択するこ とは予測不能な結果になることがあります。

Enterprise Vault SQL データベースのリストアを試行する前に次の注意を確認します。

- 完全および増分バックアップを一つずつリストアします。
- リダイレクトリストアをするとき、「リダイレクトされた SOL リストア (Redirected SOL restore)]オプションを選択し、代替 SQL インスタンスの名前とデータベース名を指定 する必要があります。(この要件はリストアセットの各リストアに適用されます。)SQL の インスタンスの名前はシステム名を常に含んでいます。(デフォルトインスタンスの場 合、システム名はインスタンスの名前です。)
- Enterprise Vault Agent は元の物理パスから異なっている物理パスに Enterprise Vault SQL データベースのデータおよびログファイル (.MDF と .LDF のファイル) をリ ストアできません。その結果、Enterprise Vault SQLのリストアは次の通り影響されま す。
	- これらのファイルがバックアップ時に使用したドライブ (C:¥ または D:¥) はリストア 時に (宛先クライアントで) 利用可能です。
	- リダイレクトリストアでは、新しいパス(SOLのインスタンスまたはデータベース名) がすでに存在し他の一部の物理的なファイルと関連付けされていても、データ ベースはリストアが完了した後、新しい物理的なファイルと関連付けされます。古 いデータベースの物理的なファイルはファイルとして残っているだけで、データ ベースともはや関連付けされません。
	- リダイレクトリストアでは、リストアされるべき物理的なファイルが存在し他のデータ ベースと関連付けされている場合、手動でデータベースをオフラインにします。 データベースをオフラインにしなければ、リストアはそれらのファイルを上書きでき ません。

#### バックアップイメージのリストアセットについて

<span id="page-79-0"></span>バックアップイメージはバックアップ、アーカイブおよびリストアインターフェースに表示さ れます。これらのイメージは、Enterprise Vault のファイルシステムのデータか Enterprise Vault SQLデータベースに対応します。選択するイメージは、バックアップイメージのリス トアセットを構成します。

指定した時点 (PIT) を使用して Enterprise Vault SQL データベースのリストアかリカバ リを実行するには、データベースをリストアまたはリカバリする時点を最初に決定します。 次に、データベースをリストアまたはリカバリするために、連続してリストアする必要のある バックアップイメージのグループを決定します。バックアップイメージのこのグループはバッ クアップイメージのリストアセットと呼ばれます。バックアップイメージのリストアセットは次の イメージから構成されます。

メモ: リカバリは SQL の差分 (トランザクションログ) バックアップイメージでのみ可能です。

■ 完全バックアップイメージ:リストアセットは完全バックアップイメージから開始します。

- 累積バックアップイメージ:最後の累積バックアップイメージをセットに追加します。完 全バックアップのイメージが取得されてから、リストアまたはリカバリを実行することにし た時間までの間にこのイメージが発生した場合は、このイメージを追加します。
- 差分バックアップイメージ:最後の累積バックアップ (または累積バックアップが発生し なければ完全バックアップ) と、リストアまたはリカバリを実行することにした時間の間 に発生した差分バックアップイメージを追加します。PIT を使用してリカバリを実行す る場合は、リストアセットに PIT 以後の即時差分イメージを含めてください。

次の例に異なるユースケースでバックアップイメージのリストアセットを判断する方法を示 しています。

<span id="page-80-0"></span>図 [6-2](#page-80-0) は取得されたいろいろなバックアップイメージとそれが発生した時間を示します。

図 6-2 時間の経過に応じたバックアップイメージ

バックアップイメージのリストアセット 時間 (リストアまたはリカバリ) 完全 若分 1 差分 2 累積 差分 3 T1 T2 T3 T4 T5 T6 T7 T8 T9 T10

<span id="page-80-1"></span>表 [6-3](#page-80-1) は、指定の時間にバックアップイメージのリストアセットを構成するにはどのバック アップイメージを選択するかを示します。データベースをリストアまたはリカバリする時間 に応じて、バックアップイメージのリストアセットに含めなければならないバックアップイメー ジを決定します。

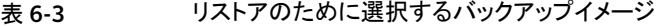

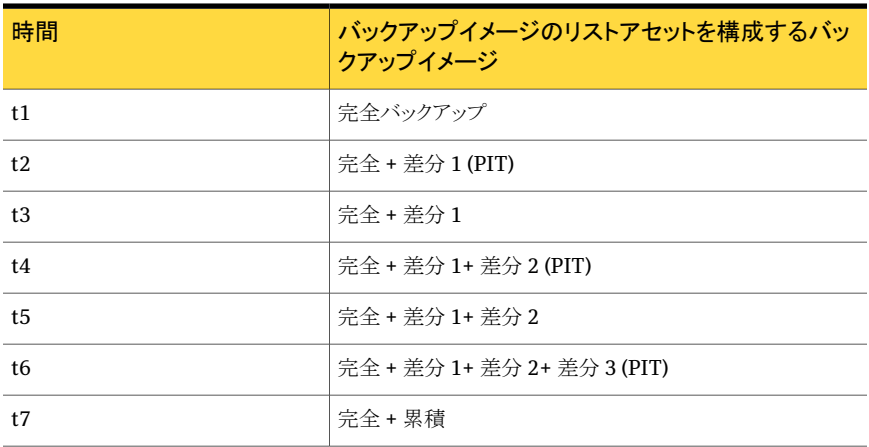

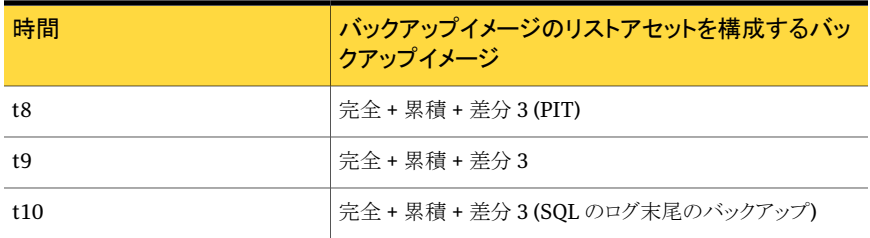

次の例はバックアップ、アーカイブおよびリストアインターフェースでどのバックアップイ メージを選択しなければならないかを説明します。

■ 例 1:

時間 t3 に SQL データベースをリストアするにはバックアップイメージのリストアセット は次のバックアップイメージから構成されなければなりません。

- オプション「データベースをオフラインにする (Take database offline)]と「データ ベースの操作が不可能な状態 (Leave database Non-operational)]または[デー タベースを読み取り専用のままにする (Leave database Read-only)]が有効に設 定された完全バックアップイメージ。
- オプション「データベースの操作が可能な状態 (Leave database operational)] が有効に設定された最初の差分バックアップイメージ。
- 例 2:

時間 t8 の PIT を使用して SQL データベースをリカバリするにはバックアップイメージ のリストアセットは次のバックアップイメージから構成されなければなりません。

- オプション「データベースをオフラインにする (Take database offline)]と「データ ベースの操作が不可能な状態 (Leave database Non-operational)]または[デー タベースを読み取り専用のままにする (Leave database Read-only)]が有効に設 定された完全バックアップイメージ。
- オプション「データベースの操作が不可能な状態 (Leave database Non-operational)]または[データベースを読み取り専用のままにする (Leave database Read-only)]が有効に設定された最新の累積バックアップイメージ。
- オプション「データベースの操作が可能な状態 (Leave database operational)] と[指定した時点へのリカバリ (Point-in-time recovery)]が有効に設定された 3 つ目の差分バックアップイメージ。
- 例 3:

最後の差分バックアップの後の時間 t10 に SQL データベースをリカバリするには、 Microsoft社の SQLのログ末尾のしくみを使わなければなりません。ログ末尾のバッ クアップの実行について詳しくは、Microsoft 社の Web サイトを参照してください。 この例では、バックアップイメージのリストアセットは次のイメージを含んでいます。

■ オプション「データベースをオフラインにする (Take database offline)]と「データ ベースの操作が不可能な状態 (Leave database Non-operational)]または[デー タベースを読み取り専用のままにする (Leave database Read-only)]が有効に設 定された完全バックアップイメージ。

- オプション「データベースの操作が不可能な状態 (Leave database Non-operational)]または[データベースを読み取り専用のままにする (Leave database Read-only)]が有効に設定された最新の累積バックアップイメージ。
- オプション[データベースの操作が可能な状態 (Leave database operational)] と[指定した時点へのリカバリ (Point-in-time recovery)]が有効に設定された 3 つ目の差分バックアップイメージ。
- <span id="page-82-0"></span>■ ログ末尾のバックアップを実行します。このバックアップの形式を実行する方法の 手順に関しては Microsoft 社の Web サイトを参照します。

## Enterprise Vault SQL データベースのコンポーネントの リストア

次の Enterprise Vault SQL データベースのコンポーネントをリストアするのに同じ手順 を使うことができます。

- Enterprise Vault ディレクトリデータベース
- Enterprise Vault 監視データベース
- Enterprise Vault FSAレポート用データベース
- Enterprise Vault 監査データベース
- Enterprise Vault のボルトストアデータベース

メモ: ボルトストアデータベースをリストアする場合、利用可能なら対応するオープン パーティションもリストアすることを推奨します。

■ Enterprise Vault フィンガープリントデータベース。

次のシステムのどれからでも Enterprise Vault SQL データベースをリストアできます。

- NetBackup マスターサーバーからのリストアの実行。
- Enterprise Vault SOL データベースと、この SOL データベースのバックアップを作 成するために使用されたポリシーのポリシーホストをホストしたシステムからのリストア の実行。
- Enterprise Vault SQL データベースをホストし、Enterprise Vault SQL データベー スのバックアップイメージのための NetBackup ポリシークライアントではなかったシス テムからのリストアの実行。

メモ: デフォルトでは、ポリシークライアントが他の NetBackup クライアントであるバッ クアップイメージを、NetBackup クライアントで表示することは許可されません。 NetBackup マスターサーバーに No.Restriction ファイルを追加する必要がある場 合もあります。それは他の NetBackup クライアントを通して取得された Enterprise Vault SQLデータベースのバックアップイメージを表示し、リストアすることを NetBackup クライアントで可能にします。

『NetBackup [管理者ガイド](http://www.symantec.com/business/support/index?page=content&id=DOC5332) Vol. 1』を参照して [制限ファイルなし (No Restriction File)] について詳しくは説明されます。

#### Enterprise Vault SQL データベースのコンポーネントをリストアする方法

- 1 管理者としてログオンします。
- 2 すべての Enterprise Vault システムの Enterprise Vault 管理サービスを停止しま す。

p.64 の 「Enterprise Vault [のデータのリストアに関する重要な注意事項」](#page-63-0) を参照し てください。

- 3 バックアップ、アーカイブおよびリストアインターフェースを開きます。
- 4 [ファイル (File)]>[リストアするファイルおよびフォルダの選択 (Select Files and Folders to Restore)]>[通常バックアップからリストア (from Normal Backup)]をク リックします。
- 5 [リストア (Restore)]ウィンドウで、[Enterprise-Vault]ポリシー形式を選択します ([ファイル (File)]>[NetBackup マシンおよびポリシー形式の指定 (Specify NetBackup Machines and Policy Type)]を選んでください)。
- 6 [OK]をクリックします。
- 7 [NetBackup の履歴 (NetBackup History)]ペインで、リストアするバックアップイ メージを判断します。

p.80 の [「バックアップイメージのリストアセットについて」](#page-79-0) を参照してください。

- 8 適切な順序でバックアップイメージのリストアセットからバックアップイメージを選択し て一度に 1 つのイメージをリストアします。完全バックアップイメージから開始します。
- 9 [すべてのフォルダ (All Folders)]ペインで、[Enterprise Vault Resources]を展 開します。
- 10 Enterprise Vault SQL のコンポーネントのリストアするフォルダを選択します。(たと えば、Enterprise Vault ディレクトリデータベース、Enterprise Vault 監視データ ベース、またはボルトストアデータベースをリストアできます。)
- 11 [処理 (Actions)]、[リストア (Restore)]をクリックします。
- 12 [マークされたファイルのリストア (Restore Marked Files)]ダイアログボックスで、 [Enterprise Vault データベース設定 (Enterprise Vault Database Settings)]タ ブをクリックします。
- 13 リストア完了後のデータベースの状態、一貫性チェック、リストアのためのその他の設 定を構成します。
- 14 [リストアの開始 (Start Restore)]をクリックします。
- 15 リストアするために選択する各イメージに対して手順 8 から 14 を繰り返します。
- 16 リストアが完了したら、すべての Enterprise Vault システムの Enterprise Vault サービスを開始します。[スタート]>[プログラム]>[管理ツール]>[サービス]を選択 します。

第 6 章 Enterprise Vault のリストアの実行 Enterprise Vault SQL データベースのコンポーネントのリストア 86

# ディザスタリカバリ

この章では以下の項目について説明しています。

■ Enterprise Vault [サーバーのディザスタリカバリの要件](#page-86-0)

7

- Enterprise Vault [サイトのディザスタリカバリについて](#page-87-0)
- [ディレクトリデータベースのリカバリ](#page-88-0)
- [監査データベースのリカバリ](#page-88-1)
- FSA[レポートデータベースのリカバリ](#page-89-0)
- [監視データベースのリカバリ](#page-90-0)
- [インデックスの場所のリカバリ](#page-90-1)
- Enterprise Vault [のボルトストアグループのリカバリ](#page-91-0)
- [フィンガープリントデータベースのリカバリ](#page-92-0)
- [ボルトストアデータベースのリカバリ](#page-94-0)
- [ボルトストアパーティションのリカバリ](#page-94-1)
- <span id="page-86-0"></span>■ Enterprise Vault [パーティションのリカバリ](#page-95-0)
- Enterprise Vault [サーバーのリカバリ](#page-96-0)
- 異なるシステムの Enterprise Vault [サーバーのリカバリ](#page-97-0)

## Enterprise Vault サーバーのディザスタリカバリの要件

ディザスタリカバリの要件には次が含まれています。

■ マスターサーバーで追加される Enterprise Vault Agent のためのライセンスが付い ている Windows 版 NetBackup のコピー

- リカバリを行う Enterprise Vault サーバーの最新のバックアップ
- 元のインストールで適用されていたすべての Service Pack

<span id="page-87-0"></span>Enterprise Vault のディザスタリカバリの要件についてのその他の情報については、シ マンテック社サポート Web サイトの『Symantec Enterprise Vault 管理者ガイド UNIX、 Windows および Linux』を参照してください。

## Enterprise Vault サイトのディザスタリカバリについて

災害が起きた場合に、Enterprise Vault の環境をシステムでリカバリできるようにしてくだ さい。この環境はディレクトリデータベース、監視データベース、ボルトストアデータベー スと Enterprise Vaultのインデックスの場所のような Enterprise Vault のコンポーネント から構成されることがあります。また Enterprise Vault サーバーを同じシステムまたは別 のシステムにリカバリできるようにしてください。

メモ:特記されないかぎり、リカバリ手順のすべての手順を完了するまでEnterprise Vault サービスを開始しないでください。Enterprise Vault サービスを開始して Enterprise Vault構成を参照する場合は、Enterprise Vaultサービスを停止してから、次のリカバリ 手順に移動します。リストアの完了後、一貫性を修復するために Enterprise Vault のリ カバリツールを実行しないことを選択した場合、データ損失が発生することがあります。ま た、Enterprise Vault サポートの指示があった場合に Enterprise Vault ツールを実行 することをお勧めします。

災害が発生した場合、Enterprise Vault 環境をリカバリするために使用する必要がある 論理的な順序があります。次のリストは、データを正常にリカバリするために従う必要があ る処理の概略を示します。

- 最初に、ディレクトリデータベースをホストした SQL Server を識別します。
- 識別した SQL Server にオペレーティングシステムと他の必須アプリケーションをイン ストールしてから、ディレクトリデータベースのリストアを開始します。
- ディレクトリデータベースをリストアします。 p.89 の [「ディレクトリデータベースのリカバリ」](#page-88-0) を参照してください。
- Enterprise Vault サーバーをシステムの1つにインストールして、適切なディレクトリ データベースに Enterprise Vault をダイレクトします。
- 最後に、管理およびディレクトリサービスを開始し、Enterprise Vault 管理コンソール を開きます。Enterprise Vault 管理コンソールを開いた状態で、他のエンティティの 宛先クライアントとして使用する Enterprise Vault サーバーと SQL Server を判断し ます。

メモ: Enterprise Vault 管理コンソールを使用して宛先クライアントを参照する場合 は、必ず Enterprise Vault サービスを停止してからリカバリを開始してください。す べての Enterprise Vault サーバーですべての Enterprise Vault サービスを停止し てから、リストアまたはリカバリを試みます。

- p.91 の [「監視データベースのリカバリ」](#page-90-0) を参照してください。
- p.89の [「監査データベースのリカバリ」](#page-88-1) を参照してください。
- p.90 の 「FSA [レポートデータベースのリカバリ」](#page-89-0) を参照してください。
- p.91 の [「インデックスの場所のリカバリ」](#page-90-1) を参照してください。
- p.92 の 「Enterprise Vault [のボルトストアグループのリカバリ」](#page-91-0)を参照してください。
- <span id="page-88-0"></span>p.97 の 「Enterprise Vault [サーバーのリカバリ」](#page-96-0) を参照してください。
- p.98の「異なるシステムの Enterprise Vault [サーバーのリカバリ」](#page-97-0)を参照してください。

## ディレクトリデータベースのリカバリ

次の手順を使用して、Enterprise Vault 7.5 以降のディレクトリデータベースをリカバリし ます。

メモ: リカバリ処理を開始する前に、『Symantec Enterprise Vault 管理者ガイド』の「リカ バリ」に関する章を参照してください。

#### ディレクトリデータベースをリカバリする方法

- 1 Enterprise Vault ディレクトリデータベースをホストしたシステムを開始します。
- 2 オペレーティングシステムと他の必須のアプリケーションのインストールによってこの システムをリストアのために準備します。
- 3 まだインストールされていなければこのシステムに SQL Server をインストールしま す。
- <span id="page-88-1"></span>4 このシステムに NetBackup クライアントをインストールします。
- 5 Enterprise Vault ディレクトリデータベースをリストアします。

p.83 の 「Enterprise Vault SQL [データベースのコンポーネントのリストア」](#page-82-0)を参照 してください。

#### 監査データベースのリカバリ

次の手順を使用して、Enterprise Vault 8.0 以降の監査データベースをリカバリします。

メモ: リカバリ処理を開始する前に、『Symantec Enterprise Vault 管理者ガイド』の「リカ バリ」に関する章を参照してください。

#### 監査データベースをリカバリする方法

1 Enterprise Vault 監査データベースをホストしたシステムを開始します。このサー バーは、現在ディレクトリデータベースをホストするサーバーと同じである必要があり ます。

監査データベースは、ディレクトリデータベースをホストする SQL インスタンスにのみ 存在することができます。それは別の SQLのインスタンスに存在することはできませ  $h<sub>o</sub>$ 

- 2 オペレーティングシステムと他の必須のアプリケーションのインストールによってこの システムをリストアのために準備します。
- 3 まだインストールされていなければこのシステムに SQL Server をインストールしま す。
- 4 このシステムに NetBackup クライアントをインストールします。
- <span id="page-89-0"></span>5 Enterprise Vault の監査データベースを、ディレクトリデータベースが存在する SQL Server にリストアします。

p.83 の 「Enterprise Vault SQL [データベースのコンポーネントのリストア」](#page-82-0) を参照 してください。

## FSA レポートデータベースのリカバリ

次の手順を使用して、Enterprise Vault 8.0 以降の FSA レポートデータベースをリカバ リします。

メモ: リカバリ処理を開始する前に、『Symantec Enterprise Vault 管理者ガイド』の「リカ バリ」に関する章を参照してください。

#### FSA レポートデータベースをリカバリする方法

- 1 Enterprise Vault FSA レポートデータベースをホストしたシステムを開始します。
- 2 オペレーティングシステムと他の必須のアプリケーションのインストールによってこの システムをリストアのために準備します。
- 3 まだインストールされていなければこのシステムに SQL Server をインストールしま す。
- 4 このシステムに NetBackup クライアントをインストールします。
- <span id="page-90-0"></span>5 Enterprise Vault FSA レポートデータベースをリストアします。

p.83 の 「Enterprise Vault SQL [データベースのコンポーネントのリストア」](#page-82-0) を参照 してください。

#### 監視データベースのリカバリ

次の手順を使用して、Enterprise Vault 7.5 以降の監視データベースをリカバリします。

メモ: リカバリ処理を開始する前に、『Symantec Enterprise Vault 管理者ガイド』の「リカ バリ」に関する章を参照してください。

監視データベースをリカバリする方法

- 1 Enterprise Vault 監視データベースをホストしたシステムを開始します。
- 2 オペレーティングシステムと他の必須のアプリケーションのインストールによってこの システムをリストアのために準備します。
- 3 まだインストールされていなければこのシステムに SQL Server をインストールしま す。
- 4 まだインストールされていなければこのシステムに NetBackup クライアントをインス トールします。
- <span id="page-90-1"></span>**5 Enterprise Vault** 監視データベースをリストアします。

p.83 の 「Enterprise Vault SQL [データベースのコンポーネントのリストア」](#page-82-0)を参照 してください。

## インデックスの場所のリカバリ

次の手順は Enterprise Vault 7.5 以降のインデックスの場所をリカバリする方法を記述 します。

メモ: シマンテック社は Enterprise Vault のインデックスとデータベースの一貫性を確認 するために Enterprise Vault ツールを実行することを推奨します。不一致がある場合 は、Enterprise Vault のインデックスを再構築します。また、Enterprise Vault サポート の指示があった場合に Enterprise Vault ツールを実行することをお勧めします。

#### Enterprise Vault のインデックスの場所をリカバリする方法

- 1 Enterprise Vault サイトの最初の Enterprise Vault サーバーを開始します。
- 2 オペレーティングシステムと他の必須のアプリケーションのインストールによってこの システムをリストアのために準備します。
- 3 まだインストールされていなければこのシステムに Enterprise Vault のアプリケー ションをインストールします。
- 4 Enterprise Vault 構成内の Enterprise Vault ディレクトリデータベースに Enterprise Vault サーバーを構成します。

Enterprise Vault のバックアップイメージを選択するときこの Enterprise Vault サー バーの Enterprise Vault トポロジーを知ると役立つことがあります。

- 5 まだインストールされていなければこのシステムに NetBackup クライアントをインス トールします。
- 6 この Enterprise Vault サーバーの一部だったすべてのインデックスの場所のイン デックスの場所データをリストアします。

p.77 の 「Enterprise Vault [のファイルシステムのコンポーネントのリストア」](#page-76-0) を参照 してください。

<span id="page-91-0"></span>7 この Enterprise Vault サイトの一部だった各 Enterprise Vault サーバーで手順 1 から 6 を繰り返します。

## Enterprise Vault のボルトストアグループのリカバリ

Enterprise Vault のボルトストアグループは、ボルトストアとフィンガープリントデータベー スからなります。次の手順を使用して、Enterprise Vault 8.0 以降のボルトストアグルー プをリカバリします。

#### Enterprise Vault のボルトストアグループをリカバリする方法

- 1 ボルトストアグループのボルトストアを識別します。Vault管理コンソールを使用して ボルトストアを識別できます。
- 2 そのボルトストアグループのフィンガープリントデータベースを識別します。
- 3 ボルトストアグループには複数の Enterprise Vault サーバーが関係するため、必 要なすべてのサーバーで Enterprise Vault サービスを停止します。
- 4 この Enterprise Vault ストアグループの一部である最初のボルトストアをリストアし ます。リストアする必要があるコンポーネントを判別するには、次の手順を使用しま す。
	- ボルトストアデータベースをリストアします。 p.95 の [「ボルトストアデータベースのリカバリ」](#page-94-0) を参照してください。
	- すべてのボルトストアパーティションをリストアします。

#### 第 7 章 ディザスタリカバリ | 93 フィンガープリントデータベースのリカバリ

最初のボルトストアパーティションをリストアします。 p.95 の [「ボルトストアパーティションのリカバリ」](#page-94-1) を参照してください。 ボルトストア内のすべてのパーティションに対してこの手順を繰り返します。

- 5 この Enterprise Vault ストアグループの一部である残りのボルトストアすべてで手 順 4 を繰り返します。
- 6 フィンガープリントデータベースをリストアします。 p.93 の [「フィンガープリントデータベースのリカバリ」](#page-92-0) を参照してください。
- 7 リストアが完了したら、Enterprise Vault のリカバリツールを実行します。

リストアの完了後、一貫性を修復するために Enterprise Vault のリカバリツールを 実行しないことを選択した場合、データ損失が発生することがあります。また、 Enterprise Vault サポートの指示があった場合に Enterprise Vault ツールを実行 することをお勧めします。

<span id="page-92-0"></span>8 すべての Enterprise Vault サーバーで Enterprise Vault サービスを起動します。

## フィンガープリントデータベースのリカバリ

フィンガープリントデータベースをリカバリするには、次に注意する必要があります。

- フィンガープリントデータベースのリストアの宛先クライアント
- フィンガープリントデータベースの指定した時点へのリカバリを実行するタイムスタン プ

次の手順を使用して、Enterprise Vault 8.0 以降のフィンガープリントデータベースをリ カバリします。

#### フィンガープリントデータベースをリカバリする方法

- 1 フィンガープリントデータベースをリストアする必要があるボルトストアグループの名 前を識別します。
- 2 選択したボルトストアグループのボルトストアを識別します。Vault管理コンソールを 参照することによってこの情報を入手できます。
- 3 フィンガープリントデータベースをリストアするボルトストアグループの一部である Enterprise Vault サーバーを識別します。
- 4 オペレーティングシステムとその他の必要なアプリケーションすべてを (Enterprise Vault アプリケーションを含めて)、 ボルトストアグループ内のすべての Enterprise Vault サーバーにインストールします。
- 5 ボルトストアグループのボルトストアをホストする Enterprise Vault サーバーで実行 されている Enterprise Vault サービスを停止します。リストアされるフィンガープリン トデータベースは、そのボルトストアグループと関連付けられます。Enterprise Vault サーバーは、Vault 管理コンソールのボルトストアのプロパティに[コンピュータ (Computer)]と表示されます。
- 6 フィンガープリントデータベースをリストアする前に、オープンパーティション、クロー ズパーティションおよび準備完了パーティションと、リストアするフィンガープリントデー タベースのボルトストアグループを構成するボルトストアデータベースの最新のバッ クアップ時刻を取得します。(このバックアップのタイムスタンプは、ボルトストアバック アップのタイムスタンプのことです。このタイムスタンプは、Enterprise Vault Agent を使用してリストアされたイメージのバックアップ時刻です。)すべてのパーティション およびボルトストアデータベースイメージは、同じバックアップ時刻ではないことがあ ります。そのため、ボルトストアのバックアップタイムスタンプとして最新のバックアッ プ時刻を使用して、フィンガープリントデータベースのリストアを開始する必要があり ます。

p.83 の 「Enterprise Vault SQL [データベースのコンポーネントのリストア」](#page-82-0) を参照 してください。

複数のフィンガープリントデータベースがある場合は、各フィンガープリントデータ ベースに対してこの手順を繰り返す必要があります。

7 ボルトストアグループ全体の一貫性を修復するために Enterprise Vault のリカバリ ツールを実行します。これは、パーティション、ボルトストアデータベースおよびフィ ンガープリントデータベースを一貫した状態にするのに役立ちます。

メモ: Enterprise Vault サポートの指示があった場合に Enterprise Vault ツールを 実行することをお勧めします。

- 8 ボルトストアバックアップタイムスタンプの後にフィンガープリントデータベースのバッ クアップがない場合は、最新の完全バックアップと増分バックアップから、利用可能 なフィンガープリントデータベースバックアップすべてをリストアします。Enterprise Vault リカバリツールを実行して、フィンガープリントデータベースの欠落しているエ ントリすべてをリカバリします。欠落エントリを追加しないと、項目の期限が切れるか、 または Enterprise Vault アーカイブから削除された場合に、データ損失が生じる可 能性があります。
- 9 Enterprise Vault サーバーでサービスを再起動します。

## ボルトストアデータベースのリカバリ

<span id="page-94-0"></span>次の手順では、ボルトストアデータベースをリカバリする方法について説明します。次の 手順を使用して、Enterprise Vault 7.5 以降のボルトストアデータベースをリカバリしま す。

#### ボルトストアデータベースをリストアする方法

- 1 このボルトストアのボルトストアデータベースをホストするのに使われたシステムを準 備します。オペレーティングシステムと他の必須のアプリケーションをインストールし てシステムを準備します。
- 2 まだインストールされていなければこのシステムに SQL Server をインストールしま す。
- 3 まだインストールされていなければこのシステムに NetBackup クライアントをインス トールします.
- 4 このボルトストアと関連付けされるボルトストアデータベースをリストアします。

p.83 の 「Enterprise Vault SQL [データベースのコンポーネントのリストア」](#page-82-0) を参照 してください。

5 ボルトストアの一貫性を修復するために Enterprise Vault のリカバリツールを実行 します。この手順は、パーティション、ボルトストアデータベースを一貫した状態にす るのに役立ちます。

<span id="page-94-1"></span>不整合の修復に Enterprise Vault のリカバリツールを実行しないことを選択した場 合、データ損失が発生することがあります。

Enterprise Vault サポートの指示があった場合に Enterprise Vault ツールを実行 することをお勧めします。

### ボルトストアパーティションのリカバリ

次の手順は Enterprise Vault 7.5 以降のボルトストアパーティションをリカバリする方法 を記述します。次の手順は、オープンパーティション、クローズパーティションおよび準備 完了パーティションに適用できます。

#### ボルトストアパーティションをリカバリする方法

- 1 このボルトストアをホストにするために使用したシステムをリストアする準備をします。
- 2 オペレーティングシステムと他の必須アプリケーションをインストールします。
- 3 まだインストールされていなければこのシステムに Enterprise Vault のアプリケー ションをインストールします。

4 Enterprise Vault 構成内の Enterprise Vault ディレクトリデータベースに Enterprise Vault サーバーを構成します。

Enterprise Vault のバックアップイメージを選択するときこの Enterprise Vault サー バーの Enterprise Vault トポロジーを知ると役立つことがあります。

- 5 まだインストールされていなければこのシステムに NetBackup クライアントをインス トールします。
- 6 ボルトストアパーティションデータをリストアします。

p.77 の 「Enterprise Vault [のファイルシステムのコンポーネントのリストア」](#page-76-0)を参照 してください。

7 ボルトストアの一貫性を修復するために Enterprise Vault のリカバリツールを実行 します。この手順は、パーティションおよびボルトストアデータベースを一貫した状態 にするのに役立ちます。

<span id="page-95-0"></span>不整合の修復に Enterprise Vault のリカバリツールを実行しないことを選択した場 合、データ損失が発生することがあります。 Enterprise Vault サポートの指示があっ た場合に Enterprise Vault ツールを実行することをお勧めします。

## Enterprise Vault パーティションのリカバリ

次の手順は Enterprise Vault サイト内の Enterprise Vault パーティションをリカバリす る方法を記述します。

Enterprise Vault パーティションをリカバリする方法

- 1 Enterprise Vault サイトの最初の Enterprise Vault サーバーを開始します。
- 2 オペレーティングシステムと他の必須のアプリケーションのインストールによってこの システムをリストアのために準備します。
- 3 まだインストールされていなければこのシステムに Enterprise Vault のアプリケー ションをインストールします。

Enterprise Vault のバックアップイメージを選択するときこの Enterprise Vault サー バーの Enterprise Vault トポロジーを知ると役立つことがあります。(このアプリケー ションはディザスタリカバリには不要です。)

- 4 Enterprise Vault 構成内の Enterprise Vault ディレクトリデータベースに Enterprise Vault サーバーを構成します。
- 5 まだインストールされていなければこのシステムに NetBackup クライアントをインス トールします。

6 この Enterprise Vault サーバーの一部であるすべての Enterprise Vault パーティ ションのデータをリストアします。

p.77 の 「Enterprise Vault [のファイルシステムのコンポーネントのリストア」](#page-76-0) を参照 してください。

<span id="page-96-0"></span>7 この Enterprise Vault サイトの一部だった各 Enterprise Vault サーバーで手順 1 から 6 を繰り返します。

## Enterprise Vault サーバーのリカバリ

次の手順は Enterprise Vault サーバーをリカバリする方法を記述します。Enterprise Vault 7.5 以降の Enterprise Vault サーバーをリカバリするには次の手順を使います。

メモ: シマンテック社は Enterprise Vault のインデックスとデータベースの一貫性を確認 するために Enterprise Vault ツールを実行することを推奨します。不一致がある場合 は、Enterprise Vault のインデックスを再構築します。また、Enterprise Vault サポート の指示があった場合に Enterprise Vault ツールを実行することをお勧めします。

#### Enterprise Vault サーバーをリカバリする方法

- 1 オペレーティングシステムと他の必須のアプリケーションをインストールしてリストアの ために Enterprise Vault サーバーを準備します。
- 2 まだインストールされていなければこのシステムに Enterprise Vault のアプリケー ションをインストールします。

Enterprise Vault のバックアップイメージを選択するときこの Enterprise Vault サー バーの Enterprise Vault トポロジーを知ると役立つことがあります。

3 この Enterprise Vault サーバーが Enterprise Vault ディレクトリデータベースをホ ストしていた場合、Enterprise Vault ディレクトリデータベースをリストアします。

p.83 の 「Enterprise Vault SQL [データベースのコンポーネントのリストア」](#page-82-0) を参照 してください。

- 4 Enterprise Vault 構成内の Enterprise Vault ディレクトリデータベースに Enterprise Vault サーバーを構成します。
- 5 まだインストールされていなければこのシステムに NetBackup クライアントをインス トールします。
- 6 この Enterprise Vault サーバーが Enterprise Vault 監視データベースをホストし ていた場合、Enterprise Vault 監視データベースをリストアします。

p.83の「Enterprise Vault SQL [データベースのコンポーネントのリストア」](#page-82-0)を参照 してください。

7 Enterprise Vault サーバーで Enterprise Vault 監査データベースをホストしてい る場合、Enterprise Vault 監査データベースをリストアします。

p.89 の [「監査データベースのリカバリ」](#page-88-1) を参照してください。

8 Enterprise Vault サーバーで Enterprise Vault FSA レポートデータベースをホス トしている場合は、Enterprise Vault FSA レポートデータベースをリストアします。

p.90 の 「FSA [レポートデータベースのリカバリ」](#page-89-0) を参照してください。

**9** Enterprise Vault でボルトストアグループをホストしている場合は、Enterprise Vault フィンガープリントデータベースをリストアします。

p.93 の [「フィンガープリントデータベースのリカバリ」](#page-92-0) を参照してください。

- 10 この Enterprise Vault サーバーの一部である最初のボルトストアをリストアします。 リストアする必要があるコンポーネントを判別するには、次の手順を使用します。
	- ボルトストアデータベースをリストアします。 p.95 の [「ボルトストアデータベースのリカバリ」](#page-94-0) を参照してください。
	- すべてのボルトストアパーティションをリストアします。 最初のボルトストアパーティションをリストアします。 p.95 の [「ボルトストアパーティションのリカバリ」](#page-94-1) を参照してください。 ボルトストア内のすべてのパーティションに対してこの手順を繰り返します。
	- ボルトストアの一貫性を修復するために Enterprise Vault のリカバリツールを実 行します。 これにより、パーティションおよびボルトストアデータベースが一貫し た状態になります。Enterprise Vault サポートの指示があった場合に Enterprise Vault ツールを実行することをお勧めします。
- 11 この Enterprise Vault サーバーの一部である残りのボルトストアで手順 10 を繰り 返します。
- <span id="page-97-0"></span>12 この Enterprise Vault サーバーの一部だったすべてのインデックスの場所のイン デックスの場所データをリストアします。

p.77 の 「Enterprise Vault [のファイルシステムのコンポーネントのリストア」](#page-76-0)を参照 してください。

#### 異なるシステムの Enterprise Vault サーバーのリカバリ

次の手順では、Enterprise Vault 7.5 以降の異なるシステムにある Enterprise Vault サーバーをリカバリする方法について説明します。

#### 異なるシステムの Enterprise Vault サーバーをリカバリするには

- 1 オペレーティングシステムと他の必須のアプリケーションのインストールによって Enterprise Vault サーバーをリストアのために準備します。
- 2 まだインストールされていなければこのシステムに Enterprise Vault のアプリケー ションをインストールします。

Enterprise Vault のバックアップイメージを選択するときこの Enterprise Vault サー バーの Enterprise Vault トポロジーを知ると役立つことがあります。

- **3 Enterprise Vault 構成内の Enterprise Vault** ディレクトリデータベースに Enterprise Vault サーバーを構成します。
- 4 まだインストールされていなければこのシステムに NetBackup クライアントをインス トールします。
- 5 この Enterprise Vault サーバーが Enterprise Vault ディレクトリデータベースをホ ストしていた場合、Enterprise Vault ディレクトリデータベース (EV\_DIR\_DB) をリス トアします。

p.83の「Enterprise Vault SQL [データベースのコンポーネントのリストア」](#page-82-0)を参照 してください。

6 新しいシステムのための Enterprise Vault ディレクトリデータベースを更新します。

Enterprise Vault が提供するクエリーを新しいシステムで SQL Server Management Studio を使って実行することによって Enterprise Vaultディレクトリデータベースを 更新できます。クエリーは以前の Enterprise Vault サーバーについての情報を新 しい Enterprise Vault サーバーで更新します。

このクエリーについて詳しくは、『Symantec Enterprise Vault 管理者ガイド』を参 照します。

7 この Enterprise Vault サーバーが Enterprise Vault 監視データベースをホストし ていた場合、Enterprise Vault 監視データベース (EV\_MONITORING\_DB) をリス トアします。

p.83 の 「Enterprise Vault SQL [データベースのコンポーネントのリストア」](#page-82-0) を参照 してください。

8 Enterprise Vault サーバーで Enterprise Vault 監査データベースをホストしてい る場合、Enterprise Vault 監査データベースをリストアします。

p.89 の [「監査データベースのリカバリ」](#page-88-1) を参照してください。

9 Enterprise Vault サーバーで Enterprise Vault FSA レポートデータベースをホス トしている場合は、Enterprise Vault FSA レポートデータベースをリストアします。

p.90 の 「FSA [レポートデータベースのリカバリ」](#page-89-0) を参照してください。

10 Enterprise Vaultでボルトストアグループをホストしている場合は、Enterprise Vault フィンガープリントデータベースをリストアします。

p.93 の [「フィンガープリントデータベースのリカバリ」](#page-92-0) を参照してください。

- 11 この Enterprise Vault サーバーの一部である最初のボルトストアをリストアします。 リストアする必要があるコンポーネントを判別するには、次の手順を使用します。
	- ボルトストアデータベースをリストアします。 p.95 の [「ボルトストアデータベースのリカバリ」](#page-94-0) を参照してください。
	- すべてのボルトストアパーティションをリストアします。 最初のボルトストアパーティションをリストアします。 p.95 の [「ボルトストアパーティションのリカバリ」](#page-94-1) を参照してください。 ボルトストア内のすべてのパーティションに対してこの手順を繰り返します。
	- ボルトストアの一貫性を修復するために Enterprise Vault のリカバリツールを実 行します。 これにより、パーティションおよびボルトストアデータベースが一貫し た状態になります。Enterprise Vault サポートの指示があった場合に Enterprise Vault ツールを実行することをお勧めします。
- 12 この Enterprise Vault サーバーの一部である残りのボルトストアで手順 11 を繰り 返します。
- 13 この Enterprise Vault サーバーの一部だったすべてのインデックスの場所のイン デックスの場所データをリストアします。

p.77 の 「Enterprise Vault [のファイルシステムのコンポーネントのリストア」](#page-76-0) を参照 してください。

メモ: シマンテック社は Enterprise Vault のインデックスとデータベースの一貫性を 確認するために Enterprise Vault ツールを実行することを推奨します。不一致が Enterprise Vaultのインデックスにあったらそれらを再構築します。また、Enterprise Vaultサポートの指示があった場合に Enterprise Vaultツールを実行することをお 勧めします。

# 8

## Enterprise Vault Agent によ る EV 7.5、8.0 以降のサ ポート

この章では以下の項目について説明しています。

- Enterprise Vault 8.0 [以降のバージョンのポリシーの構成](#page-101-0)
- Enterprise Vault 10.0 [のバックアップに関する注意事項](#page-102-0)
- [エクスクルードリストによるファイルの除外](#page-103-0)
- Enterprise Vault 7.5 [のポリシーの作成用の指示句](#page-104-0)
- [バックアップスケジュールの計画について](#page-105-0)
- Enterprise Vault [ポリシーのホストについて](#page-106-0)
- Enterprise Vault [ツールについて](#page-107-0)
- Enterprise Vault Agent [のバックアップについて](#page-107-1)
- Enterprise Vault Agent [のリストアについて](#page-109-0)
- Enterprise Vault Agent [についての有用なヒント](#page-110-0)
- Enterprise Vault Agent の機能と EV 7.5 [以降のサポート](#page-110-1)

#### Enterprise Vault 8.0 以降のバージョンのポリシーの構 成

<span id="page-101-0"></span>次の項には、Enterprise Vault 8.0 以降のポリシーの作成に関係する情報が含まれま す。

p.102 の [「オープンパーティション、ボルトストアデータベース、およびフィンガープリント](#page-101-1) [データベースの一貫性」](#page-101-1)を参照してください。

p.102の[「クローズパーティションおよび準備完了パーティションの一貫性」](#page-101-2)を参照してく ださい。

<span id="page-101-1"></span>p.103 の [「インデックスの場所の一貫性」](#page-102-1) を参照してください。

p.103 の [「ディレクトリデータベースの一貫性」](#page-102-2) を参照してください。

#### オープンパーティション、ボルトストアデータベース、およびフィンガープ リントデータベースの一貫性

フィンガープリントデータベースをバックアップするときに一貫性を確保するには、ボルト ストアグループとフィンガープリントデータベースのすべてのオープンパーティションを同 じポリシーに追加する必要があります。これらのコンポーネントを単一のポリシーにグルー プ化することによって、すべてのスナップショットがとられるか、またはバックアップが終了 するまで、指定のボルトストアを確実にバックアップモードに維持することができます。ま た、このようにポリシーを構成すると、ボルトストアがバックアップモードになっている時間 が少なくなります。

次に、フィンガープリントデータベースを含む新しいポリシーを構成する方法の例を示し ます。

- EV\_OPEN\_PARTITION=vs1
- EV\_OPEN\_PARTITION=vs2
- <span id="page-101-2"></span>■ EV\_OPEN\_PARTITION=vs3
- EV\_FINGERPRINT\_DB=vsg1 ここで vsg1 はボルトストアグループで、vs1、vs2 および vs3 は vsg1 の下のすべて のボルトストアです。

#### クローズパーティションおよび準備完了パーティションの一貫性

クローズパーティションと準備完了パーティションのバックアップの一貫性の維持に役立 つ情報を次に示します。

■ ボルトストアのクローズパーティションと準備完了パーティションは、個別のポリシーで バックアップする必要があります。また、これらのパーティションは毎日バックアップす る必要はありません。たとえば、ディレクトリデータベースよりも少ない頻度で、これら のバックアップを実行するようにスケジュールできます。

<span id="page-102-1"></span>■ データ量が十分に少なければ、複数のボルトストアのクローズパーティションおよび準 備完了パーティションを単一のポリシーに組み合わせることができます。ただし、デー タ量が大きい場合、シマンテック社は、クローズパーティションと準備完了パーティショ ンを別々のポリシーでバックアップすることを推奨します。

#### インデックスの場所の一貫性

<span id="page-102-2"></span>Enterprise Vault サイトのインデックスの場所は、一貫性を保つために個別のポリシー で保護する必要があります。また、アーカイブ処理はインデックスを定期的に作成するた め、インデックスの場所の毎日のバックアップをスケジュールすることを推奨します。

#### ディレクトリデータベースの一貫性

ディレクトリデータベースの一貫性の維持に役立つ情報を次に示します。

- ディレクトリデータベースは、高頻度でバックアップする必要があります。 シマンテック 社は、このデータベースを毎日バックアップすることを推奨します。
- サイトレベルのすべてのデータベース(ディレクトリ、監視、FSA レポートおよび監査 データベース) を単一のポリシーで保護できます。
- Enterprise Vault 8.0 以降では、EV\_INDEX\_LOCATION= および EV\_OPEN\_PARTITION= 指示句とともに EV\_DIR\_DB 指示句を選択することができ ません。また、インデックスの場所のバックアップポリシー、またはオープンパーティ ションのバックアップポリシーと同時にディレクトリデータベースポリシーのバックアップ を実行するようにスケジュールしないでください。
- <span id="page-102-0"></span>■ シマンテック社は、Enterprise Vault 構成で変更を行う前に、まずディレクトリデータ ベースをバックアップすることを推奨します。さらに、Enterprise Vault 構成を変更し たら、もう一度ディレクトリデータベースをバックアップします。次に、構成の影響が影 響した Enterprise Vault コンポーネントの完全バックアップを実行します。

### Enterprise Vault 10.0 のバックアップに関する注意事項

Enterprise Vault 10.0 では、インデックスの場所やボルトパーティションのバックアップ を構成する前に、一部のファイルをエクスクルードリストで除外する必要があります。エク スクルードリストは、選択した Windows クライアントのバックアップから除外するファイル とディレクトリのリストです。バックアップを正常に実行するために除外する必要があるファ イルを以降の項で示します。

#### インデックスの場所のエクスクルードファイルリスト

インデックスの場所のバックアップを実行するためにエクスクルードリストで除外する必要 があるファイルを次に示します。

- crawler-fatal-error
- crawler-read-only
- crawler.log
- crawler-service.pipe
- indexer-fatal-error
- indexer-read-only
- indexer.log
- indexer-service.pipe

#### ボルトパーティションのエクスクルードファイルリスト

ボルトパーティションのバックアップを実行するためにエクスクルードリストで除外する必 要があるファイルを次に示します。

- .ARCH
- $\blacksquare$  . lock

<span id="page-103-0"></span>メモ: ファイル名はワイルドカード文字で囲む必要があります。たとえば、 「\*crawler-fatal-error\*」や「\*.ARCH\*」のように指定します。

p.104 の [「エクスクルードリストによるファイルの除外」](#page-103-0) を参照してください。

#### エクスクルードリストによるファイルの除外

エクスクルードリストは、選択した Windows クライアントのバックアップから除外するファ イルとディレクトリのリストです。

UNIX クライアントの場合、bpgetconfig コマンドと bpsetconfig コマンドを使って、各 クライアントの /usr/openv/netbackup ディレクトリからエクスクルードリストファイルを収 集して修正します。

詳しくは、次を参照してください。『NetBackup [管理者ガイド](http://www.symantec.com/business/support/index?page=content&id=DOC5332) Vol. 1』。

エクスクルードリストでファイルを除外する方法

- **1** NetBackup 管理コンソールで、[NetBackup の管理 (NetBackup Management)] > [ホストプロパティ (Host Properties)] > [クライアント (Clients)]を展開します。ク ライアントをダブルクリックして[クライアントプロパティ (Client Properties)]ダイアロ グボックスを開きます。
- 2 [エクスクルードリスト (Exclude Lists)]の[追加 (Add)]をクリックします。[エクスク ルードリストへの追加 (Add to Exclude List)]ダイアログボックスが開きます。
- 3 「ポリシー (Policy)]フィールドで「すべてのポリシー (All Policies)]を選択します。 「ポリシー(Policy)]フィールドに、除外するファイルとディレクトリを含むすべてのポ リシーのリストが表示されます。
- 4 [Schedule (スケジュール)]フィールドで[すべてのスケジュール (All Schedules)] を選択します。[スケジュール (Schedules)]フィールドに、バックアップから除外する ように選択したポリシーに関連付けられているスケジュールのリストが表示されます。
- 5 「ファイル/ディレクトリ (Files/Directories)]フィールドに、選択したポリシーとスケ ジュールに基づいてエクスクルードリストで除外する必要があるファイルまたはディレ クトリを入力します。
- 6 [追加 (Add)]をクリックして、選択したファイルをエクスクルードリストに追加します。
- <span id="page-104-0"></span>7 [適用 (Apply)]をクリックし、[OK]をクリックします。

p.103 の「Enterprise Vault 10.0 [のバックアップに関する注意事項」](#page-102-0)を参照してください。

#### Enterprise Vault 7.5 のポリシーの作成用の指示句

表 8-1 使用する指示句およびその使用のタイミング

この項には、Enterprise Vault 7.5 の指示句に関する情報が含まれます。また、使用す る指示句とそれをポリシーで使うタイミングについての提案も含まれます。

<span id="page-104-1"></span>表 [8-1](#page-104-1) に、各種の Enterprise Vault 7.5 指示句を使用するタイミングについての推奨事 項を示します。

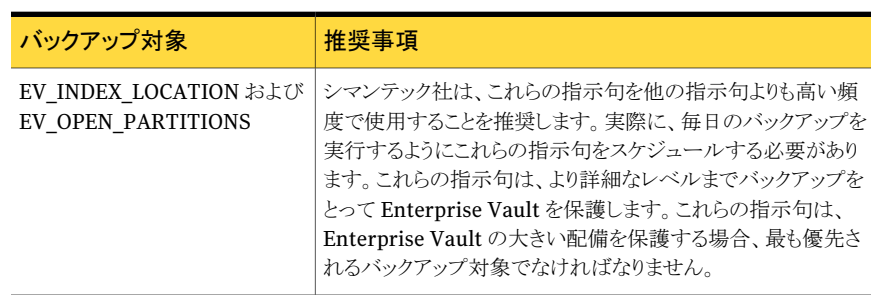

第 8 章 Enterprise Vault Agent による EV 7.5、8.0 以降のサポート 106バックアップスケジュールの計画について

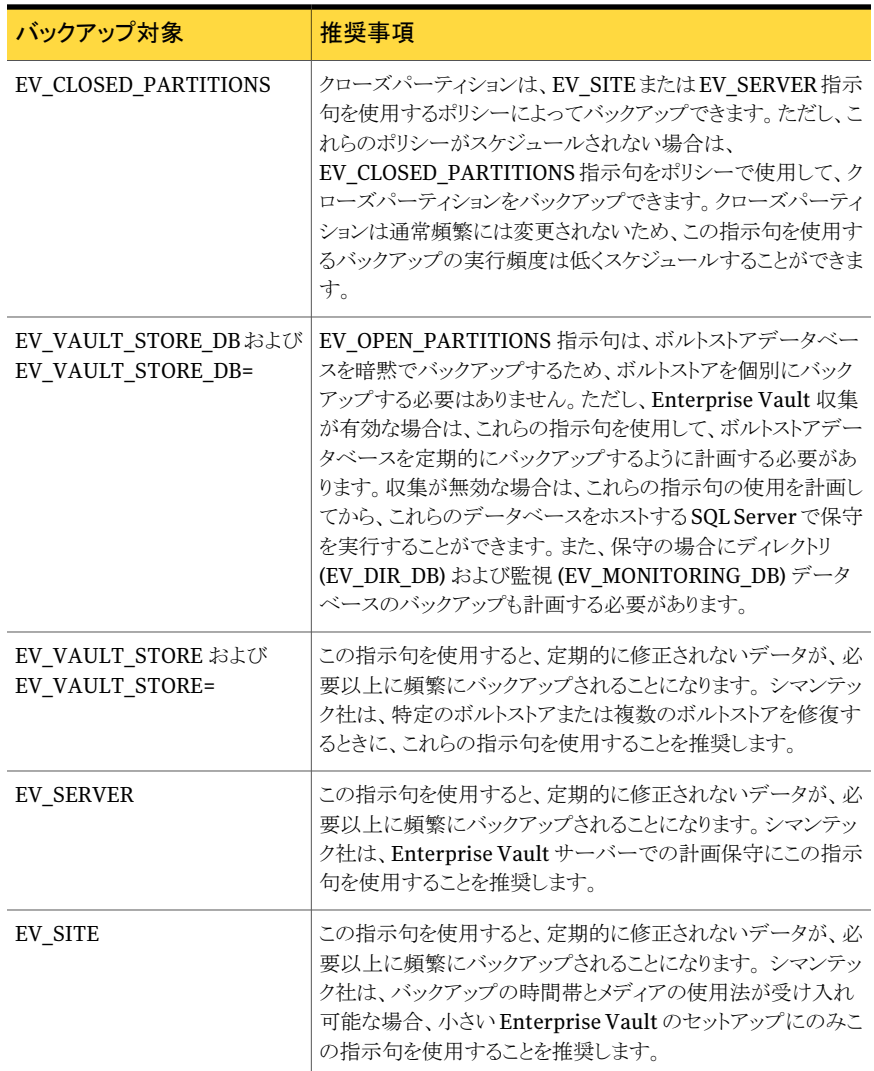

## バックアップスケジュールの計画について

<span id="page-105-0"></span>この項では、バックアップスケジュールを構成するのに役立つ情報を提供します。特に、 Enterprise Vault コンポーネントをバックアップするときに完全、増分および累積バック アップを実行する頻度を理解するのに役立ちます。また、この情報は、同時に実行するこ とをスケジュールしてはならない特定のバックアップがあることも示します。

p.36 の 「Enterprise Vault [のバックアップポリシーの構成要件」](#page-35-0)を参照してください。

シマンテック社には、バックアップスケジュールを計画する際の次の推奨事項があります。

- すべての Enterprise Vault コンポーネントに対して、少なくとも毎週1回の完全バッ クアップと毎日の増分バックアップを実行する必要があります。さらに、シマンテック社 では、毎週 1 回か 2 回の累積バックアップを実行することを推奨します。増分バック アップのサイズを監視すると、累積バックアップをスケジュールする頻度を判断するの に役立ちます。増分バックアップのサイズが大きいほど、累積バックアップを2回実行 する必要性が高くなります。
- <span id="page-106-0"></span>■ バックアップのスケジュールを判断するときは、特定のバックアップが重ならないように 注意する必要があります。たとえば、ディレクトリデータベースのバックアップ時間帯 が、オープンパーティションまたはインデックスの場所のバックアップ時間帯と重なら ないようにしてください。

## Enterprise Vault ポリシーのホストについて

ポリシーにクライアントを追加するとき、クライアントは Enterprise Vault サーバーである 必要があります。すべての Enterprise Vault 8.0 以降のバックアップ対象の形式で、推 奨されるクライアント名は、Enterprise Vault サイトエイリアスまたは Enterprise Vault サーバーエイリアスです。

<span id="page-106-1"></span>表 [8-2](#page-106-1) に、ポリシークライアントに推奨される Enterprise Vault 7.5 クライアント名を示し ます。

| バックアップ対象         | 推奨されるクライアント名                                                |
|------------------|-------------------------------------------------------------|
| EV SITE          | Enterprise Vault サイトエイリアス                                   |
| <b>EV SERVER</b> | Enterprise Vault サーバーエイリアス                                  |
| EV DIR DB        | Enterprise Vault サイトエイリアスまたは Enterprise Vault サー<br>バーエイリアス |
| EV MON DB        | Enterprise Vault サイトエイリアスまたは Enterprise Vault サー<br>バーエイリアス |
| その他              | Enterprise Vault サーバーエイリアス                                  |

表 8-2 推奨される Enterprise Vault 7.5 クライアント名

メモ: Enterprise Vault 8.0 では、Enterprise Vault サイトを保護するためにすべてのポ リシー全体で同じクライアント名が使用されます。

Enterprise Vault のサイトエイリアスおよびサーバーエイリアスについて詳しくは、『 Enterprise Vault 管理者ガイド』を参照してください。

第 8 章 Enterprise Vault Agent による EV 7.5、8.0 以降のサポート 108Enterprise Vault ツールについて

#### Enterprise Vault ツールについて

<span id="page-107-0"></span>Enterprise Vault には Enterprise Vault のパフォーマンスのテストと検証を行うための いくつかのユーティリティが用意されています。そのようなユーティリティの 1つに EVSVR (Enterprise Vault Storage Verify and Repair) ツールがあります。EVSVR ツールは Enterprise Vaultのストレージのレポートと検証を行うための Windowsのコマンドライン ユーティリティです。このツールで Enterprise Vault のストレージのレポート生成、検証、 修復を実行できます。

NetBackup では、パーティション、ボルトストアデータベース、またはフィンガープリント データベースのリストアが正常に完了した後に EVSVR ツールを使って一貫性を調べる ことを推奨します。このツールは、これらのコンポーネントの修復にも役立ちます。

また、このツールはボルトストアとフィンガープリントデータベースの情報の一貫性も確認 します。この技術は EV 9.0.4 から含まれています。

<span id="page-107-1"></span>このツールについて詳しくは、『Symantec Enterprise Vault 管理者ガイド』を参照して ください。

#### Enterprise Vault Agent のバックアップについて

SQL データベースのバックアップを計画する前に Enterprise Vault Agent のバックアッ プについての次の情報を確認してください。

SQLデータベースのバックアップを試行するときには、シマンテック社はあらゆる増分バッ クアップの前に完全バックアップを実行することを推奨します。完全バックアップがない場 合、スケジュールされた増分バックアップを実行すれば次が発生します。

- 最初のスケジュールされた累積増分バックアップはストリームベースのバックアップで あり、完全バックアップとして扱われます。ただし、バックアップ、アーカイブおよびリス トアユーザーインターフェースには、バックアップが累積バックアップとして表示されま す。そのため、次に続くスケジュールされたどの累積増分バックアップも実際のところ 「累積」です。
- 最初のスケジュールされた差分増分バックアップはストリームベースのバックアップで あり、完全バックアップとして扱われます。ただし、バックアップ、アーカイブおよびリス トアユーザーインターフェースには、バックアップが差分バックアップとして表示されま す。そのため、次に続くスケジュールされたどの差分増分バックアップも実際のところ 「差分」です。

Enterprise Vault SQL データベースの完全バックアップに失敗したら、2 番目の完全 バックアップを手動で開始して、累積増分スケジュールバックアップが開始する前に、そ れが必ず正常に終了するようにします。Enterprise Vault SQLデータベースの完全バッ クアップに失敗すると、次のようになります。

■ 失敗してから次の正常な完全バックアップが行われるまでに実行された累積増分バッ クアップがある場合、これをリストアすることはできません。この問題は、失敗した完全
バックアップの後の累積バックアップにのみ影響します。差分増分バックアップは、失 敗した完全バックアップの後であっても影響をうけません。

- 累積増分バックアップイメージをリストアする試みは、状熊5のエラーによって失敗し ます。この失敗によってデータが失われる可能性があります。tar ログファイルには、 次のメッセージが含まれます。SQL Error Description:This differential backup cannot be restored because the database has not been restored to the correct earlier state.
- ただし、差分バックアップのイメージからデータをリストアできます。 最後の完全バック アップイメージのリストア後に、すべての差分バックアップイメージをリストアする必要 があります。 この問題を避けるためには、シマンテック社は累積増分バックアップを始める前に完 全バックアップが成功していることを確かめることを推奨します。累積バックアップを試 行する前に完全バックアップが確実に成功するとデータ損失のシナリオに対する保

最後に、Enterprise Vault Agent を使ってバックアップを作成するのに必要な権限があ るかどうかを調べます。

# Enterprise Vault のバックアップの権限

護になります。

Enterprise Vault Agent のバックアップを作成するには特定の権限が必要です。権限 は次のとおりです。

- SeBackupPrivilege
- SeRestorePrivilege
- SeSecurityPrivilege
- SeTakeOwnershipPrivilege
- SeDebugPrivilege

バックアップを作成するにはこれらの権限が必要です。Enterprise Vault の管理者アカ ウントにこれらの特定の権限を割り当てるには、ローカルセキュリティポリシーの次の場所 にそれらを追加する必要があります。Enterprise Vault がクラスタ化されている場合はク ラスタのすべてのノードでこれらの権限を追加します。

- ファイルとディレクトリのバックアップ = SeBackupPrivilege
- ファイルとディレクトリの復元 =[SeRestorePrivilege]
- 監査とセキュリティログの管理 =[SeSecurityPrivilege]
- ファイルとその他のオブジェクトの所有権の取得 =[SeTakeOwnershipPrivilege]
- プログラムのデバッグ =[SeDebugPrivilege]

# Enterprise Vault Agent のリストアについて

Enterprise Vault Agent のリストアに関する情報とヒントについては、次の項目を参照し てください。

- パーティションのリストア中は、PSN ファイルをリストアしないでください。
- 単一のリストアジョブで複数の SOL オブジェクトのリストア (または代替リストア) はサ ポートされません。

Enterprise Vault SQL のデータの代替リストアを実行するには、単一のバックアップ イメージから SQL オブジェクトを選んでください。1 つのバックアップイメージからの SQL オブジェクトの選択項目と別のバックアップイメージからのファイルシステムオブ ジェクトまたは他の SQL オブジェクトを混在させないでください。

<span id="page-109-0"></span>■ 多数のファイルまたは大量のデータをリストアしようとすると、リストア速度が低下しま す。よりよい結果を得るには、ソケットのバッファサイズを変更してください。 p.110 の 「 [大きいリストアでのソケットバッファサイズの変更」](#page-109-0) を参照してください。

# 大きいリストアでのソケットバッファサイズの変更

多数のファイルまたは大量のデータをリストアしようとすると、リストア速度が大幅に低下す ることがあります。この種類の動作が生じた場合は、NetBackup メディアサーバーと NetBackup 宛先クライアントのソケットバッファサイズを変更する必要があります。次の手 順では、このソケットバッファサイズを設定する方法を説明します。

ソケットバッファサイズの変更については、『NetBackup Tuning Guide 』を参照してくだ さい。

### NetBackup メディアサーバーのソケットバッファサイズを変更する方法

- 1 <*NetBackup* インストールパス>¥Veritas¥NetBackup に移動します。
- 2 NET BUFFER SZ という名前のファイルを作成します。
- 3 このファイルに 65536 という数字を挿入します。
- 4 ファイルを保存します。

### NetBackup 宛先クライアントのソケットバッファサイズを変更する方法

- 1 NetBackup マスターサーバーに移動し、NetBackup アクティビティモニターを開始 します。
- 2 [ホストプロパティ (Host Properties)]>[クライアント (Clients)]を選択します。
- 3 NetBackup 宛先クライアントの[ホストプロパティ (Host Properties)]ウィンドウを開 きます。
- **4** [Windows クライアント (Windows Client)]>[クライアントの設定 (Client Settings)] を選択します。
- 5 [通信バッファサイズ (Communication buffer size)]を 64 KB に変更します。

# Enterprise Vault Agent についての有用なヒント

Enterprise Vault Agent に関する有用なヒントについて次の項目を理解しておきます。

■ Enterprise Vault に構成の変更がないときに、Enterprise Vault のバックアップを 実行する必要があります。

Enterprise Vault の構成は、Enterprise Vault のパーティションロールオーバーの ように自動的に変わることがあります。このため、いくつかのパーティションの状態が変 わることもあります (オープンからクローズ、および準備完了からクローズ)。Enterprise Vault バックアップの一部として、NetBackup は Enterprise Vault にその構成を問 い合わせます。これは、混合バックアップジョブの最初のジョブ (検出ジョブ)で行われ ます。

Enterprise Vault 構成の変更と NetBackup の検出ジョブが同時に発生した場合 は、次のいずれかが起こる可能性があります。

- 状態コード2で失敗
- 状態コード1で部分的に成功(いくつかの Enterprise Vault オブジェクトがバッ クアップされていない可能性があります。)
- エラーなしで成功 (いくつかの Enterprise Vault オブジェクトがバックアップされ ていない可能性があります。)
- Enterprise Vault では、複数の Enterprise Vault サイト全体で、同じ名前を持つ複 数の Enterprise Vault のボルトストアグループ、または複数のボルトストアを構成す ることができます。ただし NetBackup は、複数のEnterprise Vault サイト全体で、同 じ名前を持つ複数のボルトストアグループまたは複数のボルトストア構成をサポートし ません。また、NetBackup は、同じ Enterprise Vault サイト内でもこれらの種類の構 成をサポートしません。NetBackup Enterprise Vault Agent を使用してこの種類の 構成を試みると、このエージェントで予期しない動作が生じて、データが失われるお それがあります。

# Enterprise Vault Agent の機能と EV 7.5 以降のサポー ト

この項では、NetBackup Enterprise Vault Agent の機能と、その機能による Enterprise Vault 7.5 以降のサポートに関する注意事項を説明します。

- 112 | 第 8 章 Enterprise Vault Agent による EV 7.5、8.0 以降のサポート Enterprise Vault Agent の機能と EV 7.5 以降のサポート
	- このリリースでは、Enterprise Vault Agent はマッピングされたドライブに基づいてい る Enterprise Vaultのパーティションをサポートしません。オープンパーティションお よびクローズパーティションのコンポーネントに適用されます。
		- オープンパーティションがマッピングされたドライブに基づく場合、そのオープン パーティションが含まれる Enterprise Vault サーバーに EV\_OPEN\_PARTITIONS 指示句を使用するバックアップ対象を含めることはできません。
		- クローズパーティションがマッピングされたドライブに基づく場合、そのクローズパー ティションが含まれる Enterprise Vault サーバーに EV\_CLOSED\_PARTITIONS 指示句を使用するバックアップ対象を含めることはできません。
	- このリリースでは、Enterprise Vault Agent は、マッピングされたドライブに基づく Enterprise Vault のインデックスの場所をサポートしません。Enterprise Vault サイ トのいずれかのインデックスの場所がマッピングされたドライブに基づく場合は、 EV\_INDEX\_LOCATION 指示句を使用するバックアップ対象がないことを確認する 必要があります。

## EV 7.5 以降のバージョンでリストア後に行われる差分増分バックアップ が失敗する

完全バックアップを実行し、バックアップイメージのリストアを実行します。次に、差分増分 バックアップを実行すると、バックアップがエラー 13 で失敗します。

バックアップエラーの原因は、リストア後に新しい完全バックアップが実行されるまで、 NetBackup Enterprise Vault エージェントの Backup Exec SQL エージェントコードの 変更 (DB バックアップのため)の使用により、増分バックアップが許可されないためです。 そのため、差分増分バックアップを実行すると、バックアップは新しいデータベースとして 扱われ、最初に完全バックアップを実行してから、差分増分バックアップを実行する必要 があります。増分バックアップの前にリストアしないでください。

メモ: 完全リストア後の増分バックアップは、NetBackup の以前のバージョンでは許可さ れていました。完全リストア後の増分バックアップの失敗は、NetBackup 7.5 で観察され ました。

トラブルシューティング

この章では以下の項目について説明しています。

- [トラブルシューティング](#page-112-0)
- [デバッグログ](#page-112-1)
- [デバッグログを有効にする方法](#page-113-0)
- [デバッグレベルの設定](#page-114-0)
- [状態レポートについて](#page-115-0)
- [操作レポート](#page-115-1)
- <span id="page-112-0"></span>■ [進捗レポート](#page-116-0)
- NetBackup[の状態に関連するトラブルシューティング情報について](#page-116-1)

# トラブルシューティング

<span id="page-112-1"></span>この章は NetBackup Enterprise Vault Agent をトラブルシューティングするのに役立 つリソースとプロセスを説明します。これらのリソースには、バックアップとリストア操作をト ラブルシューティングするのに役立つ、NetBackup とデータベースエージェントのための デバッグログそして状態レポートが含まれます。レポートは、これらのアプリケーションに 関連するエラーの特定に使用します。

# デバッグログ

NetBackupマスター、メディアおよびクライアントソフトウェアでは、NetBackupの操作中 に発生する可能性のある問題のトラブルシューティングのために、広範囲なデバッグログ のセットを提供します。

デバッグログに記録される情報の量は制御できます。

p.116 の [「デバッグレベルを設定する方法」](#page-115-2) を参照してください。

問題の原因を判断した後、以前に作成されたデバッグログディレクトリの削除によってデ バッグログを無効にできます。

これらのデバッグログの内容について詳しくは、次を参照してください。『[Symantec](http://www.symantec.com/business/support/index?page=content&id=DOC5332) NetBackup [トラブルシューティングガイド』](http://www.symantec.com/business/support/index?page=content&id=DOC5332)。付加的な NetBackup マスターサーバーロ グ、メディアサーバーログ、クライアントログについて詳しくは、NetBackup バックアップ、 アーカイブ、およびリストアユーザーインターフェースのオンラインヘルプと次を参照して ください。『Symantec NetBackup [管理者ガイド](http://www.symantec.com/business/support/index?page=content&id=DOC5332) Vol. 1』。

メモ:デバッグログが有効な場合、ファイルが大きくなり、同じファイルを使用する他のバッ クアップに対して悪影響を与える可能性があります。

すべてのデバッグログを作成するには、次のバッチファイルを実行します。

<span id="page-113-0"></span>*install\_path*¥NetBackup¥logs¥mklogdir.bat

# デバッグログを有効にする方法

標準バックアップ操作のデバッグログを有効にするには、クライアントシステムにディレク トリを作成する必要があります。次の表に必要なディレクトリの種類についての情報を示し ます。

表 [9-1](#page-113-1) は各種のバックアップ、リストア、スナップショットのデータをキャプチャするために 作成するディレクトリをリストします。

表 [9-2](#page-114-1) は NetBackup メディアサーバーで作成する Windows のイベントログをリストしま す。

表 [9-3](#page-114-2) は NetBackup マスターサーバーで作成する Windows のイベントログをリストし ます。

表 9-1 各種のバックアップ、リストア、スナップショットのデータをキャプチャ するために作成するディレクトリのリスト

<span id="page-113-1"></span>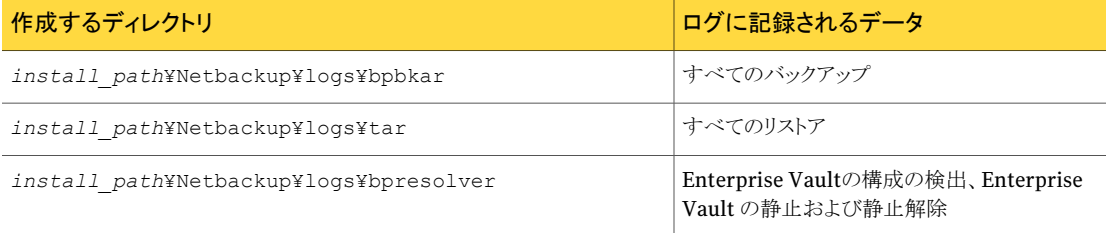

| 作成するディレクトリ                                                   | ログに記録されるデータ                                                    |
|--------------------------------------------------------------|----------------------------------------------------------------|
| install path¥NetBackup¥loqs¥bpfis                            | スナップショットの情報                                                    |
| C:¥Program Files¥Common Files¥Symantec<br>Shared¥VxFI¥4¥Logs | シマンテック社のサポート Web サイトの『VxFI<br>Administrator's Guide』を参照してください。 |
| install path¥NetBackup¥logs¥nbwin                            | バックアップ、アーカイブおよびリストアのユー<br>」<br>サーインターフェースの情報                   |
| install path¥NetBackup¥logs¥AltPath                          | 代替リストアの情報                                                      |

表 9-2 NetBackup メディアサーバー上の各種バックアップ、リストアおよび スナップショットデータをキャプチャするために作成するディレクトリの リスト

<span id="page-114-2"></span><span id="page-114-1"></span>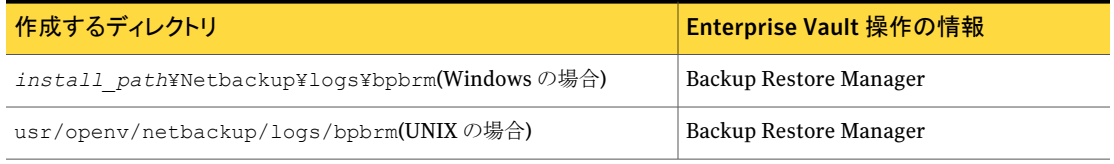

### 表 9-3 NetBackup Policy Execution Manager および NetBackup Job Manager の VxUL ログのリスト

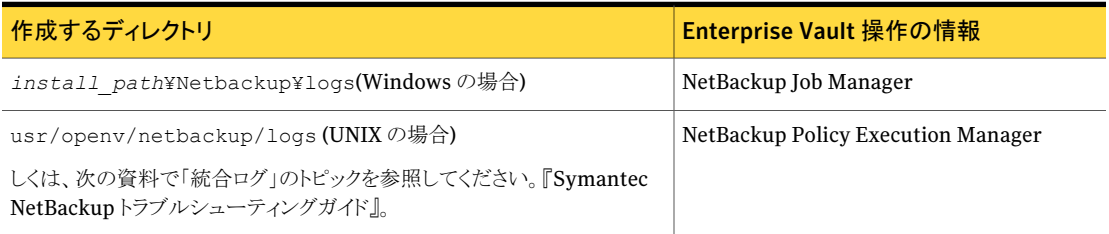

<span id="page-114-0"></span>これらのディレクトリを作成した後すべてのデバッグログ情報は日付に基づいて作成され る個々のファイルに配置されます。

# デバッグレベルの設定

[全般 (General)]デバッグレベルを変更することによって、デバッグログに記録される情 報の量を制御することができます。値を大きくすると、より多くの情報が記録されます。多 くの操作では、デフォルト値の 0 (ゼロ) で十分です。ただし、障害分析の際には、テクニ カルサポートより、デフォルト以外の大きな値に変更するように依頼することがあります。 デバッグレベルは次の手順で変更できます。

### <span id="page-115-2"></span>デバッグレベルを設定する方法

- 1 [スタート]>[プログラム]>[Symantec NetBackup]>[Backup, Archive, and Restore]をクリックします。
- 2 [ファイル (File)]>[NetBackup クライアントのプロパティ (NetBackup Client Properties)]をクリックします。
- 3 [トラブルシューティング (Troubleshooting)]タブをクリックします。デフォルトでは、 [デバッグレベル (Debug Levels)]は 0 (ゼロ) に設定されています。
- 4 「全般 (General)]ドロップダウンリストで、必要に応じてデバッグレベルを設定しま す。
- <span id="page-115-0"></span>5 [OK]をクリックして、変更を保存します。

# 状態レポートについて

<span id="page-115-1"></span>NetBackup では、バックアップおよびリストア操作が完了したことを確認するために、い ろいろな状態レポートが用意されています。また、必要に応じて、ユーザーおよび管理者 が別のレポートを設定することもできます。

# 操作レポート

管理者には、NetBackup 管理コンソールから操作の進捗レポートにアクセスする権限が あります。

特定の期間、クライアントまたはマスターサーバーを対象として次のレポートを生成できま す。

- バックアップの状態 (Status of Backups)
- クライアントバックアップ (Client Backups)
- 問題 (Problems)
- すべてのログエントリ (All Log Entries)
- メディアリスト (Media Lists)
- メディアの内容 (Media Contents)
- メディア上のイメージ (Images on Media)
- メディアのログ (Media Logs)
- メディアの概略 (Media Summary)
- 書き込み済みメディア (Media Written)

<span id="page-116-0"></span>詳しくは、次を参照してください。『Symantec NetBackup [管理者ガイド](http://www.symantec.com/business/support/index?page=content&id=DOC5332) Vol. 1』 を参照 してください。

# 進捗レポート

クライアント上の進捗レポートによって、ユーザーの操作の監視を簡単に行うことができま す。管理者は操作を監視し、リストア操作で発生する問題を検出できます。操作の状態 を表示するには、[ファイル (File)]、[状態 (Status)]を選択し、進捗を確認するタスクを クリックし、[更新 (Refresh)]をクリックします。

<span id="page-116-1"></span>要求した操作が正常に完了したことを示すメッセージが表示され、NetBackup の操作が 終了します。(進行状況レポートとメッセージの意味について詳しくは、次を参照してくだ さい。『Symantec NetBackup [バックアップ、アーカイブおよびリストアスタートガイド』](http://www.symantec.com/business/support/index?page=content&id=DOC5332) 。)

# NetBackup の状態に関連するトラブルシューティング情 報について

この項では、Enterprise Vault Agent に直接関係する状態コードを説明します。

- p.117 の 「NetBackup [の状態コード](#page-116-2) 2」 を参照してください。
- p.118 の 「NetBackup [の状態コード](#page-117-0) 13」 を参照してください。
- p.118 の 「NetBackup [の状態コード](#page-117-1) 39」 を参照してください。
- p.119 の 「NetBackup [の状態コード](#page-118-0) 59」 を参照してください。
- <span id="page-116-2"></span>p.120 の 「NetBackup [の状態コード](#page-119-0) 69」 を参照してください。
- p.120 の 「NetBackup [の状態コード](#page-119-1) 156」 を参照してください。
- p.123 の 「NetBackup [の状態コード](#page-122-0) 1800」 を参照してください。

# NetBackup の状態コード 2

■ Enterprise Vault サービスが、関連する Enterprise Vault サーバーで実行されて いるかどうかを検証します。

Enterprise Vault サービスは、システム内のいずれかのディスクボリュームが一杯に なると自動的に停止することがあります。また、Enterprise Vault サービスは、クライ アントがメディアサーバーでもあり、ディスクストレージユニットが一杯になると、停止す る可能性があります。この場合、Enterprise Vault サービスを起動し、バックアップを 再実行します。

- クライアントホストプロパティに指定された Enterprise Vault のユーザー名クレデン シャルが正しいかどうかを確認します。
- MSXML がインストールされていることを確認します。

MSXML 6 がインストールされていない場合は、クライアントの bpresolver ログに 次のエラーメッセージが含まれます。

registry key for MSXML6 not found.Seems that MSXML6 is not installed...Exiting

MSXML 6 をインストールして、バックアップを再び実行する必要があります。

- ポリシークライアントおよび関連する Enterprise Vault サーバーのイベントビューア を調べます。
- Enterprise Vault 8.0 では、Enterprise Vault コンポーネント (ボルトストアまたはイ ンデックスの場所) やその親コンポーネント (ボルトストアグループまたはサイト) がす でに静止している場合、静止は失敗する可能性があります。バックアップは状態 2 で 失敗します。バックアップモードを消去し、バックアップを再び実行するように試みる 必要があります。
- <span id="page-117-0"></span>■ Enterprise Vault ディレクトリデータベースのリストアから数分以内にバックアップが 実行された場合、バックアップは状態 2 で失敗する可能性があります。Vault 管理コ ンソールから Enterprise Vault の構成を参照して、バックアップを再び実行するよう に試みる必要があります。

# NetBackup の状態コード 13

説明:ファイルの読み込みに失敗しました

NetBackup のインストール後、最初の EV-SQL バックアップポリシーが状態 13 のエラー で失敗する可能性があります。EV-SQL バックアップが状態 13 で失敗したら、次の手順 を実行します。

- インストールされる SQL バージョンが少なくとも SQL 2005 SP2 以上であることを確認 します。
- 特定の SQL クライアントに次のレジストリ DWORD 値を作成します。

HKEY\_LOCAL\_MACHINE¥SOFTWARE¥Veritas¥NetBackup¥BEDS¥Engine¥NTFS¥FsUseAsyncIo

<span id="page-117-1"></span>■ レジストリ DWORD 値を 1 に設定します。 このレジストリ DWORD 値がすでに存在し、その値が 1 以外に設定されている場合 は、その値を 1 に変更します。

# NetBackup の状態コード 39

説明: Microsoft Cluster Server (MSCS) によってクラスタ化された Enterprise Vault データベースのバックアップは NetBackup でサポートされません。

NetBackup 6.5.4、6.5.5、7.0 の Enterprise Vault Agent を、MSCS によってクラスタ化 された Microsoft SQL Server がホストする Enterprise Vault データベースを保護する ように構成する必要があります。ホスト名を設定する必要があります。各サーバーノードの クライアント名として仮想 SQL Server の名前を追加します。

### 各クラスタノードに仮想 SQL Server の名前を追加する方法

- 1 スタートメニューで、[Symantec NetBackup] > [バックアップ、アーカイブおよびリ ストア (Backup, Archive, and Restore)]の順に選択します。
- 2 「ファイル (File)]メニューから「NetBackup クライアントのプロパティ (NetBackup Client Properties)]を選択します。[NetBackup クライアントのプロパティ (NetBackup Client Properties)]ダイアログボックスが表示されます。
- 3 [クライアント名 (Client name)]テキストボックスのクライアント名として仮想 SQL Server の名前を入力します。
- 4 警告が表示されたら、[OK]をクリックします。
- 5 [OK]をクリックして、「NetBackup クライアントのプロパティ (NetBackup Client Properties)]ダイアログボックスを閉じます。

各クラスタノードに仮想 SQL Server の名前を追加した後、Enterprise Vault に対してク ラスタノードと仮想 SQL Server を構成します。

### Enterprise Vault に対してクラスタノードと仮想 SQL Server を設定する方法

- 1 NetBackup 管理コンソールで、「ホストプロパティ(Host Properties)]を展開します。
- 2 [処理 (Actions)]メニューから[クライアントの構成 (Configure Client)]を選択しま す。
- 3 目的のコンピュータを参照して選択し、[OK]をクリックします。
- 4 「OK]をクリックして、「クライアントの選択 (Choose Client)]ダイアログボックスを終了 します。
- 5 [ホストプロパティ(Host Properties)]リストで、[クライアント(Clients)]を選択しま す。利用可能なクライアントが表示されます。
- <span id="page-118-0"></span>6 目的のクライアントを右クリックし、[プロパティ (Properties)]を選択します。[クライア ントプロパティ (Client Properties)]ダイアログボックスが表示されます。

各ノードとクラスタには、Enterprise Vault Admin ユーザーのログオンアカウントを 構成します。

### NetBackup の状態コード 59

説明:クライアントへのアクセスが拒否されました

複数の NetBackup メディアサーバーがある場合は、これらのメディアサーバーすべてを クライアントに指定する必要があります。これらは、クライアント構成中、またはクライアント のホストプロパティから指定できます。クライアントがメディアサーバーでもある場合は、メ ディアサーバーとして明示的に追加する必要があります。

<span id="page-119-0"></span>エラーが生じたら、Enterprise Vaultサーバー間のすべてのメディアサーバーの名前が クライアント構成に指定されているかどうかを調べます。メディアサーバー名は、NetBackup 管理コンソールのアクティビティモニターのジョブの詳細のページから入手できます。

### NetBackup の状態コード 69

説明: 同じポリシー内の無効な指示句

ポリシーに、同じポリシーに一緒に指定できない複数の指示句が含まれる場合、ポリシー の作成と変更は状態コード 69 で失敗します。

推奨処置:バックアップ対象から、一緒に指定できない指示句をすべて削除します。

<span id="page-119-1"></span>p.53 の 「Enterprise Vault [の指示句とそれらがバックアップするデータについて」](#page-52-0) を参 照してください。

### NetBackup の状態コード 156

スナップショットが失敗すると、NetBackup 状態コード 156 が表示されます。 VSS E BAD STATEと VSS E INSUFFICIENT STORAGE のエラーメッセージが表示され ます。

VSS\_E\_BAD\_STATE メッセージは、安定していない場合など、VSS ライターが不良な状 態にあるときに表示されます。このエラーを修正するには、VSS 状態をリセットします。

VSS\_E\_INSUFFICIENT\_STORAGE メッセージは、スナップショットを作成するために、ドラ イブに十分な領域がない場合に表示されます。この問題を修正するには、ドライブにシャ ドウストレージ領域を事前設定します。

### VSS E BAD STATE スナップショットエラーについて

説明: スナップショットジョブが VSS\_E\_BAD\_STATE エラーによって失敗しました。

Enterprise Vault Agent は、状態コード 156 エラーで失敗するスナップショットジョブを 引き起こすことがあります。この状態コードはスナップショットジョブがエラー VSS\_E\_BAD\_STATEで失敗したことを示し、訂正されなければ、以降のスナップショットジョ ブは失敗します。

VSS\_E\_BAD\_STATE エラーが生じると、bpfis ログファイルに次のようなメッセージが表示 されます。

onlfi\_vfms\_logf:snapshot

services:vss:"IVssBackupComponents::DoSnapshotSet" failed with error "VSS\_E\_BAD\_STATE:(error value=0x80042301)" while trying to commit snapshot set {AF8C691F-4111-46B2-A538-DE7F2670915A}

Microsoft ボリュームシャドウコピーサービス (VSS) ライターの状態をリセットし、未来のス ナップショットジョブが確実に成功するように次を実行します。

Microsoft ボリュームシャドウコピーサービス (VSS) ライターの状態をリセットする方法

- 1 services.msc を実行します。
- **2** [Microsoft Software Shadow Copy Provider]サービスの[スタートアップの種類] が[手動]に設定されていることを確認します。
- 3 [Volume Shadow Copy]サービスの「スタートアップの種類]が「手動]に設定され ていることを確認します。
- 4 cmd.exe を実行します。
- 5 コマンドラインから、vssadmin list writers を実行します。

このコマンドは VSS Writerの状態を表示します。それらのうちのどれかが不良な状 態 (安定以外の状態) にあれば手動でライターの状態をリセットする必要があります。

#### 122 | 第9章 トラブルシューティング NetBackup の状態に関連するトラブルシューティング情報について

```
net stop swprv
cd %SystemRoot%¥system32
regsvr32 ole32.dll
net stop vss
regsvr32 oleaut32.dll
regsvr32 vss_ps.dll
vssvc /Register
regsvr32 /I swprv.dll
regsvr32 /I eventcls.dll
regsvr32 es.dll
regsvr32 stdprov.dll
regsvr32 msxml.dll
regsvr32 msxml2.dll
regsvr32 msxml3.dll
regsvr32 msxml6.dll
net start "COM + Event System"
```
6 コマンドラインから次のコマンドの実行によって VSS Writer の状態をリセットします。

メモ: msxml6.dll または msxml6r.dll のファイルが system32 ディレクトリにあるこ とを確認します。それらがディレクトリになければ、.dll のファイルを取得するために Windows Update を実行します。最後に、これらの DLL が system32 ディレクトリ にあることを確認した後、これらの DLL のために regsvr32 コマンドを再び実行しま す。

- **7 Windows 2003** システムの場合は、コマンドラインからコマンド、regsvr32 vssui.dll を実行します。コンピュータが Windows 2003 を実行していなければ、 この手順をスキップできます。
- 8 コンピュータを再起動します。

コンピュータを再起動した後次のコマンドを実行します。

- C:¥> vssadmin list writers
- すべての VSS Writer が安定状態にあることを確かめるためです。
- C:¥> vssadmin list shadows

第9章トラブルシューティング | 123 NetBackup の状態に関連するトラブルシューティング情報について

このコマンドの結果は既存のシャドウコピーを表示しません。

### VSS\_E\_INSUFFICIENT\_STORAGE スナップショットエラーについて

スナップショットの間、VSS は要求されたドライブのためにシャドウストレージ領域が構成 されないことを発見すればストレージ領域の作成を試行します。最初に同じドライブにシャ ドウストレージ領域を作成するように試行が試みられます。たとえば、D:¥ ドライブが要求 されたドライブなら、D:¥ ドライブにシャドウストレージ領域を作成することを試行します。 要求されたドライブにシャドウストレージ領域を作成できなければ、他のドライブにシャド ウストレージ領域を作成することを試みます。

ストレージ領域が作成される選択されたドライブに十分な領域がなければ、スナップショッ トは VSS\_E\_INSUFFICIENT\_STORAGE エラーで失敗します。

この問題を避けるためにドライブにシャドウストレージ領域を事前設定します。ただし、そ のストレージ領域が十分に大きくなければ同じエラーでスナップショットが失敗することが あります。

この問題を解決するもう 1 つの方法はドライブにある古いスナップショットを削除すること です。

<span id="page-122-0"></span>Microsoft の VSS について詳しくは、Microsoft 社の Web サイトを参照してください。 Microsoft 社の Web サイトを検索するときは、キーワードとしてエラー名を使用できます。

### NetBackup の状態コード 1800

説明:無効なクライアントのリスト

Enterprise Vault 形式のポリシーでは、次の Enterprise Vault 8.0 指示句のどれかを バックアップ対象に指定すると、複数のクライアントがクライアントリストに追加されないこと を確認してください。

- EV\_INDEX\_LOCATION=
- EV\_VAULT\_STORE\_DB=
- EV\_OPEN\_PARTITION=
- EV\_CLOSED\_PARTITIONS=
- EV\_FINGERPRINT\_DB=
- **EV\_READY\_PARTITIONS=**

ポリシーに1つのクライアントだけを指定するか、または複数のクライアントをサポートしな い指示句をバックアップ対象から削除します。

p.53 の 「Enterprise Vault [の指示句とそれらがバックアップするデータについて」](#page-52-0) を参 照してください。

NetBackup 6.5.x と 7.0.x の Enterprise Vault Agent の詳細は NetBackup Enterprise Vault Agent ポータルより入手できます。詳しくは、次の URL を参照してください。

<http://www.symantec.com/business/support/index?page=content&id=TECH126523>

# A

# NetBackup Enterprise Vault Migrator

この付録では以下の項目について説明しています。

- [Enterprise](#page-124-0) Vault Migrator について
- [移行用のバックアップポリシーの構成について](#page-125-0)
- [収集および移行のための](#page-130-0) Enterprise Vault の構成について
- NetBackup Enterprise Vault Migrator [の登録について](#page-131-0)
- [NetBackup](#page-132-0) Enterprise Vault Migrator の登録
- Enterprise Vault Migrator [の構成のテスト](#page-132-1)
- <span id="page-124-0"></span>■ 推奨 DCOM [設定の設定](#page-135-0)
- NetBackup からの Enterprise Vault [移行済みデータのリストア](#page-137-0)
- Enterprise Vault Migrator [のトラブルシューティング](#page-140-0)

# Enterprise Vault Migrator について

企業では、保存するデータの量が増え続けるため、その増加に合わせてストレージ環境 を拡大する方法を見つける必要があります。さらに重要なことに、企業では、可能な限り 最も費用対効果の高い方法でデータを管理して保有する方法を追求し続ける必要があ ります。

Enterprise Vault Migrator を使用すると、プライマリディスクのデータ格納場所から、よ り費用対効果の高いセカンダリディスクのデータ格納場所にデータを自動的に移行する ことができます。ポリシーベースの自動移行方法を定義して、アーカイブデータを

Enterprise Vault管理のディスクから NetBackup管理のメディア形式に移動することが できるようになりました。

NetBackup を Enterprise Vault で使用する場合、Enterprise Vault からのアーカイブ 済み項目は、NetBackup が管理するストレージデバイスに自動的に保存して取り出すこ とができます。すべてのアーカイブ済み項目は、Enterprise Vault 内のボルトストアパー ティション内にまず保存されます。Enterprise Vaultが項目をアーカイブした後、収集処 理が実行されて、その結果が CAB ファイルに置かれます。作成された CAB ファイルは、 移行処理を使用して、Enterprise Vault から NetBackup に移行することができます。 Enterprise Vault の移行処理は、NetBackup の移行処理を呼び出します。この処理 が、NetBackup ポリシーによる CAB ファイルのバックアップを開始します。バックアップ が完了すると、Enterprise Vault は CAB ファイルのボルトストアパーティションのコピー を切り捨てます。これにより、Enterprise Vault のディスクのストレージ領域が削減され、 NetBackup のインフラに行われた投資が活用されます。

<span id="page-125-0"></span>NetBackup の移行処理中、インラインテープコピーを使用して、複数のコピーを作成す ることができます。ディスクストレージユニット (DSU) とディスクストレージのステージングユ ニット (DSU) も、ディスクへの直接の NetBackup 制御の移行用にサポートされています。 ただし、Enterprise Vault データとは別に従来のバックアップを保持することを推奨しま す。これは、保持の要件がまったく異なるためです。

# 移行用のバックアップポリシーの構成について

Enterprise Vault の移行を実行できる NetBackup バックアップポリシーを作成する必 要があります。次の手順では、バックアップポリシーを作成する方法について説明します。

Enterprise Vault の移行用の NetBackup バックアップポリシーを作成する方法

- 1 マスターサーバーに管理者としてログオンします。NetBackup 管理コンソールを起 動します。
- 2 サイトに複数のマスターサーバーが存在する場合は、ポリシーを追加するマスター サーバーを選択します。
- 3 適切な選択を行い、新しいポリシーを追加します。
	- 左ペインで、「ポリシー (Policies)]を右クリックします。「新しいポリシー (New Policy)]を選択します (Windows インターフェース)。
	- 左ペインで、[ポリシー(Policies)]をクリックします。[すべてのポリシー(All Policies)]ペインで、マスターサーバーを右クリックして、[新しいポリシー (New Policy)]を選択します (Java インターフェース)。

4 「新しいポリシーの追加 (Add a New Policy)]ダイアログボックスの「ポリシー名 (Policy name)]フィールドに、新しいポリシーの一意の名前を入力します。

任意の名前を指定できます。ただし、この名前は、Enterprise Vault を後の手順で 構成するときに再使用する場合があるため、記録しておいてください。

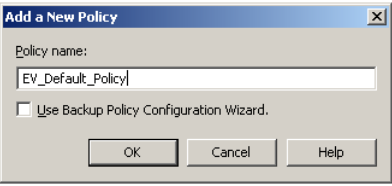

5 [バックアップポリシーの構成ウィザードを使用する(Use Backup Policy Configuration Wizard)]チェックボックスのチェックマークをはずします。

デフォルトでは、このオプションにはチェックマークが付いています。このチェックボッ クスにチェックマークが付いている場合、バックアップポリシーの構成ウィザードが表 示され、バックアップポリシーの作成処理の手順をご案内します。新しいポリシーを 手動で作成するには、このチェックボックスのチェックマークをはずします。

- **6 「OK]をクリックします。**
- 7 [新しいポリシーの追加 (Add a New Policy)]ダイアログボックスの[属性 (Attribute)] タブで、[ポリシー形式 (Policy type)]ドロップダウンリストから[DataStore]ポリシー 形式を選択します。

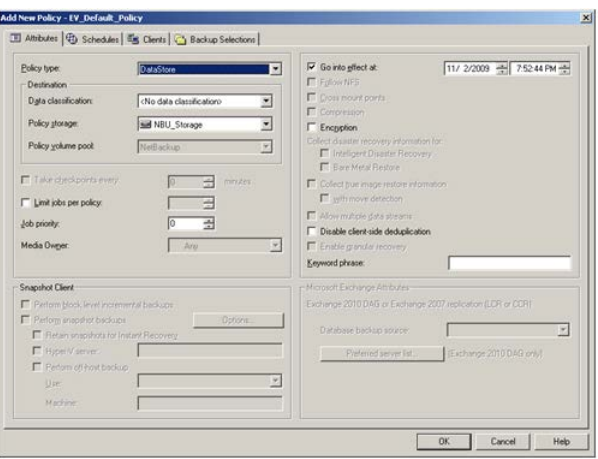

- 8 「属性 (Attributes)]タブのエントリを設定します。
- 9 続けて、次の属性を持つポリシーのスケジュールを作成します。
- 128 | 付録 A NetBackup Enterprise Vault Migrator 移行用のバックアップポリシーの構成について
	- スケジュールの名前を入力します。この名前は、EV\_Default\_Scheduleにする 必要があります。 スケジュールの名前は構成可能ではなく、EV\_Default\_Schedule にする必要 があります。
	- [アプリケーションバックアップ (Application Backup)]にバックアップ形式を設 定します。
	- [無限 (レベル 9) (infinity (level 9))]に保持期間を設定します。 保持レベルを[無限 (レベル 9) (infinity (level 9))]と指定した場合、Enterprise Vault は、移行済みデータのライフサイクルを完全に制御することができます。 Enterprise Vault で移行済みファイルを削除する必要があるとき、NetBackup は、そのファイルを削除するように明示的に指示されます。

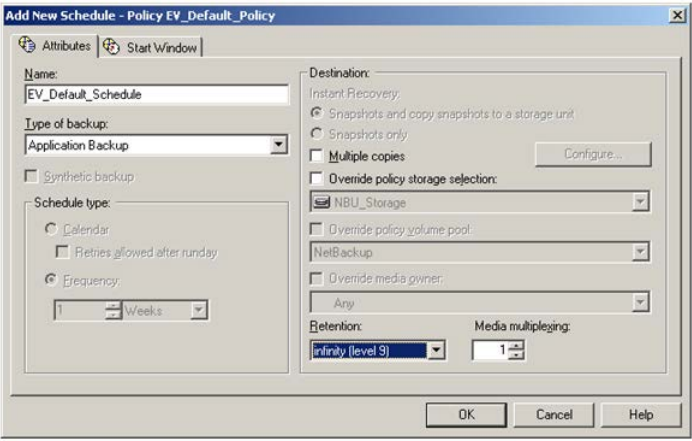

10 スケジュールのバックアップ処理時間帯を指定します。バックアップを開始する期間 を定義する場合は、[開始時間帯 (Start Window)]タブをクリックします。

スケジュールは、バックアップとリストアをいつでも実行できるように設定する必要が あります。ボルトストアパーティションの構成は、Enterprise Vault の移行 (バックアッ プ) の時間を制御します。

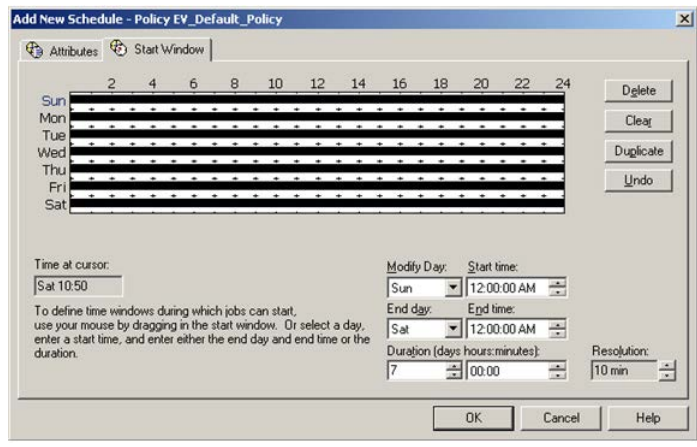

11 [OK]をクリックします。

- 130 | 付録 A NetBackup Enterprise Vault Migrator 移行用のバックアップポリシーの構成について
	- 12 ポリシーの NetBackup クライアントを指定します。[ポリシーの変更 (Change Policy)] ダイアログボックスで、[クライアント (Clients)]タブをクリックします。

データがポリシーの NetBackup クライアントで移行される Enterprise Vault サー バーの名前を使用する必要があります。

[ポリシーの変更(Change Policy)]ダイアログボックスにアクセスするには、NetBackup 管理コンソールのクライアントリスト内のポリシー名をダブルクリックします。

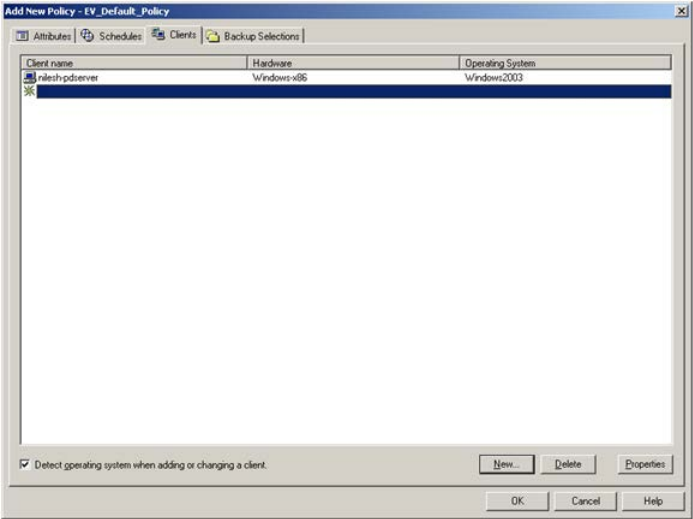

13 [OK]をクリックします。

ファイル名は Enterprise Vault と NetBackup の間で自動的に渡されるため、特定 のポリシー指示句は必要ありません。

NetBackup 管理者が Enterprise Vault Migrator の NetBackup ポリシーを構成する ときには、次の注意事項が役立ちます。

- NetBackup Migratorを使用して Enterprise Vault データを保存する場合は、追加 のテープドライブやストレージスロットを考慮する必要があります。
- テープがライブラリから取り外されると、タイムアウトが発生して、データを自動的に取 り出すことができない場合があります。
- タイムアウトは、Enterprise Vault ユーザーまたはアプリケーションがライブラリにある データにアクセスしたときに、すべてのテープドライブが使用中だと発生する可能性 があります。
- タイムアウトは、同じテープのデータが取り出しのためにアクセスされているときに移 行 (テープへの書き込み) が起こると、生じる可能性があります。

# 収集および移行のための Enterprise Vaultの構成につ いて

<span id="page-130-0"></span>収集と移行のためにデータが移行されるすべての Enterprise Vaultパーティションを構 成する必要があります。次の手順では、収集と移行のために Enterprise Vault を構成 する方法を説明します。

### 収集および移行のために Enterprise Vault を構成する方法

1 収集基準を指定します。Enterprise Vault のユーザーインターフェースから、[ボル トストアパーティションプロパティ (Vault Store Partition Properties)]ダイアログボッ クス内の[コレクション (Collections)]タブを選択します。

このタブ付きページの属性を設定することによって、収集を実行させるスケジュール を定義します。アーカイブとバックアップがスケジュールされない静止期間を構成す ることを推奨します。

収集処理では、DVS ファイルが収集されるまでに経過する必要がある時間を指定 できます。通常は、DVS ファイルがアーカイブされてから CAB ファイルに収集され るまでに 30 日、60 日、またはそれ以上の日数が設定されます。

- 2 移行の基準を指定します。「ボルトストアパーティションプロパティ(Vault Store Partition Properties)]ダイアログボックス内の[移行 (Migration)]タブを選択しま す。このタブ付きページに次の属性を設定します。
	- 「ファイルを移行 (Migrate files)]チェックボックスを選択します。
	- 収集されたファイルが移行に使用できるようになるまでの時間を指定します。
	- [以下のコレクションファイルをプライマリストレージから削除 (Remove collection files from primary storage)]設定を指定します。 この値は、収集されたファイルが三次ストレージにコピーされてからARCHCABファ イルが Vault ストレージパーティションにとどまる時間を設定します。
- 3 移行のプロパティを構成します。「ボルトストアパーティションプロパティ(Vault Store Partition Properties)]ダイアログボックス内の[詳細 (Advanced)]タブを選択しま す。このタブ付きページに次の属性を設定します。
	- NBU ポリシー (NBU policy) 移行が生じると予期される NetBackup ポリシーの名前。
	- $\blacksquare$  NBU  $\dashv \vdash \neg \land \neg$  (NBU server) NetBackup マスターサーバー名の名前。
	- 必要であれば、その他の設定のデフォルト値を修正できます。

# NetBackup Enterprise Vault Migrator の登録について

<span id="page-131-0"></span>NetBackup Enterprise Vault Migrator は、NetBackup 7.1 以降のバージョンに同梱 されている COM サーバーです。また、NetBackup Enterprise Vault Migrator は、 Enterprise Vault 8.0 SP2 以前のすべての Enterprise Vault リリースにも同梱されてい ます。ただし、Enterprise Vault 8.0 SP3以降、NetBackup Enterprise Vault Migrator は NetBackup だけに同梱されます。

NetBackup 7.6 のインストール時、NetBackup Enterprise Vault Migrator は、一部の カスタマー構成で 2 回インストールされる可能性があります。つまり、NetBackup 7.6 の インストール時と Enterprise Vault (EV 8 SP2 以前のバージョン) のインストール時に Migrator がインストールされることがあります。

次のリストは、NetBackupが Enterprise Vault の前にインストールされたか、またはその 逆であるかによって生じる可能性があるさまざまなシナリオを説明しています。

■ NetBackup 7.1 以降が Enterprise Vault (8.0 SP2 以前のバージョン) の後にインス トールされます。

このシナリオでは、Enterprise Vault がすでにインストールされていて、あるバージョ ンの NetBackup Enterprise Vault Migrator がそれとともにインストールされていま す。NetBackup のインストールが始まると、NetBackup 7.1 以降のバージョンの Enterprise Vault Migrator がインストールされます。この場合、Enterprise Vault は、NetBackup 7.1 以降とともにインストールされる NetBackup Enterprise Vault Migratorを使います。Migratorを登録するために何も実行する必要はありません。 これは自動的に登録されます。

■ Enterprise Vault (8.0 SP2 以前のリリース) が NetBackup 7.1 の後にインストールさ れます。

このシナリオでは、NetBackup 7.1 以降のバージョンの NetBackup Enterprise Vault Migrator が NetBackup 7.1 以降のインストール時にインストールされています。 Enterprise Vault がインストールされると、以前のバージョンの Enterprise Vault Migrator がインストールされて登録されます。このバージョンの Migrator は、 NetBackup 7.1 以降とともにインストールされるバージョンよりも古いもので、Enterprise Vaultで使うのに適したバージョンではありません。この場合も、Enterprise Vaultで は、NetBackup 7.1 以降で登録された Migrator を使うことが重要です。

Enterprise Vault が NetBackup とともにインストールされた Enterprise Vault Migrator を使用するように確認する必要があります。正しいバージョンを登録するには、Enterprise Vault のインストール完了後に NetBackup 7.1 以降とともにインストールされた NetBackup Enterprise Vault Migrator を手動で登録する必要があります。

p.133 の 「[NetBackup](#page-132-0) Enterprise Vault Migrator の登録」 を参照してください。

# NetBackup Enterprise Vault Migrator の登録

<span id="page-132-0"></span>NetBackup によってインストールされた NetBackup Enterprise Vault Migrator を手動 で登録する方法

- 1 Enterprise Vault がインストールされているすべてのシステムで Enterprise Vault のすべてのサービスを停止します。
	- サービス Control Manager を起動します。
	- 現在動作している Enterprise Vault のすべてのサービスを記録します。 Enterprise Vault サービスの名前は *Enterprise Vault* で始まります。
	- すべての Enterprise Vault サービスを停止します。
- 2 新しい NetBackup 7.1 Enterprise Vault Migrator モジュールを登録します。
	- コマンドプロンプトウィンドウを開きます。
	- NetBackup¥bin ディレクトリに移動します。
	- 次のコマンドを入力して、NetBackup 7.1 Enterprise Vault Migrator モジュー ルの NBUMigrator.exe を登録します。 NBUMigrator.exe /RegServer
- 3 手順1で停止した Enterprise Vault サービスを起動します。

Enterprise Vault Migrator を登録した後、次の処理を実行することを推奨します。

- Migrator の構成をテストします。
- <span id="page-132-1"></span>■ 推奨の DCOM 設定を設定して、Migrator が適切なユーザー ID で動作するよ うにします。 手動登録を実行したかどうかに関係なく、この項を確認することを推奨します。

# Enterprise Vault Migrator の構成のテスト

Enterprise Vault Migrator のインストール後、特に Migrator を手動で登録した場合、 この構成をテストすることを推奨します。Migrator を登録しない場合は、この項をスキッ プできます。

登録は、NetBackup インストール処理によって自動的に実行させるか、または手動で実 行することができます。手動登録は、Enterprise Vault 8.0 SP2 よりも前のバージョンの Enterprise Vault で NetBackup 7.0 がインストールされた場合に必要になることがあり ます。

p.132 の 「NetBackup Enterprise Vault Migrator [の登録について」](#page-131-0) を参照してくださ い。

この手順は、新しいコンポーネントの登録の問題を識別するのに役立ちます。次の手順 は、この処理を段階を追って示しています。

### Enterprise Vault Migrator の構成をテストする方法

1 Enterprise Vault のパーティションが存在するかどうかを判断します。以前に構成 されたパーティションが存在する場合は、手順 2 に進みます。

Enterprise Vault のパーティションが移行のために構成されていない場合、シマン テック社は、Enterprise Vault 統合に関する次のホワイトペーパーをダウンロードす ることを推奨します。このホワイトペーパーには、アーカイブと移行の情報、および Enterprise Vault を NetBackup とともに構成する方法が含まれています。(シマン テック社は、NetBackup の構成と Enterprise Vault の構成に関する項に注目する ことを推奨します。)Migrator の構成を終了したら、手順 2 に進むことができます。

詳しくは、次の文書を参照してください。

http://eval.symantec.com/mktginfo/products/White\_Papers/Data\_Protection/ ent-whitepaper veritas nbup and veritas ev integration 02-2006.en-us.pdf

- 2 Enterprise Vault 管理コンソールを開きます。
- 3 移行のために構成されたパーティションを選択します。

4 パーティションを右クリックして、[プロパティ (Properties)]を選択します。

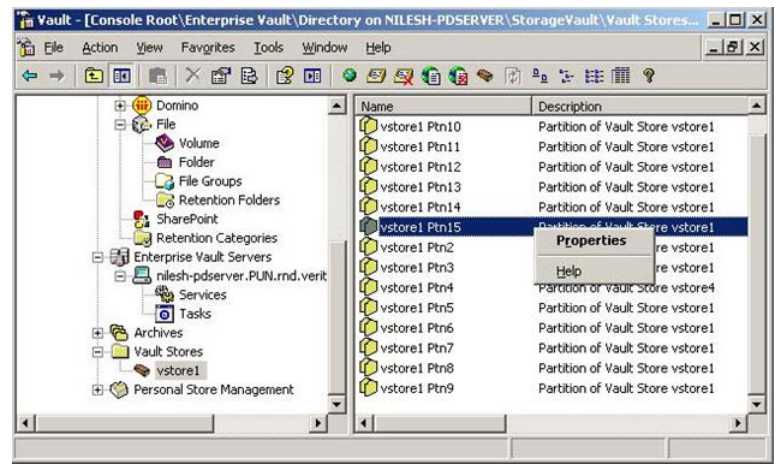

5 [ボルトストアパーティションプロパティ (Vault Store Partition Properties)]ダイア ログボックスの[詳細 (Advanced)]タブをクリックし、[テスト (Test)]オプションをクリッ クします。

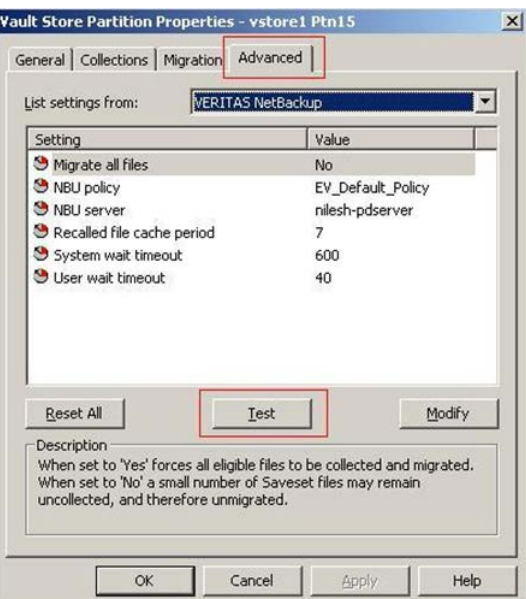

テストが正常なら、Migrator の構成テストが正常であったことを示すダイアログボッ クスが表示されます。

# 推奨 DCOM 設定の設定

<span id="page-135-0"></span>Migrator が、それを起動したユーザーの ID で動作するように DCOM 設定を構成する 必要があります。また、ローカル管理者グループと SYSTEM グループのメンバーが次の ことを実行できるように DCOM 設定を構成する必要があります。

- Enterprise Vault Migrator をローカルおよびリモートで起動します。
- Enterprise Vault Migrator をローカルおよびリモートで有効にしてアクセスします。

### 推奨 DCOM 設定を適用する方法

- 1 アプリケーション dcomcnfg.exe を開始します。
- 2 [コンポーネントサービス] >[コンピュータ] >[マイコンピュータ] > [DCOM の構成] の下で、[NBUMigrator]を検索します。
- 3 [NBUMigrator]を右クリックして、[プロパティ]を選択します。
- 4 [セキュリティ]タブを選択します。
- 5 「起動とアクティブ化のアクセス許可]フィールドで、「カスタマイズ]オプションを選択 して、[編集]をクリックします。

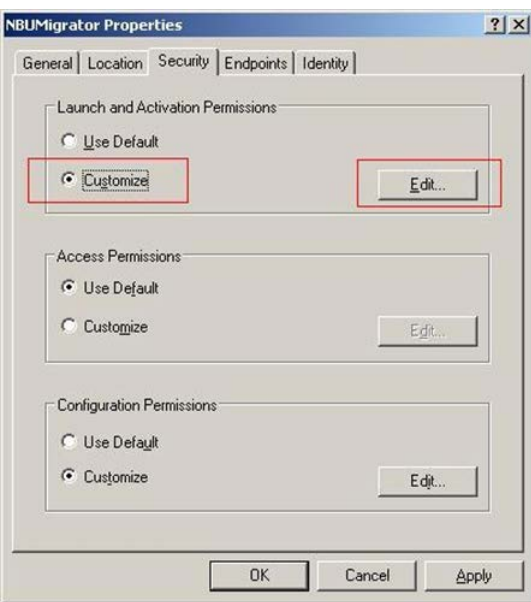

- 6 [起動許可]ダイアログボックスから、次のグループだけがグループまたはユーザー 名のフィールドにあることを確認します。
	- ローカル管理者のグループ
	- SYSTEM グループ

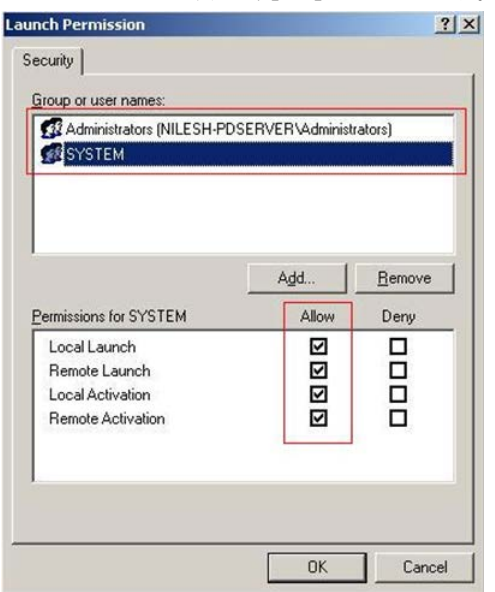

「システムのアクセス許可]フィールドで、両方のグループにすべての権限が付 与されていることを確認し、[OK]をクリックします。

- 7 [セキュリティ]タブで、[アクセス許可]フィールドの[カスタマイズ]オプションを選択 してから、[編集]をクリックします。
- 8 [アクセス許可]ダイアログボックスから、次のグループだけがグループまたはユー ザー名のフィールドにあることを確認します。
	- ローカル管理者のグループ
	- SYSTEM グループ 「アクセス許可]フィールドで、両方のグループにすべての権限が付与されてい ることを確認し、[OK]をクリックします。
- **9** [ID]タブを選択します。

138 | 付録 A NetBackup Enterprise Vault Migrator NetBackup からの Enterprise Vault 移行済みデータのリストア

10 「起動したユーザー]オプションを選択します。

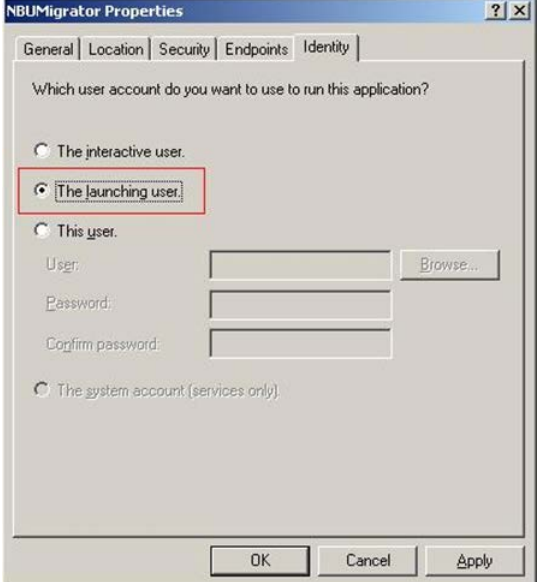

<span id="page-137-0"></span>11 [OK]をクリックします。DCOM 構成の設定が適用されました。

# NetBackup からの Enterprise Vault 移行済みデータの リストア

Enterprise Vault を使用すると、アーカイブ済みデータにシームレスにアクセスできま す。さらに重要なことに、Enterprise Vault セカンダリストレージから NetBackup 三次ス トレージに移行されたアーカイブ済みデータにもシームレスにアクセスできます。移行さ れたアーカイブ済みデータにアクセスする場合、Enterprise Vault は NetBackup 三次 ストレージからのデータを Enterprise Vault セカンダリストレージに自動的にリストアしま す。Enterprise Vault は、Enterprise Vault セカンダリストレージから、選択した宛先ク ライアントにデータをリストアします。

ただし、ある特定のシナリオでは、NetBackup 三次ストレージからの移行済みデータの Enterprise Vault セカンダリストレージへのリストアを手動で呼び出したほうが便利で有 効なことがあります。次のリストは、このリストアを手動で実行するほうが有利な場合につい ていくつかの例を示しています。

- インデックスを再構築する場合
- オフラインボルトを再構築する場合
- アーカイブをエクスポートする場合

■ ディザスタリカバリの場合

NetBackup を使用すると、次のいずれかの方法を使用して、Enterprise Vault のセカ ンダリストレージに移行済みデータを手動でリストアすることができます。

- コマンドラインインターフェース
- バックアップ、アーカイブおよびリストアユーザーインターフェース

# コマンドラインインターフェースを使用した移行済みデータのリストア

bprestoreコマンドには、NetBackup データを移行するように設計された新しいパラメー タが含まれます。Enterprise Vault から移行されたデータをリストアするためには、 bprestore コマンドラインに新しいパラメータの -ev\_migrated\_data を渡す必要があ ります。-ev\_migrated\_data パラメータが bprestore に渡されると、NetBackup は、リ ストアされるデータが、Enterprise Vault から移行されたデータであるものと想定し、リス トアはそれに従って実行されます。

メモ:リストア操作を正常に完了させるためには、コマンドラインインターフェースの他の必 須パラメータも、適切に渡される必要があります。

-ev\_migrated\_dataパラメータがbprestoreに渡される場合、リストアされるデータは、 Enterprise Vault 移行済みデータである必要があります。このパラメータを使用して、 Enterprise Vault 移行済みデータではないデータをリストアしようとすると、予測不能な 動作が生じる可能性があるため、Enterprise Vault移行済みデータではないデータのリ ストアはサポートされていません。

次に、bprestore コマンドを使用して Enterprise Vault 移行済みデータをリストアする ための構成を示します。

bprestore -S *NBU Master Server Name* -C *Enterprise Vault Server Name* -t 24 -ev\_migrated\_data *Files\_to\_Be\_Restored*

bprestore を使用する方法の例を以下に示します。

次の bprestore CLI 形式は特定のパーティション (VS Ptn3) のデータまたはすべての 移行済みファイルを特定の EV サーバーにリストアまたは再呼び出しします。

..¥Veritas¥NetBackup¥bin>bprestore -S hpesx4v5 -C hpesx4v7 -t 24 -ev migrated data "/E/Enterprise Vault Stores/VS Ptn3/\*"

次のbprestore CLI形式はすべてのパーティションのデータまたは移行済みファイルを 特定の EV サーバーにリストアします。

..¥Veritas¥NetBackup¥bin>bprestore -S hpesx4v5 -C hpesx4v7 -t 24 -ev migrated data \*

140 | 付録 A NetBackup Enterprise Vault Migrator NetBackup からの Enterprise Vault 移行済みデータのリストア

# バックアップ、アーカイブおよびリストアユーザーインターフェースを使用 した移行済みデータのリストア

バックアップ、アーカイブおよびリストアユーザーインターフェースを Windows、UNIX ま たは Linux の各プラットフォームで使用して、Enterprise Vault 移行済みデータをリスト アすることができます。バックアップ、アーカイブおよびリストアユーザーインターフェース を実行するシステムが何かに関係なく、次の手順を使用して、NetBackup から移行済み データをリストアします。

### バックアップ、アーカイブおよびリストアユーザーインターフェースを使用して Enterprise Vault 移行済みデータをリストアする方法

- 1 バックアップ、アーカイブおよびリストアユーザーインターフェースを起動します。
- **2** [NetBackup マシンおよびポリシー形式の指定 (Specify NetBackup Machines and Policy Type)]ダイアログボックスを開きます。
	- [ファイル (File)]>[NetBackup マシンおよびポリシー形式の指定 (Specify NetBackup Machines and Policy Type)]を選択します。(Windows インター フェース)
	- [処理 (Actions)]>[NetBackup マシンおよびポリシー形式の指定 (Specify NetBackup Machines and Policy Type)]を選択します。(Java インターフェー ス)
- **3** [NetBackup マシンおよびポリシー形式の指定 (Specify NetBackup Machines and Policy Type)]ダイアログボックスから、次のことを実行します。
	- バックアップおよびリストアに使用するサーバーを選択します。
	- リストアのソースクライアントを指定します。
	- リストアの宛先クライアントを指定します。
	- [リストアのポリシー形式 (Policy type for restores)]フィールドで[DataStore] を選択します。
- 4 ユーザーインターフェースの[NetBackup の履歴 (NetBackup History)]フィール ドでリストアするバックアップのリストを選択してから、[リストア (Restore)]アイコンを クリックします。

リストアする Enterprise Vault 移行済みバックアップのみを選択したことを確認しま す。

- 5 [マークされたファイルのリストア (Restore Marked Files)]ダイアログボックスから、 [Enterprise Vault 移行済みデータとしてリストア (Restore as Enterprise Vault migrated data)]チェックボックスを選択します。
- 6 [リストアの開始 (Start Restore)]をクリックします。

# Enterprise Vault Migrator のトラブルシューティング

<span id="page-140-0"></span>この項は、NetBackup Enterprise Vault Migrator のトラブルシューティングに役立つ 情報を提供します。また、Enterprise Vault Migrator のバージョン情報と Enterprise Vault および NetBackup のデバッグログを収集する詳しい手順も含まれています。

# Enterprise Vault Migrator のバージョン情報

次の表に、さまざまな NetBackup リリースでの Enterprise Vault Migrator のバージョ ン互換性情報を示します。

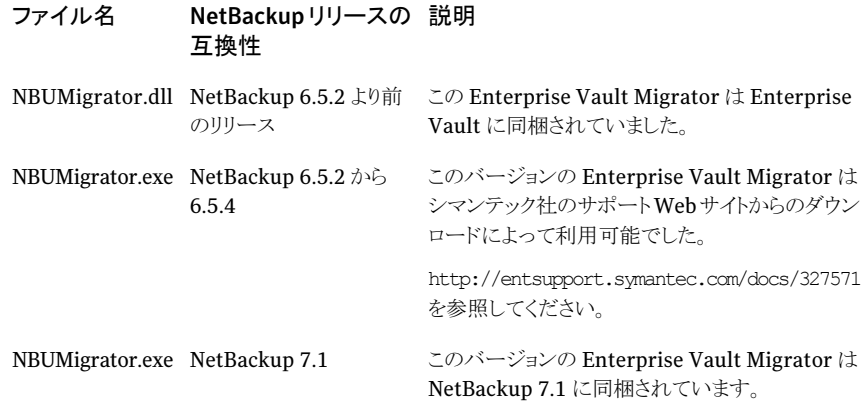

# Migrator の問題のトラブルシューティングについて

次の項では、Enterprise Vault Migrator を使用するときに生じる問題に対してとるべき 手順を説明します。

# データはアーカイブされていますか?

データがアーカイブされていることを確認するには、そのアーカイブ済みファイルのパー ティションに .dvs および .dvf ファイルが作成されていることを確認します。

### データは収集されていますか?

次の収集基準を確認する必要があります。

■ 収集の経過時間

[ボルトストアパーティションプロパティ (Vault Store Partition Properties)]ダイアロ グボックスから、[次より古いファイルをコレクション (Collect files older than)]フィー ルドに構成した設定を確認する必要があります。このフィールドは、[コレクション (Collections)]タブにあります。経過時間を適切に指定したことを確認します。

■ 収集基準の最小ファイル

レジストリキーの HKEY\_LOCAL\_MACHINE¥SOFTWARE¥KVS¥Enterprise Vault¥Storage¥MinimumFilesInCollection を作成することによって、デフォル トの最小ファイル値を上書きできます。これは DWORD 値であり、データはコレクション ファイルに存在可能なファイルの最小数を指定する必要があります。

データが収集されたことを確認するには、そのパーティションにある .dvs および .dvf ファイルが CAB ファイルに変換されていることを確認します。

### 移行は適切に構成されていますか?

[ボルトストアパーティションプロパティ (Vault Store Partition Properties)]ダイアログ ボックスの[詳細 (Advanced)]タブから、移行のパーティションを構成できます。[NBU ポ リシー (NBU policy)]と[NBU サーバー (NBU server)]の値を正しく入力したことを確認 します。

移行を正しく構成したことを確認するには、[テスト (Test)]をクリックします。

テストが失敗したが、[NBU ポリシー (NBU policy)]と[NBU サーバー (NBU server)]の 構成が正しい場合、問題は次の理由の 1 つが原因である可能性があります。

■ xbsa(DataStore) のライセンスが NetBackup にインストールされていません。

DataStore のライセンスが NetBackup にインストールされていないと、テストは失敗 します。ユーザーインターフェースは、ライセンスの問題がエラーの原因であることを まったく通知しません。

それがライセンスの問題なら、次のようなメッセージが exten\_clientログに表示され ます。

InvalididParameterHandler bsa\_checkfeatureID:None of the features are licensed.

次の文字列が、Dtrace ログに表示されることもあります。

Failed to initialize xBSA.Make sure NetBackup client is installed and configured.

この問題を解決するには、次を実行します。

- NetBackup の必須ライセンスをインストールします。
- NetBackup サービスを再起動します。これが必要な場合にのみ実行します。

### ■ NBUMigrator が登録されていません。

特定のシナリオでは、Migrator を手動でインストールして登録する必要があります。 この場合、登録手順に従っていなければ、次のエラーが Enterprise Vault のポップ アップウィンドウとして表示されます。

The selected file migration software is not registered or installed.Reason:Class not registered

この問題を解決するには、Enterprise Vault Migrator を登録します。

p.133 の 「[NetBackup](#page-132-0) Enterprise Vault Migrator の登録」 を参照してください。

■ xbsa.dll はシステムパスにありません。

Enterprise Vault Migrator (NBUMigrator.dll) の最初のバージョンでは、ファイル xbsa.dll のパスが、PATH 環境変数にある必要がありました。Enterprise Vault Migrator の最近のリリースでは、これは不要になりました。パスは現在プログラムで 構成されています。

xbsa.dll がシステムパスにない場合は、次のメッセージが Dtrace ログに記録され ます。

Failed to load xbsa library.Check the Net Backup client installation, ensuring that xbsa.dll is installed.

この問題を解決するには、次を実行します。

- PATH 環境変数に xbsa.dll のパスを追加します。 xbsa.dll は *NBU\_INSTALL\_DIRECTORY*¥bin の下にあります。
- Enterprise Vault Admin Service を再起動します。このサービスを再起動する と、Enterprise Vault のすべてのサービスが再起動されます。特定の処理が Migrator (NBUMigrator.dll) を使用する場合があるため、すべての Enterprise Vault の処理を再起動する必要があります。それらを再起動すると、xbsa.dllを 見つけて、ロードすることができます。

# データは移行されていますか?

[ボルトストアパーティションプロパティ (Vault Store Partition Properties)]ダイアログ ボックスの[移行 (Migration)]タブには、ファイルが移行基準を満たしてからの経過時間 があります。この経過時間が適切に指定されていることを確認します。NetBackup への 項目の移行が進行中であることを検証するには、移行ポリシーのバックアップタスクが NetBackup に表示されていることを確認します。

# ログ収集について

NetBackup Enterprise Vault Migrator は、Enterprise Vault と NetBackup にログを 生成します。次の項では、必須ログを収集する方法について説明します。

### Enterprise Vault のログについて

NetBackup Enterprise Vault Migrator は、Dtrace.exe アプリケーションを使用して、 Enterprise Vault のログを生成します。

### Dtrace.exe アプリケーションを実行して Enterprise Vault のログを収集する方法

1 この手順は、Enterprise ストレージサービスをインストールしたコンピュータで開始 します。

通常、「ストレージサービス」は、Enterprise Vault Server がインストールされたマシ ンにインストールされて実行されます。ただし、「ストレージサービス」を Enterprise Vault Server 以外のマシンにインストールして実行する環境を設定することも可能 です。

2 コマンドプロンプトを開いて、Enterprise Vault がインストールされているディレクトリ に移動します。

このディレクトリ (たとえば、C:¥Program Files¥Enterprise Vault) には、 Dtrace.exe ファイルが含まれます。

- 3 Dtrace.exe を実行します。
- 4 必須処理の詳細ログを設定します。

Migrator ログを収集する場合は、次の処理に詳細ログを設定します。

- StorageFileWatch
- EVStqOffilineOpns
- StorageManagement この処理は、Enterprise Vault の構成をテストするときにログを分析するために 必要です。
- StorageDelete この処理は、データが移行されたパーティションを削除した後でログを分析する 場合に必要です。

次のコマンドを実行して、詳細ログを設定します。

- set StorageFileWatch verbose
- set EVStqOfflineOpns verbose
- set StorageManagement verbose
- set StorageDelete verbose
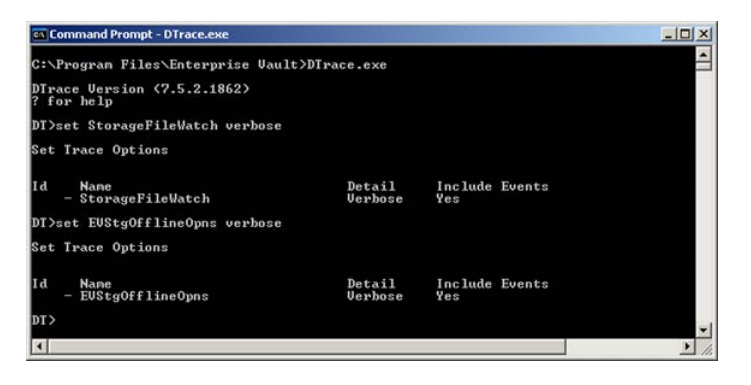

コマンド view を入力して、詳細ログを有効にできる処理のリストを表示します。

5 ログファイルを設定します。コマンドプロンプトウィンドウから、コマンド log *log\_file\_name* を実行して、ログファイルを設定できます。

たとえば、log *EVLogs.txt* と入力して、ログファイルを C:¥EVLogs.txt に設定し ます。

- 6 監視を有効にします。コマンドプロンプトウィンドウから、コマンド mon を実行して監 視を設定できます。
- 7 ログが必要となる移行タスクを実行します。

ログが必要なタスク (移行、取り出し、削除) を実行します。Dtraceの画面に、そのタ スクについて生成されたさまざまなログが表示されます。

8 Control-C を押して、監視フェーズを終了します。

146 | 付録 A NetBackup Enterprise Vault Migrator Enterprise Vault Migrator のトラブルシューティング

9 ログを無効にします。

ログを無効にして、すべてのログエントリがログファイルに保存されたことを確認しま す。コマンド log を使用して、ログを無効にすることができます。

logコマンドを入力すると、ログを無効にするかどうかを確認するメッセージが表示さ れます。「Yes」と入力します。

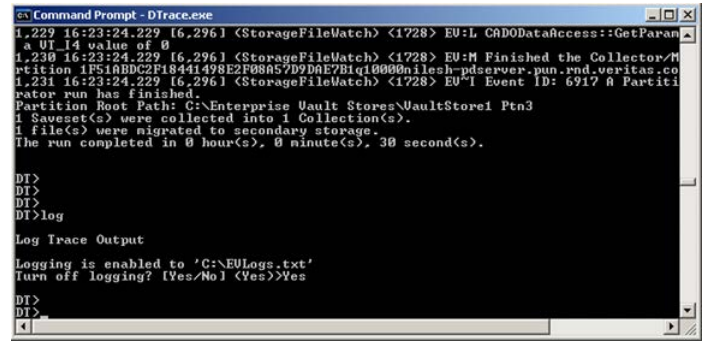

10 ログファイルを収集します。

手順 4 と 5 (C:¥EVLogs.txt) で構成されたログファイルには、すべての必須ログが 含まれています。

### <span id="page-145-0"></span>Enterprise Vault のイベントについて

NetBackup Enterprise Vault Migrator は、それが実行するほとんどのタスクの状態を 指定するイベントを生成します。これらのイベントは、トラブルシューティングに役立つ情 報も提供します。イベントビューアから、ヘッダー[Enterprise Vault]の下にあるイベント を表示します。Enterprise Vault ストレージサービスをインストールしたマシンのイベント が表示されます。

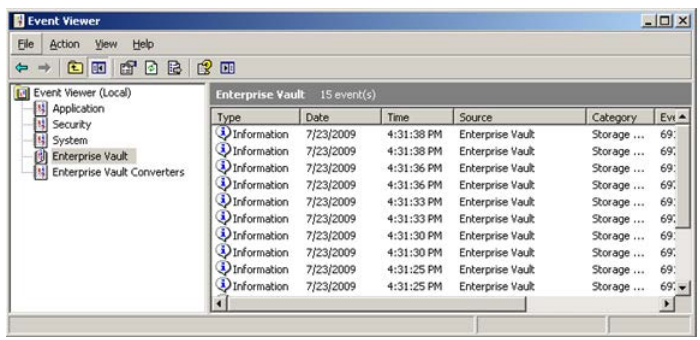

# <span id="page-146-1"></span>NetBackup ログについて

<span id="page-146-0"></span>NetBackup Enterprise Vault Migrator は、VxBSA モジュールを介して NetBackup と 通信します。また、VxBSA ログは、NetBackup から収集する必要があるログです。 NetBackup の各バックアップは、bpbkar 処理によって実行されます。リストアは、tar の 処理によって実行されます。このため、これらの両方の処理のログを収集することが重要 です。

メモ: 次の手順は、ガイドラインとしてのみ使用してください。手順内で記述される目的が 同じであっても、NetBackup のバージョンによっては、それらを達成する手順が異なるこ とがあります。表示されるスクリーンショットについても、同じことがいえます。

何らかの不一致がある場合は、詳細について『Symantec NetBackup トラブルシューティ ングガイド UNIX、Windows および Linux』を参照してください。

#### <span id="page-146-2"></span>NetBackup ログに移行された Enterprise Vault ログを収集する方法

1 NetBackup の logs ディレクトリに移動します。

*logs* ディレクトリは、NetBackupがインストールされたディレクトリの下にあります。た とえば、NetBackup がディレクトリ C:¥Program Files¥Veritas¥NetBackup¥ にイン ストールされている場合は、次の *logs* ディレクトリも存在します。

#### C:¥Program Files¥Veritas¥NetBackup¥logs

2 NetBackup logs フォルダの下に必要なディレクトリを作成します。

エラーの詳細を調べる場合は、最初の参照箇所として、次のログを参照する必要が あります。

- vxbsa ログ
- bpbkar ログ
- tar ログ

これらのログファイルの作成を可能にするには、NetBackup logsフォルダの下に次 のディレクトリを作成する必要があります (まだ存在していない場合)。

■ exten client

mklogdir.bat を実行すると、いくつかのログディレクトリが作成されます。ただ し、このコマンドは、ディレクトリ exten\_client を作成しません。

- bpbkar
- tar

移行は、NetBackup の動作における何らかのエラーが原因で失敗する場合があり ます。したがって、最初の調査箇所が上述のログから始まる場合であっても、コマン ド mklogdir.bat を実行してすべてのログを収集すると安全です。

3 NetBackup のログレベルを必要なレベルに設定します。

移行が実行される NetBackup クライアントのログレベルを更新する必要があります。 理想として、このログレベルを最高のレベルに設定する必要があります。移行が実行 されるプロファイルのクライアントを構成します (たとえば、EV\_Default\_Profile)。

NetBackup 管理コンソールまたはバックアップ、アーカイブおよびリストアユーザー インターフェースの[クライアントプロパティ (Client Properties)]ダイアログボックス を使用してログレベルを更新できます。

バックアップ、アーカイブおよびリストアユーザーインターフェースの[クライアントプ ロパティ (Client Properties)]から、[トラブルシューティング (Troubleshooting)]タ ブでデバッグログレベルを構成できます。次の推奨値を使用します。

- 一般 (General): 2
- 詳細 (Verbose): 5
- 4 ログが必要となる移行タスクを実行します。
- 5 ログファイルを収集します。

次のディレクトリの下で最新のファイルを収集します。

- exten client
- bpbkar
- tar

NetBackup logs フォルダの .zip ファイルを作成するか、または NetBackup logs フォルダの下にあるすべてのディレクトリにある最新ファイルをコピーすることに よって、すべてのログファイルを収集する必要があります。

### **B**

bpbkar ログ [114](#page-113-0) bpfis  $\Box$  [114](#page-113-1) bppfi ログ [114](#page-113-2)

### **D**

DataStore のライセンス [142](#page-141-0) DVS ファイル [131](#page-130-0)

# **E**

[Enterprise-Vault]ポリシー形式 [38](#page-37-0) クライアント名 [107](#page-106-0) Enterprise Vault 7.5 の指示句 [44](#page-43-0)、[105](#page-104-0) Enterprise Vault 8.0 の指示句 [44](#page-43-1) Enterprise Vault 8.0 の静止 [48](#page-47-0) Enterprise Vault Agent コンポーネント アーカイブ [11](#page-10-0) Enterprise Vault Agent の機能と EV 7.5 以降のサポー ト [111](#page-110-0) Enterprise Vault Agent のトラブルシューティング デバッグログ 状態レポート [113](#page-112-0) Enterprise Vault Agent のポリシー [バックアップ対象 (Backup Selections)]タブ [42](#page-41-0) Enterprise Vault Agent のユーザークレデンシャル [32](#page-31-0) Enterprise Vault FSA レポート用データベースのリスト ア [79](#page-78-0) Enterprise Vault Migrator バックアップポリシーの構成 [126](#page-125-0) ログ収集 [143](#page-142-0) Enterprise Vault Migrator のトラブルシューティング [141](#page-140-0) Enterprise Vault SQL データベース [65](#page-64-0)、[68](#page-67-0) Enterprise Vault SQL データベースのコンポーネントの リストア FSA レポート用データベース [83](#page-82-0) 監査データベース [83](#page-82-1) 監視データベース [83](#page-82-2) ディレクトリデータベース [83](#page-82-3) フィンガープリントデータベース [83](#page-82-4)

ボルトストアデータベース [83](#page-82-5) Enterprise Vault SQL データベースのリストア [79](#page-78-1) FSA レポート用データベース [79](#page-78-0) 監査データベース [79](#page-78-2) 監視データベース [79](#page-78-3) ディレクトリデータベース [79](#page-78-4) フィンガープリントデータベース [79](#page-78-5) ボルトストアデータベース [79](#page-78-6) Enterprise Vault 移行済みデータのリストア [138](#page-137-0) Enterprise Vault インデックスサービス [16](#page-15-0) Enterprise Vault 監査データベース [57](#page-56-0) Enterprise Vault 監査データベースのリストア [79](#page-78-2) Enterprise Vault 監視データベースのリストア [79](#page-78-3) Enterprise Vault サイトの指示句 [56](#page-55-0) Enterprise Vault サイトのリカバリ [88](#page-87-0) Enterprise Vault サーバーの指示句 [56](#page-55-1) Enterprise Vault サーバーのリカバリ [97](#page-96-0) Enterprise Vault サーバーのログオンアカウント [33](#page-32-0) Enterprise Vault サービス インデックスサービス [48](#page-47-1) ショッピングサービス [48](#page-47-2) ストレージサービス [48](#page-47-3) タスク制御サービス [48](#page-47-4) Enterprise Vault ストレージサービス [16](#page-15-0) Enterprise Vault セカンダリストレージ [138](#page-137-1) Enterprise Vault ツール [91](#page-90-0)、[100](#page-99-0)、[108](#page-107-0) Enterprise Vault ディレクトリデータベースのリストア [79](#page-78-4) Enterprise Vault のイベント [146](#page-145-0) Enterprise Vault のインデックスの場所 [54](#page-53-0)、[58](#page-57-0) Enterprise Vault の構成 収集 移行 [131](#page-130-1) Enterprise Vault の指示句 [53](#page-52-0) 7.5 の指示句 8.0 の指示句 [27](#page-26-0)、[54](#page-53-1) 8.0 の指示句 バックアップ対象 [56](#page-55-2) Enterprise Vault のディザスタリカバリ [64](#page-63-0) Enterprise Vault のデータのリストア [64](#page-63-1)、[68](#page-67-1) Enterprise Vault のバックアップ NetBackup アクティビティモニターから [61](#page-60-0) 手動バックアップ [60](#page-59-0)

Enterprise Vault のバックアップポリシー ポリシー形式 [37](#page-36-0) Enterprise Vault のファイルシステムのコンポーネント [69](#page-68-0) Enterprise Vault のインデックス [76](#page-75-0) オープンパーティション [76](#page-75-0) クローズパーティション [76](#page-75-0) 準備完了パーティション [76](#page-75-0) Enterprise Vault のファイルシステムのコンポーネントの リストア [77](#page-76-0) Enterprise Vault のファイルシステムのデータ [65](#page-64-0)、[68](#page-67-0) Enterprise Vault のファイルシステムのデータのリスト ア [76](#page-75-1) Enterprise Vault のボルトストア [54](#page-53-2) Enterprise Vault のボルトストアデータベース [59](#page-58-0) Enterprise Vault のリストアオプション [全般 (General)]タブ [69](#page-68-1) データベース設定のタブ [71](#page-70-0) Enterprise Vault のログ Enterprise Vault Migrator Dtrace.exe アプリケーション [143](#page-142-1) Enterprise Vault パーティションのリカバリ [96](#page-95-0) Enterprise Vault フィンガープリントデータベースのリスト ア [79](#page-78-5) Enterprise Vault ボルトストアデータベースのリストア [79](#page-78-6) EV\_AUDIT\_DB [29](#page-28-0) EV\_FINGERPRINT\_DB [29](#page-28-0) EV\_FSAREPORTING\_DB [29](#page-28-0)

## **F**

FSA レポートデータベースのリカバリ [90](#page-89-0) FSA レポート用データベース [58](#page-57-1)

**J**

Java インターフェース [31](#page-30-0)

#### **M**

Microsoft Common Internet File System (CIFS) [16](#page-15-0) Microsoft Core XML Services [16](#page-15-0) Migrator の登録 [132](#page-131-0) 手動登録 [133](#page-132-0) Migrator のトラブルシューティングのテクニック [141](#page-140-1) 移行の構成 [142](#page-141-1) データアーカイブ [141](#page-140-2) データ収集 [141](#page-140-3) データの移行 [143](#page-142-2) Migrator のバージョン情報 [141](#page-140-4)

### **N**

NetBackup に対する Migrator 通信 VxBSA モジュール VxBSA ログ [147](#page-146-0) NetBackup のトラブルシューティングの状態コード [117](#page-116-0) 状態コード 13 [118](#page-117-0) 状態コード 156 [120](#page-119-0) 状態コード 1800 [123](#page-122-0) 状態コード 2 [117](#page-116-1) 状態コード 39 [118](#page-117-1) 状態コード 59 [119](#page-118-0) 状態コード 69 [120](#page-119-1) NetBackup ログ [147](#page-146-1)

## **P**

PartitionSecuredNotification.xml ファイル [51](#page-50-0)

# **S**

SQL データベース Enterprise Vault のボルトストアデータベース [55](#page-54-0) 監視データベース [54](#page-53-3)、[57](#page-56-1) ディレクトリデータベース [54](#page-53-4)、[57](#page-56-2)

#### **W**

Windows インターフェース [31](#page-30-0)

## あ

```
アーカイブビットの属性オプション 52
新しいポリシーの追加 37、127
アップグレードのシナリオ 25
移行済み Enterprise Vault ログの収集 147
移行済みデータのリストア
  コマンドラインインターフェースを使用 139
  バックアップ、アーカイブおよびリストアユーザーイン
    ターフェースの使用 140
移行の基準の指定 131
一貫性
  インデックスの場所 103
  クローズパーティションおよび準備完了パーティショ
    102ディレクトリデータベース 103
  データベース
     オープンパーティションデータベース 102
     フィンガープリントデータベース 102
     ボルトストアデータベース 102
一貫性チェック 71、73
イベントビューア 146
```
インストール プラットフォームの互換性 [20](#page-19-0) ライセンスキーの追加 [24](#page-23-0) インストールの要件 [20](#page-19-1) インデックスの場所のリカバリ [91](#page-90-1) オープンパーティション [55](#page-54-1) オープンパーティションの指示句 [58](#page-57-2)

#### か

監査データベースのリカバリ [89](#page-88-0) 監視データベースのリカバリ [91](#page-90-2) 完全バックアップ [72](#page-71-0)、[80](#page-79-0) クライアント名 [46](#page-45-0) クローズパーティション [55](#page-54-1) クローズパーティションの指示句 [59](#page-58-1) 構成 ローカルメディアサーバー [35](#page-34-0) 互換性情報 [20](#page-19-0) 異なるシステムの Enterprise Vault サーバーのリカバ リ [98](#page-97-0) 個別静止 バックアップモード [49](#page-48-0)

# さ

最大ジョブ数パラメータ [39](#page-38-0) 差分増分バックアップ [42](#page-41-1) 差分バックアップ [72](#page-71-1)、[81](#page-80-0) 指定した時点 (PIT) へのリストア [71](#page-70-1) 指定した時点までのリカバリ (Recover up to a point in time) [73](#page-72-1) 収集基準の指定 [131](#page-130-3) 準備完了パーティションの指示句 [59](#page-58-2) 進捗レポート [117](#page-116-2) 推奨する使用方法 Enterprise Vault Agent のバックアップ [108](#page-107-1) Enterprise Vault Agent のリストア [110](#page-109-0) スケジュール 追加 [39](#page-38-1) スケジュールでのバックアップ処理時間帯の指定 [129](#page-128-0) スナップショット [33](#page-32-1) 最大数 MaxSnapshotPerJob [34](#page-33-0) セーフコピー、管理 [51](#page-50-1) 操作レポート [116](#page-115-0) ソケットバッファサイズ バッファサイズの変更 バッファサイズの設定 [110](#page-109-1)

# た

代替 SQL リストア [71](#page-70-1) ディザスタリカバリの要件 [87](#page-86-0) ディレクトリデータベースのリカバリ [89](#page-88-1) デバッグレベルの設定 [115](#page-114-0) デバッグログ [113](#page-112-1) デバッグログの有効化 [114](#page-113-3)

# は

バックアップ 完全バックアップ [40](#page-39-0) 差分増分バックアップ (Differential Incremental Backup) [42](#page-41-2) バックアップ形式 [40](#page-39-1) 累積増分バックアップ [41](#page-40-0) バックアップ、アーカイブおよびリストアユーザーインター フェース [64](#page-63-2)、[77](#page-76-1)、[80](#page-79-1)、[115](#page-114-1)、[139](#page-138-1) [すべてのフォルダ (All Folders)]ペイン [NetBackup の履歴 (NetBackup History)]ペ イン [65](#page-64-1) バックアップイメージのリストアセット [80](#page-79-2)~82 バックアップスケジュール [36](#page-35-0)、[106](#page-105-0) バックアップデータの表示 Microsoft SQL Server Management Studio を使 用 [66](#page-65-0) バックアップ、アーカイブおよびリストアインターフェー スを使用 [65](#page-64-2) バックアップポリシー (Backup policy) バックアップスケジュール バックアップ対象 [36](#page-35-1) バックアップポリシーの構成ウィザード [37](#page-36-1)、[127](#page-126-1) パーティションの安全通知ファイル [51](#page-50-2) フィンガープリントデータベース [60](#page-59-1) フィンガープリントデータベースのリカバリ [93](#page-92-0) 複数のクライアント [46](#page-45-1) 複数のクライアントの許可 [46](#page-45-1) プラットフォームの互換性 [20](#page-19-0) ポリシー スケジュール [39](#page-38-1) ポリシー形式 [39](#page-38-2) ポリシー属性 [36](#page-35-2) ポリシーの検証 [38](#page-37-1) ポリシーの構成 Enterprise Vault 8.0 [102](#page-101-2) 属性 [38](#page-37-2) ポリシーの作成 Enterprise Vault 7.5 [105](#page-104-1) ポリシーの追加 クライアント名 [45](#page-44-0)

ポリシーへのクライアントの追加 [130](#page-129-0) ボルトストアグループのリカバリ [92](#page-91-0) ボルトストアデータベースのリカバリ [95](#page-94-0) ボルトストアパーティションのリカバリ [95](#page-94-1)

### や

有用なヒント [111](#page-110-1)

# ら

ライセンスキー、追加 [25](#page-24-1) リストア Enterprise Vault Resources [69](#page-68-2)、[84](#page-83-0) リストア完了後のデータベースの状態 (Restore completion state) [72](#page-71-2) リストア用サーバーの指定 クライアント ポリシー形式 [74](#page-73-0) リダイレクトリストア [73](#page-72-2) 累積バックアップ [72](#page-71-3)、[81](#page-80-1)